# Windows® Phone 8S par HTC® Manuel de l'utilisateur

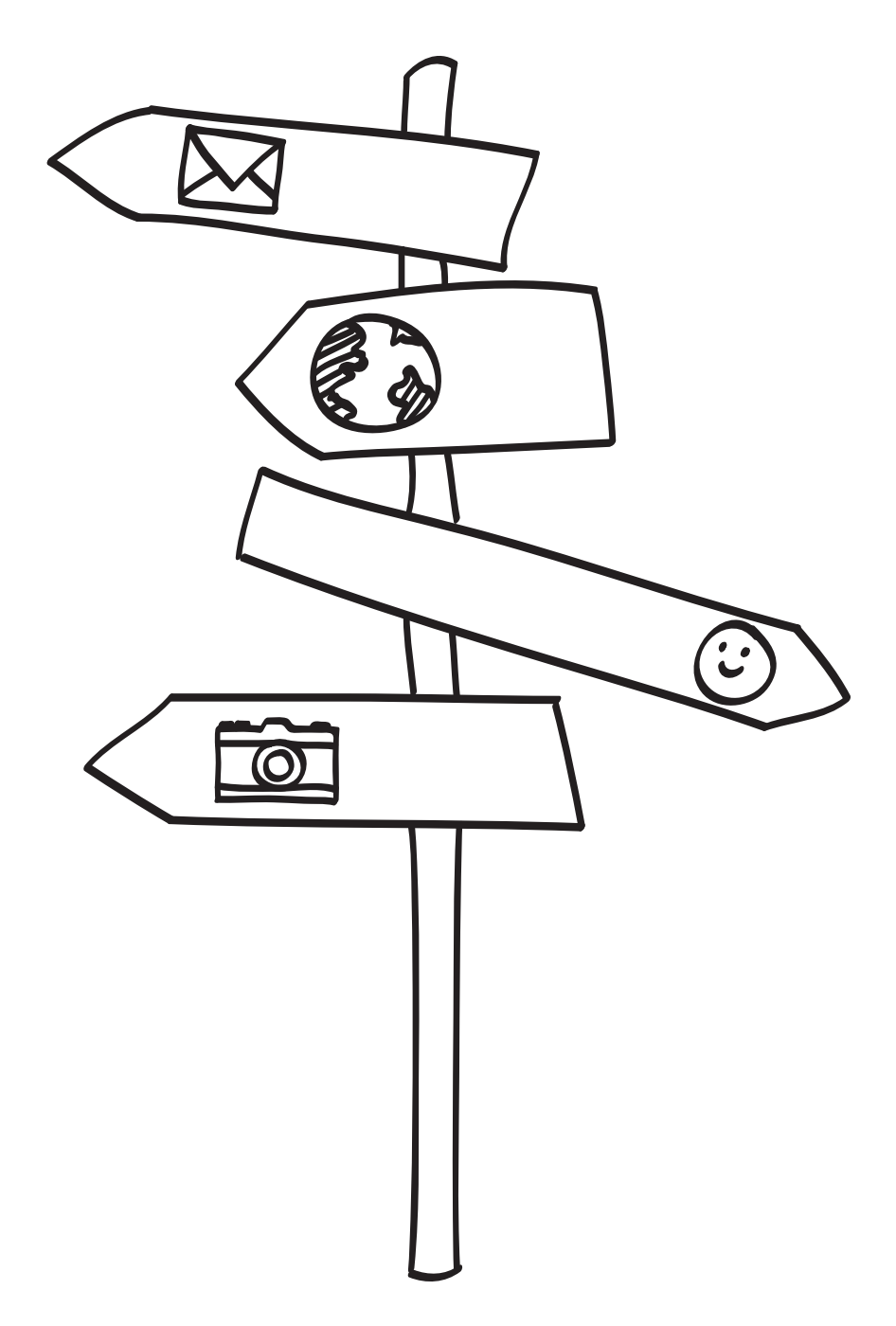

Service d'assistance téléphonique HTC: 1866-449-8358 7 jours sur 7 de 6h EST à 1h EST

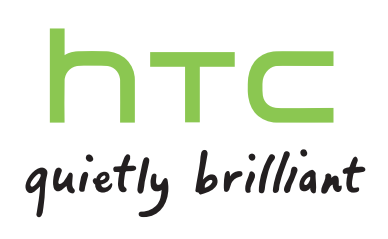

## Contenu

#### [Déballer votre appareil](#page-7-0)

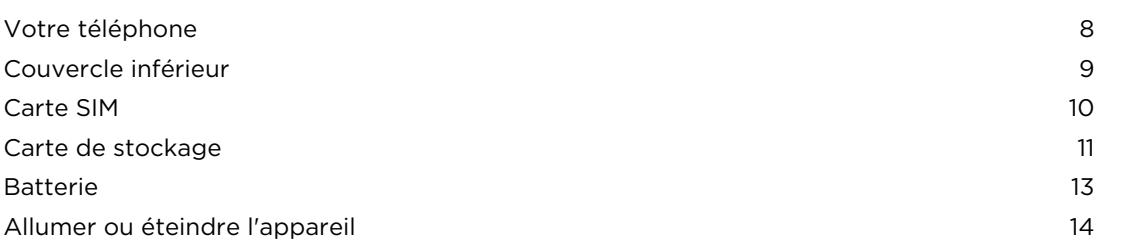

## [Configurer votre téléphone](#page-14-0)

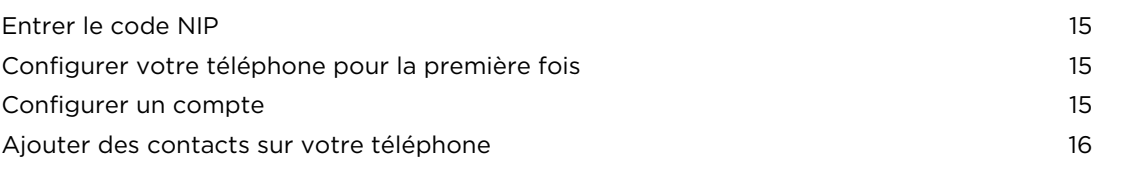

## [Votre première semaine avec votre nouveau téléphone](#page-16-0)

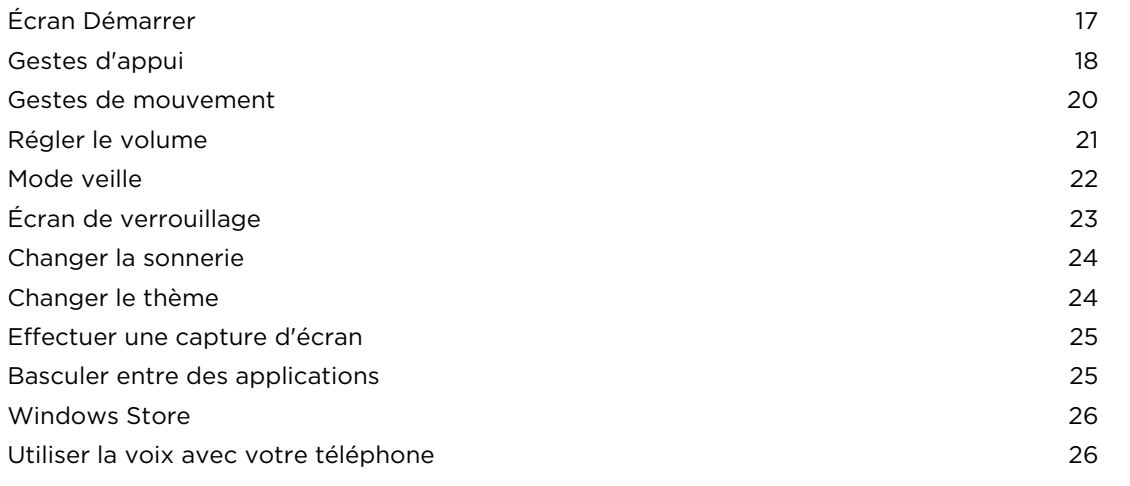

### [Appareil photo](#page-27-0)

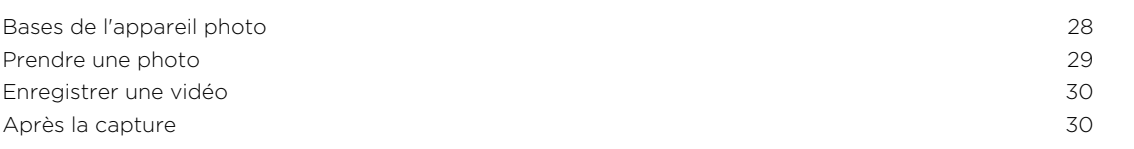

## [Appels téléphoniques](#page-30-0)

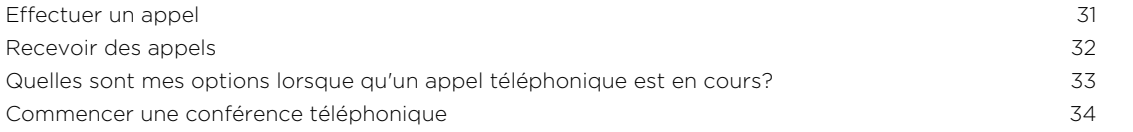

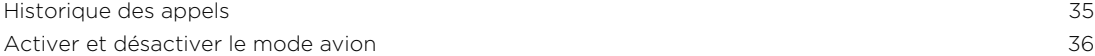

#### [Contacts](#page-36-0)

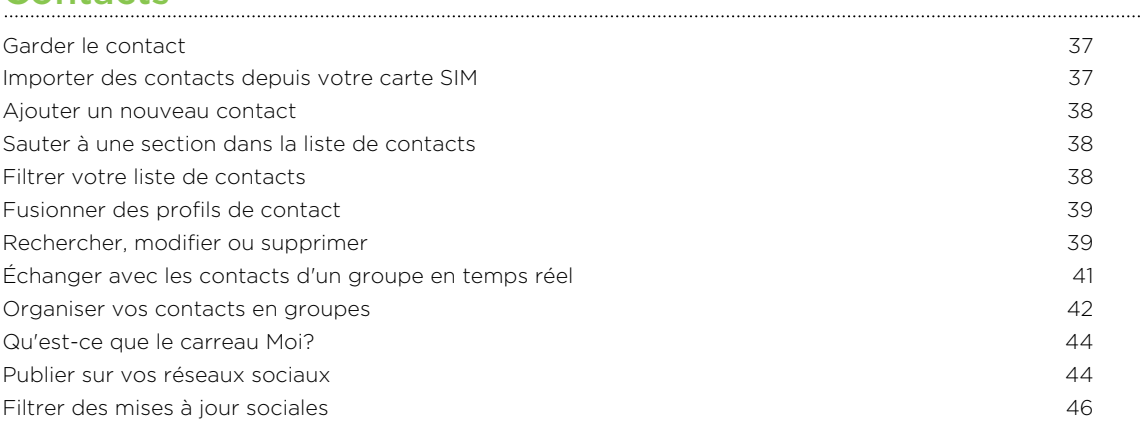

#### [Clavier](#page-46-0)

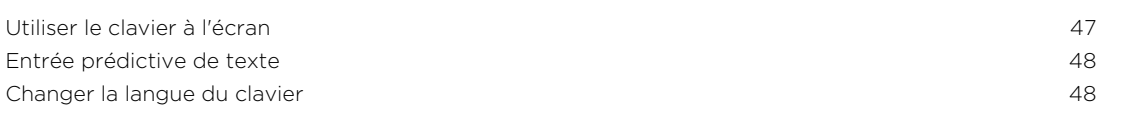

#### [Messages](#page-48-0)

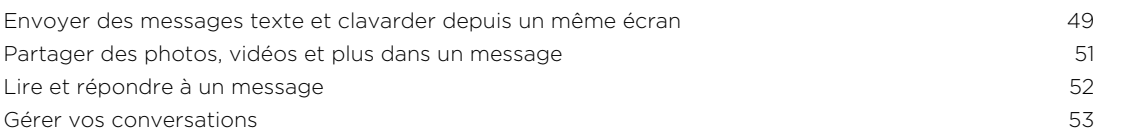

#### [Courriel](#page-53-0)

. . . . . . . . . . . . . . . . . . . .

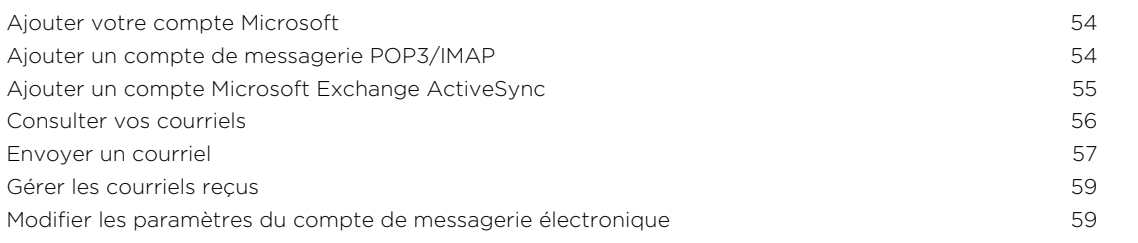

## [Photos, vidéos et musique](#page-60-0)

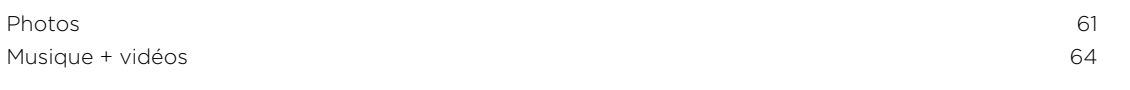

#### [Mémoire](#page-64-0)

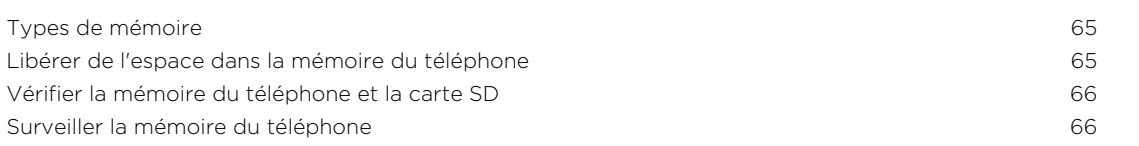

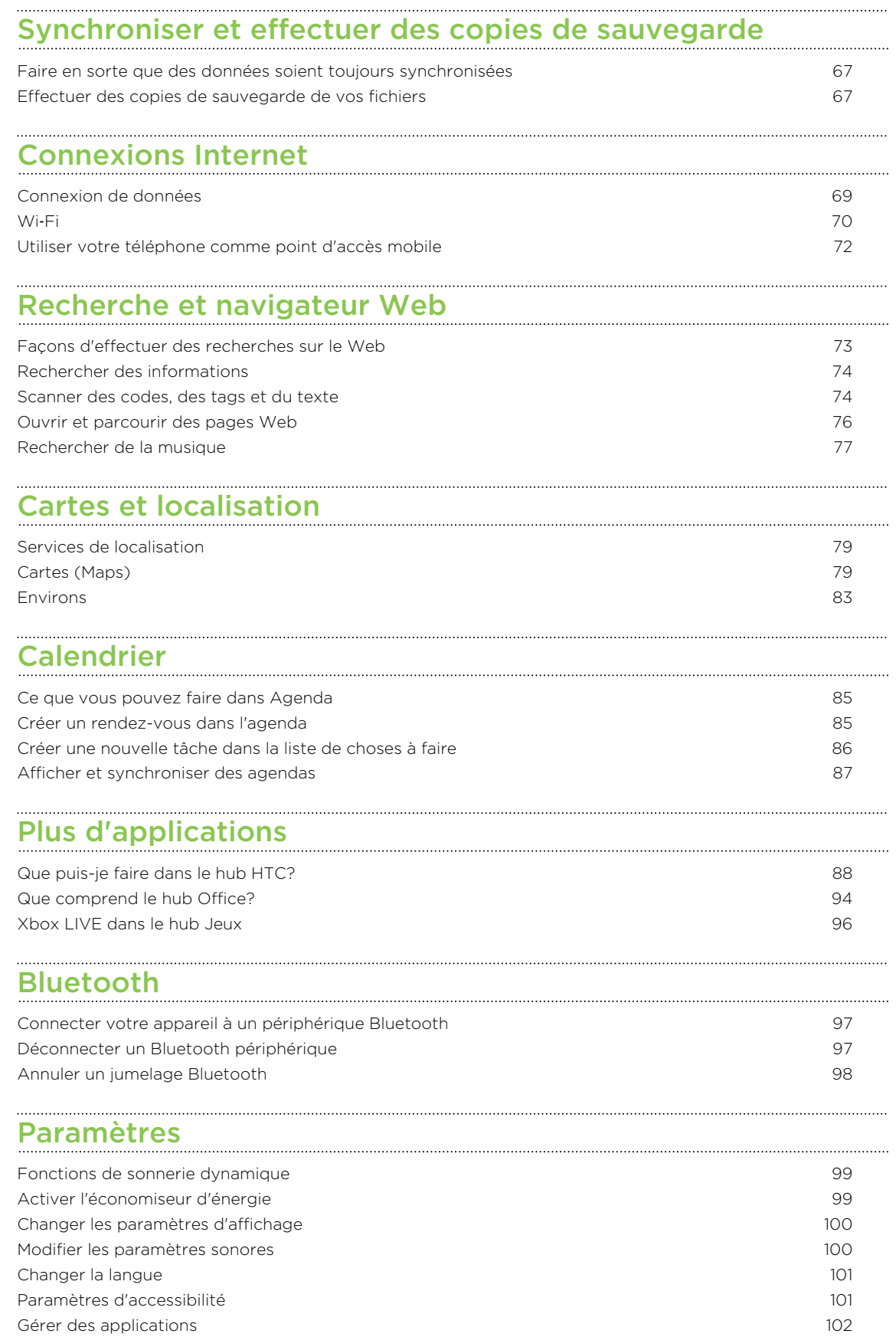

[Consulter les informations de votre téléphone](#page-101-0) 102

#### [Sécurité](#page-102-0)

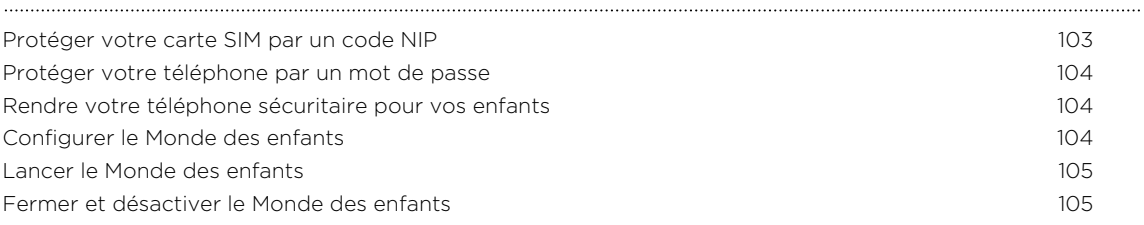

## [Mise à jour et réinitialisation](#page-105-0)

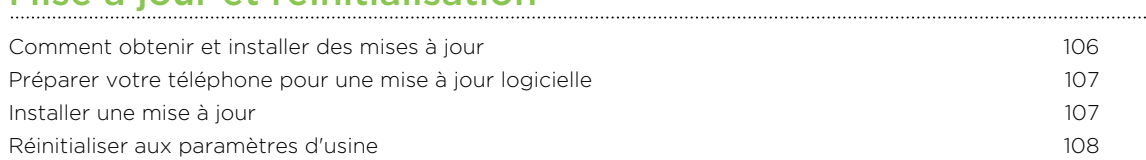

## [Marques commerciales et droits d'auteur](#page-108-0)

[Index](#page-109-0)

## Conventions utilisées dans ce guide

Dans ce manuel de l'utilisateur, les symboles suivants sont utilisés pour indiquer des informations utiles et importantes :

Ceci est une remarque. Une remarque donne souvent des informations supplémentaires, par exemple ce qui se passe lorsque vous décidez de faire ou de ne pas faire une action spécifique. Une remarque fournit également des informations qui peuvent n'être applicables que dans certaines situations.

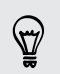

Ceci est un conseil. Un conseil vous propose une solution alternative pour une étape ou une procédure particulière, ou vous donne des informations sur une option utile.

 $\overline{p}$ Ceci indique des informations importantes nécessaires afin d'accomplir une certaine tâche ou pour que votre téléphone fonctionne correctement.

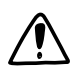

Ceci fournit des informations de précaution d'emploi. Ce sont des informations auxquelles vous devez porter attention pour éviter des problèmes potentiels.

## D'autres ressources utiles

Pour plus de renseignements concernant votre santé, votre sécurité et la réglementation, veuillez consulter le Manuel de sécurité et de réglementation fourni avec l'appareil.

En plus de ce manuel d'utilisation, vous trouverez davantage d'assistance, des foires aux questions et encore plus sur notre site Web de soutien technique : [www.htc.com/](http://www.htc.com/support) [support](http://www.htc.com/support).

Pour en apprendre davantage sur l'utilisation de votre téléphone Windows®, ouvrez la section Aide+conseils sur votre téléphone. Vous pouvez également ouvrir votre navigateur Web et aller sur [windowsphone.com.](http://windowsphone.com)

Il est possible que certaines fonctions ou certains Windows services de votre téléphone Microsoft® ne soient pas disponibles dans certains pays ou régions.

# <span id="page-7-0"></span>Déballer votre appareil

## Votre téléphone

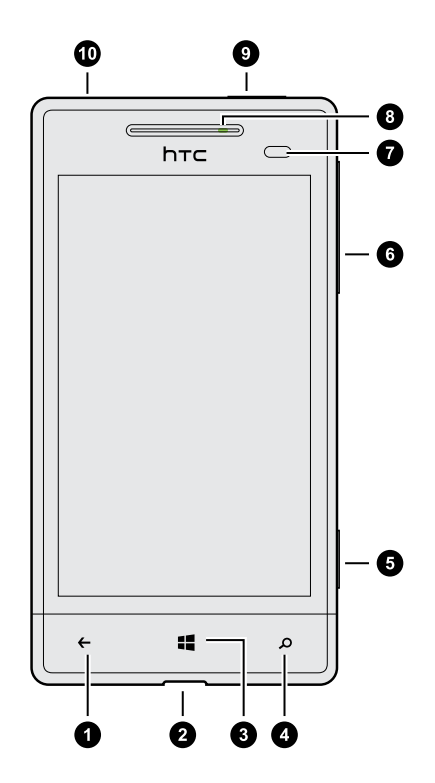

- 1. PRÉCÉDENT
- 2. Connecteur USB
- 3. DÉMARRER
- 4. RECHERCHER
- 5. Bouton Appareil photo
- 6. VOLUME
- 7. Capteur de proximité
- 8. Voyant de notification
- 9. MARCHE/ARRÊT (POWER)
- 10. Prise du casque d'écoute 3,5 mm

Si vous voulez utiliser un protecteur d'écran, assurez-vous de ne pas couvrir ou  $\overline{P}$ bloquer le capteur de proximité. Vous pouvez acheter un protecteur d'écran spécialement conçu pour votre téléphone et muni d'une petite ouverture pour le capteur.

## <span id="page-8-0"></span>Couvercle inférieur

#### Retirer le capot inférieur

Retirez le capot inférieur pour accéder au compartiment de la batterie, au logement de la carte SIM et au logement de la carte de stockage.

- 1. Tenez fermement votre téléphone face vers le bas.
- 2. Poussez le capot inférieur avec vos pouces et retirez-le.

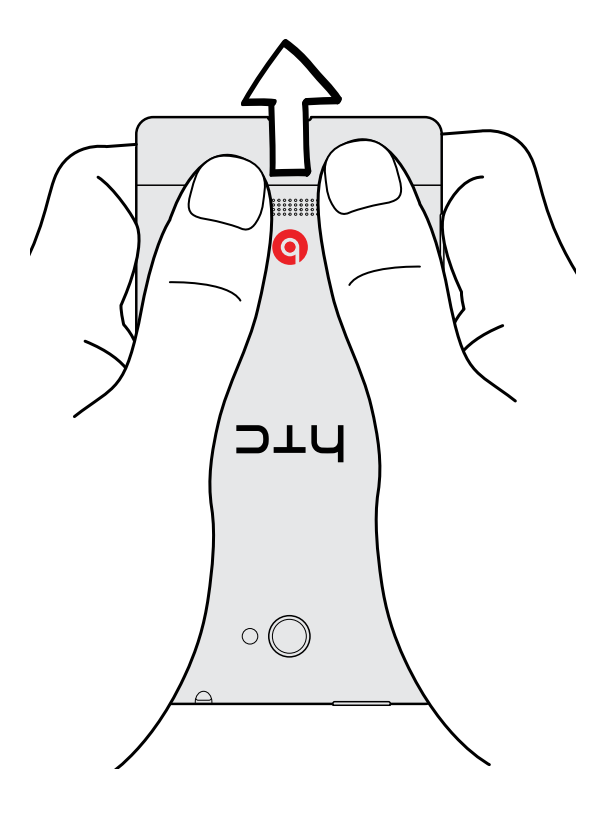

#### <span id="page-9-0"></span>Remettre le capot

PUL es antennes se trouvent sous le capot. Pour vous assurer d'avoir les signaux optimaux pour vos appels et votre connexion de données, assurez-vous que le capot est correctement en place.

- 1. Alignez les petites dents qui se trouvent sous le capot arrière et les encoches qui se trouvent sur le côté du téléphone.
- 2. Appuyez sur le capot arrière avec vos deux pouces, puis poussez-le jusqu'à ce qu'il se verrouille en place.

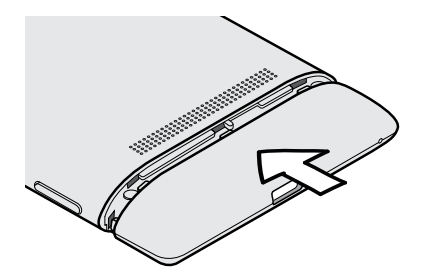

Vous entendrez un « clic » quand le capot sera bien enclenché.

## Carte SIM

La carte SIM contient votre numéro de téléphone, les détails du service et la mémoire de stockage des numéros de votre annuaire et/ou des SMS.

#### Installer la carte SIM

- 1. Retirez le capot inférieur.
- 2. Insérez la carte SIM avec ses contacts dorés vers le haut et le coin tronqué orienté vers l'intérieur.
- 3. Poussez la carte SIM jusqu'à ce qu'elle se clique en place.

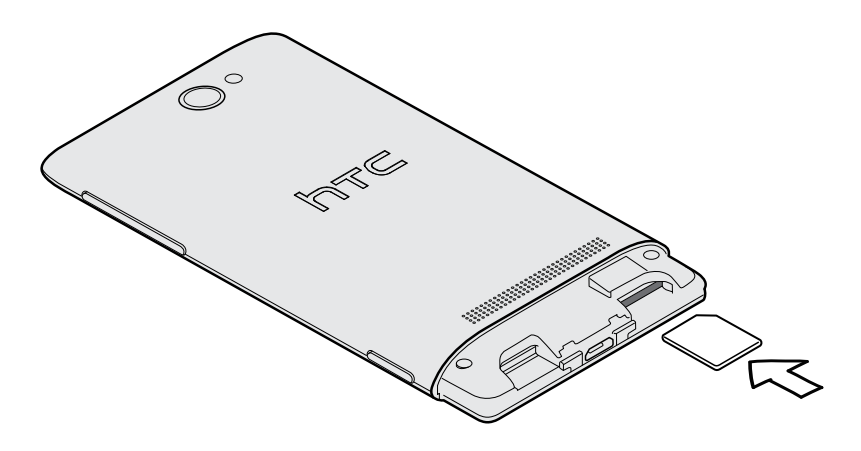

#### <span id="page-10-0"></span>Retirer la carte SIM

 $\overline{P}$ Assurez-vous d'éteindre votre téléphone avant de retirer la carte SIM.

- 1. Retirez le capot inférieur.
- 2. Poussez la carte SIM pour l'éjecter de son logement.
- 3. Faites glisser la carte SIM hors de son logement.

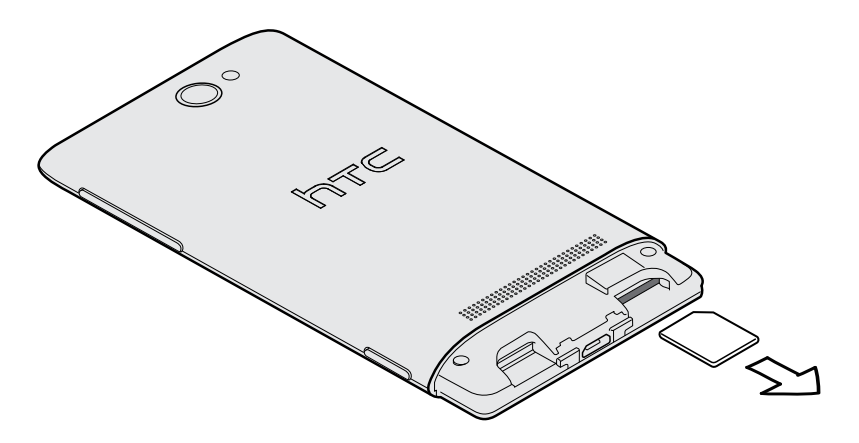

## Carte de stockage

Utilisez une carte de stockage pour stocker vos photos, vos vidéos, votre musique, et plus encore.

#### Insérer la carte de mémoire

- 1. Retirez le capot inférieur.
- 2. Insérez la carte microSD™ dans le logement de la carte de stockage avec les contacts dorés face vers le bas, et poussez-la jusqu'à ce qu'elle se clique en place.

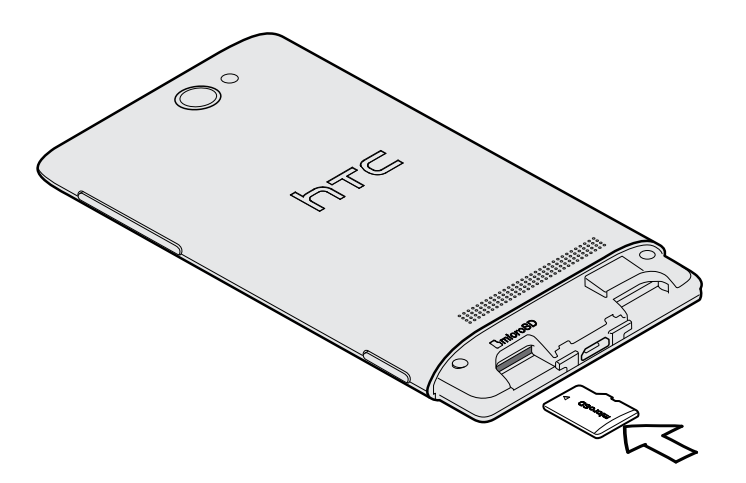

#### Démonter la carte de stockage

Si vous devez retirer la carte de stockage alors que votre téléphone est allumé, démontez d'abord la carte pour éviter de la corrompre ou de l'endommager.

- 1. Sur l'écran Démarrer, glissez vers la gauche.
- 2. Appuyez sur Paramètres > stockage du téléphone.
- 3. Appuyez sur Carte SD > retirer la carte SD.

#### Retirer la carte de mémoire

- 1. Retirez le capot inférieur.
- 2. Poussez sur la carte SD pour l'éjecter de son logement.
- 3. Faites glisser la carte de stockage hors de son logement.

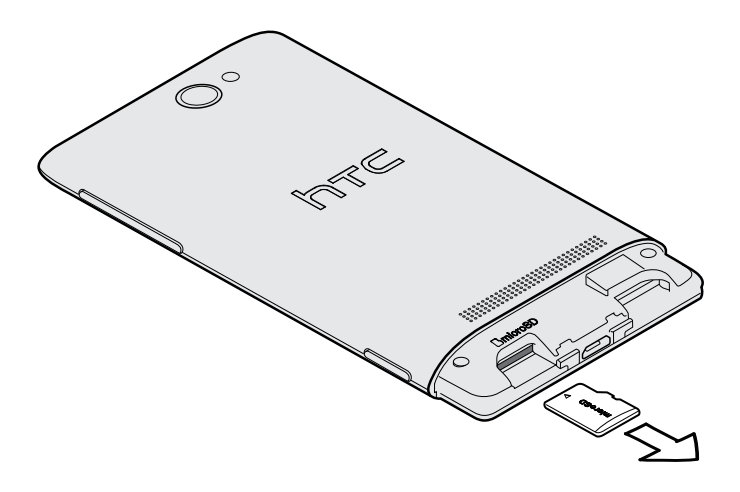

## <span id="page-12-0"></span>Batterie

Votre téléphone utilise une batterie rechargeable qui ne peut être enlevée. L'autonomie de la batterie dépend de la manière dont vous utilisez votre téléphone. Les fonctionnalités et accessoires que vous utilisez peuvent avoir une incidence sur l'autonomie de votre batterie. Par exemple, laisser votre connexion Bluetooth® constamment activée utilisera davantage d'énergie. Les appels téléphoniques de longue durée et la navigation fréquente sur le Web requièrent beaucoup d'énergie de la batterie. L'endroit où vous utilisez votre téléphone joue également un rôle : un signal faible du réseau mobile et des températures extrêmes font que la batterie doit fournir plus d'énergie pour assurer le bon fonctionnement du téléphone.

#### Charger la batterie

Nous vous recommandons de charger la batterie avant d'allumer le téléphone et de commencer à l'utiliser.

F N'utilisez que l'adaptateur d'alimentation et le câble USB fourni avec votre téléphone pour charger la batterie.

1. Branchez la plus petite extrémité du câble USB au connecteur USB.

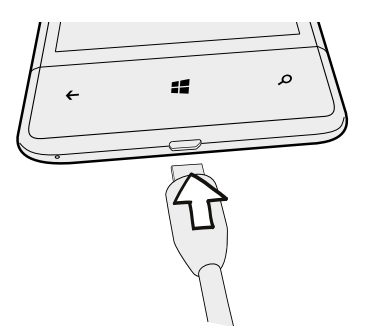

- 2. Branchez l'autre extrémité du câble USB à l'adaptateur d'alimentation.
- 3. Branchez l'adaptateur d'alimentation à une prise électrique pour commencer le chargement de la batterie.

Lorsque la batterie est en chargement, le voyant de notification DEL émet une lumière rouge fixe. Le voyant devient vert continu une fois que la batterie est complètement rechargée.

Si vous chargez la batterie et que le téléphone est allumé, l'icône de chargement de la batterie **D** apparaît dans la barre d'état. Une fois la batterie complètement chargée, l'icône de chargement devient une icône de batterie pleine .

Par sécurité, la batterie interrompt sa charge lorsqu'elle surchauffe.

## <span id="page-13-0"></span>Allumer ou éteindre l'appareil

#### Allumer l'appareil

Appuyez sur le bouton MARCHE/ARRÊT. Rien de plus facile.

Lorsque vous allumez votre téléphone pour la première fois, vous devez configurer celui-ci.

#### Éteindre l'appareil.

- 1. Si l'écran est éteint, appuyez sur le bouton MARCHE/ARRÊT pour le rallumer, puis déverrouillez l'écran.
- 2. Appuyez et maintenez le doigt sur le bouton MARCHE/ARRÊT jusqu'à ce que vous voyiez le message glissez vers le bas pour mettre hors tension.
- 3. Faites glisser votre doigt vers le bas de l'écran.

#### Le téléphone ne répond pas aux commandes?

Redémarrez votre téléphone si celui-ci ne répond pas lorsque vous appuyez sur l'écran ou des boutons.

Appuyez et maintenez le doigt sur le bouton MARCHE/ARRÊT pendant au moins 12 secondes. Votre téléphone s'éteint et se rallume.

# <span id="page-14-0"></span>Configurer votre téléphone

## Entrer le code NIP

Certaines cartes SIM sont fournies avec un code NIP (numéro d'identification personnel) défini par votre fournisseur de services mobiles.

Si on vous demande un code NIP, entrez-le et appuyez sur OK.

 $\mathsf{p}$ Si vous entrez trois fois un mauvais code NIP, la carte SIM se bloque. Si cela se produit, débloquez-la avec le code PUK (PIN Unlocking Key) fourni par votre fournisseur de services.

## Configurer votre téléphone pour la première fois

Lorsque vous allumez votre téléphone pour la première fois, on vous demande de configurer celui-ci. Suivez simplement les instructions à l'écran et vous serez prêt à utiliser votre téléphone en un instant.

Sur l'écran Keep your life in sync (Demeurez synchronisé), assurez-vous de vous connecter avec votre compte Microsoft afin de pouvoir utiliser des services tels que Windows Store, SkyDrive® et plus encore. Si vous n'avez pas de compte Microsoft, appuyez sur en créer un et suivez les instructions à l'écran.

Vous pouvez également créer un compteMicrosoft depuis votre ordinateur en allant sur [signup.live.com.](https://signup.live.com)

## Configurer un compte

Configurez vos comptes en ligne afin de pouvoir envoyer et recevoir des courriels, et plus encore.

D'autres éléments tels que des contacts, des agendas et autres types d'informations peuvent apparaître sur votre téléphone suivant le type de compte de messagerie que vous configurez. Lorsque vous vous connectez à vos comptes de réseaux sociaux, vous pouvez recevoir les mises à jour de statut de vos amis et voir les photos que ceux-ci publient.

#### Configurer un compte

(۳)

- 1. Sur l'écran Démarrer, glissez vers la gauche.
- 2. Appuyez sur Paramètres > E-mail+comptes.
- <span id="page-15-0"></span>3. Appuyez sur ajouter un compte, puis appuyez sur le type de compte à configurer.
- 4. Suivez les instructions à l'écran pour configurer votre compte.

#### Synchroniser un compte

Si vos courriels ou mises à jour de statut les plus récents n'apparaissent pas dans votre compte, vous pouvez synchroniser votre compte manuellement pour télécharger ceux-ci.

- 1. Sur l'écran Démarrer, glissez vers la gauche.
- 2. Appuyez sur Paramètres > E-mail+comptes.
- 3. Appuyez et maintenez le doigt sur le compte dont vous souhaitez télécharger le contenu, puis appuyez sur synchroniser.

#### Supprimer un compte

- 1. Sur l'écran Démarrer, glissez vers la gauche.
- 2. Appuyez sur Paramètres > E-mail+comptes.
- 3. Appuyez et maintenez le doigt sur le compte que vous voulez supprimer, puis appuyez sur supprimer.

Vous ne pouvez pas supprimer votre compte Microsoft principal. Vous devez effectuer une réinitialisation aux paramètres d'usine pour le supprimer.

## Ajouter des contacts sur votre téléphone

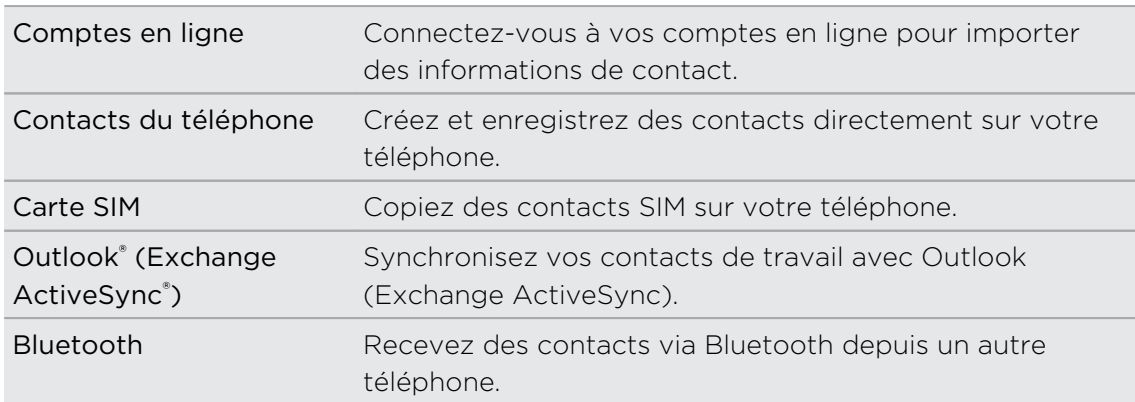

Il y a plusieurs façons d'ajouter des contacts sur votre téléphone.

## <span id="page-16-0"></span>Votre première semaine avec votre nouveau téléphone

## Écran Démarrer

Sur l'écran Démarrer, vous verrez les carreaux Live qui sont constamment mis à jour et affichent ce qui est le plus important pour vous. Vous verrez votre album photo, le nombre de nouveaux messages texte et courriels que vous avez, et plus encore.

- **Effleurez simplement l'écran vers le haut ou le bas pour faire défiler les carreaux.**
- § Effleurez l'écran vers la gauche pour accéder aux applications et paramètres. Appuyez sur un carreau de lettre pour voir tous les carreaux d'alphabet.
- Pour retourner à l'écran Démarrer depuis n'importe quel écran, appuyez sur  $\blacksquare$ .

#### Réordonner et modifier la taille de carreaux

- 1. Appuyez et maintenez le doigt sur le carreau que vous voulez déplacer jusqu'à ce qu'il se mette à « flotter ».
- 2. Appuyez sur la flèche dans le coin inférieur droit pour modifier la taille du carreau.
- 3. Faites glisser le carreau à l'endroit voulu.
- 4. Après avoir terminé de déplacer les carreaux, appuyez sur  $\leftarrow$  ou  $\blacksquare$ .

#### Épingler des éléments dans l'écran d'accueil

Vous pouvez épingler pratiquement tout ce que vous voulez sur l'écran d'accueil : des applications, des images, des chansons, des favoris Internet, des documents et même des contacts.

Par exemple, quand vous épinglez un contact dans l'écran d'accueil, vous verrez toute l'information courante concernant cette personne : mises à jour, courriels, SMS et notifications d'appel, le tout directement à partir de ce carreau.

- 1. Pour épingler un élément, appuyez et maintenez le doigt dessus jusqu'à ce qu'un menu apparaisse.
- 2. Appuyez sur épingler sur l'écran d'accueil.

#### <span id="page-17-0"></span>Supprimer un carreau

- 1. Appuyez et maintenez le doigt sur le carreau que vous voulez supprimer.
- 2. Appuyez sur  $\otimes$ .

## Gestes d'appui

Utilisez les gestes d'appui pour vous déplacer sur votre téléphone.

#### Appuyer

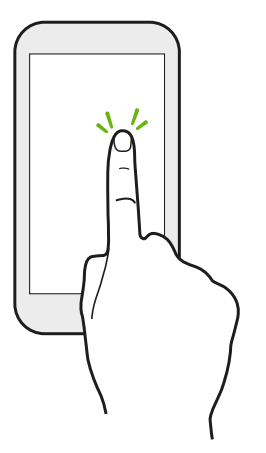

Appuyez sur l'écran avec votre doigt quand vous voulez sélectionner des éléments à l'écran (tels que des applications et des icônes de paramètres) ou appuyer sur des boutons à l'écran.

#### Appuyer et maintenir

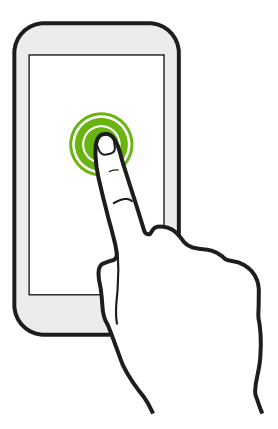

Appuyez et maintenez le doigt sur un élément pour afficher les options disponibles (p. ex. des touches supplémentaires sur le clavier).

#### Glisser

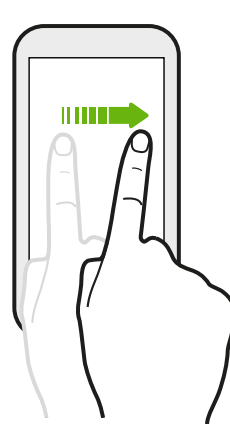

Faites glisser votre doigt verticalement ou horizontalement sur l'écran lorsque vous voulez faire défiler une longue liste ou voir d'autres écrans dans un hub.

Faire glisser

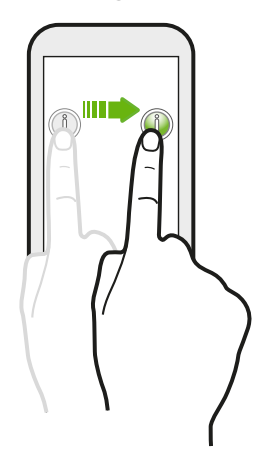

Appuyez et maintenez votre doigt appuyé en exerçant une très légère pression avant de commencer le glissement. Lorsque vous faites glisser un élément, ne relâchez votre doigt que lorsque vous avez atteint la position souhaitée.

#### Effleurer

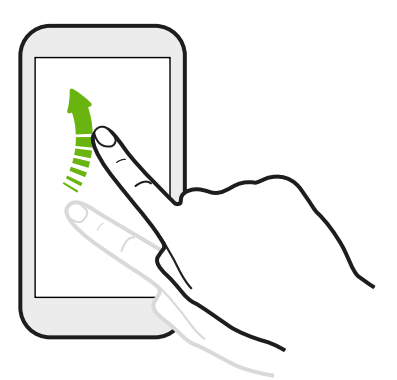

Effleurer l'écran est similaire à glisser votre doigt, sauf que vous devez passer votre doigt sur l'écran par coupts légers et rapides, comme lorsque vous voulez passer de l'écran Démarrer à la liste des applications.

#### <span id="page-19-0"></span>« Pincer » et écarter

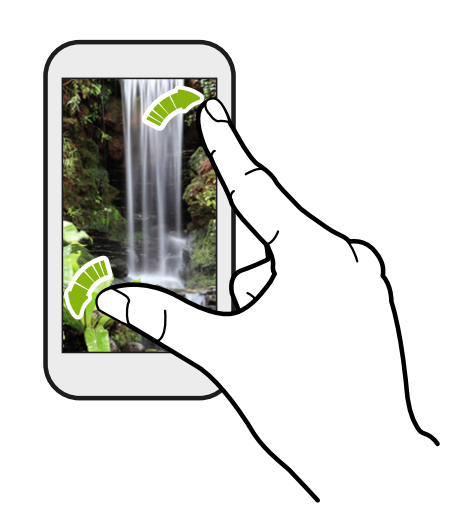

Dans certaines applications telles que Photos ou Internet Explorer, écartez vos doigts sur l'écran pour un zoom avant lorsque vous regardez une photo ou lisez du texte.

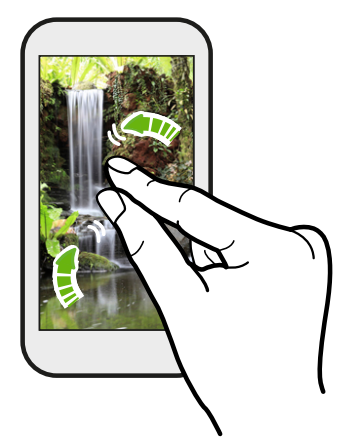

« Pincez » l'écran pour un zoom arrière sur une photo ou du texte.

## Gestes de mouvement

Utilisez les gestes de mouvement pour désactiver la sonnerie et plus encore.

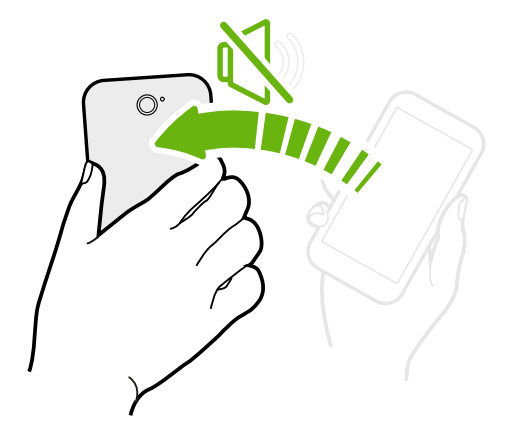

#### Retourner pour le mode muet

Lorsque vous recevez un appel, vous pouvez retourner votre téléphone pour couper le son de celui-ci.

#### <span id="page-20-0"></span>Prenez l'appareil en main pour diminuer le volume

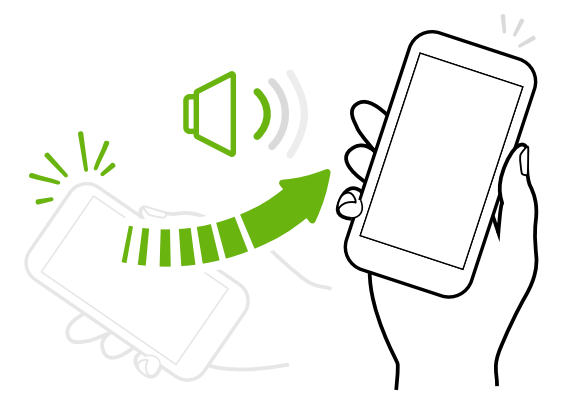

Lorsque vous êtes en réunion d'affaires ou au restaurant, prenez votre téléphone en main quand vous recevez un appel pour diminuer le volume de la sonnerie.

#### Configurer l'appareil de sorte à ce que le volume augmente automatiquement lorsque celui-ci est dans une poche ou un sac

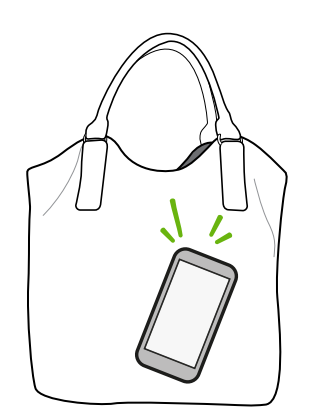

Vous êtes sur une rue achalandée et vous n'arrivez pas à entendre votre téléphone qui sonne dans votre sac?

Vous pouvez configurer votre téléphone pour que celuici détecte automatiquement lorsqu'il est dans un sac ou une poche et augment le volume de la sonnerie pour que vous puissiez l'entendre dans des endroits bruyants.

Faites pivoter votre téléphone pour une meilleure vue

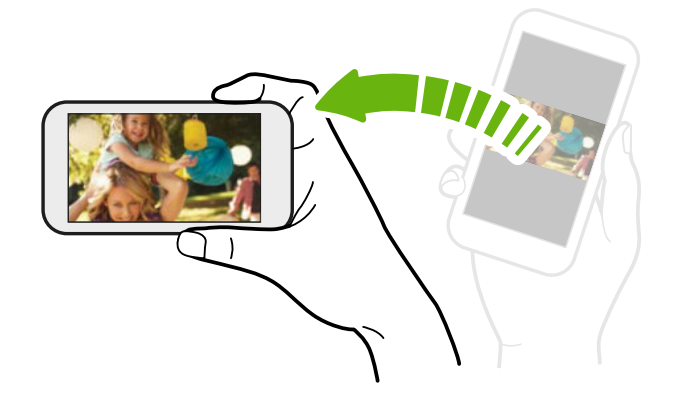

Pour plusieurs écrans, vous pouvez automatiquement changer l'orientation de l'écran du mode portrait au mode paysage en tournant votre téléphone sur le côté.

Lorsque vous entrez du texte, faites pivoter votre téléphone sur le côté pour faire apparaître un clavier plus grand.

## Régler le volume

- 1. Appuyez sur les boutons VOLUME + ou VOLUME -pour faire apparaître la barre de volume.
- 2. Appuyez sur les boutons pour ajuster le volume tel que vous le voulez.

#### <span id="page-21-0"></span>Désactiver votre sonnerie

- 1. Appuyez sur les boutons VOLUME + ou VOLUME pour faire apparaître la barre de volume.
- 2. Appuyez sur  $\bigcirc$ .

Si l'option Vibreur est activée dans le menu des paramètres, votre téléphone basculera en mode vibreur. Si ce n'est pas le cas, votre téléphone basculera en mode sonnerie.

## Mode veille

Le mode veille vous permet d'économiser l'énergie de la batterie en mettant votre téléphone dans un état de basse consommation avec l'écran éteint. Ce mode permet également d'éviter d'appuyer accidentellement sur des boutons lorsque le téléphone est dans votre sac ou votre poche. Vous continuerez de pouvoir recevoir des messages et des appels.

#### Basculer en mode Veille

Appuyez brièvement sur le bouton MARCHE/ARRÊT pour désactiver l'écran et faire basculer le téléphone en mode veille. Votre téléphone passe automatiquement en mode veille quand il est inactif pendant un moment.

#### Réveil après une mise en veille

Pour réveiller manuellement votre téléphone, appuyez sur le bouton MARCHE/ARRÊT. Il est nécessaire pour ce faire de déverrouiller l'écran.

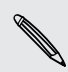

Votre téléphone se réactive automatiquement quand vous recevez un appel.

## <span id="page-22-0"></span>Écran de verrouillage

#### Déverrouiller l'écran

Faites glisser votre doigt vers le haut pour déverrouiller l'écran ou répondre à un appel entrant.

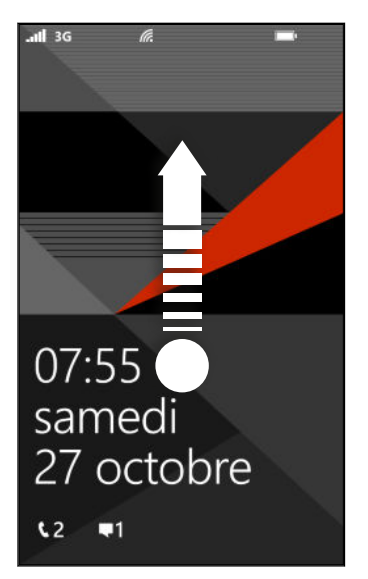

Si vous avez configuré un mot de passe depuis le menu des paramètres, vous devrez entrer celui-ci pour déverrouiller l'écran.

#### Changer le papier peint de l'écran de verrouillage

Parcourez la collection de fonds d'écran prédéfinis ou choisissez parmi les photos que vous avez prises avec votre appareil photo.

- 1. Sur l'écran Démarrer, glissez vers la gauche.
- 2. Appuyez sur Paramètres > écran de verrouillage.
- 3. Appuyez sur le champ Arrière-plan, puis choisissez une photo.
- 4. Appuyez sur changer la photo et sélectionnez une photo dans vos albums ou appuyez sur  $\circledbullet$  pour prendre une nouvelle photo.
- 5. Si la taille de la photo sélectionnée est supérieure à la taille de papier peint autorisée, rognez d'abord la photo.

Pour rogner, déplacez la photo et positionnez la section à utiliser comme papier peint dans la zone de rognage, puis appuyez sur  $\varphi$ .

#### Personnaliser les notifications de votre écran de verrouillage

Jetez un oeil à vos notifications importantes directement sur votre écran de verrouillage.

- 1. Sur l'écran Démarrer, glissez vers la gauche.
- 2. Appuyez sur Paramètres > écran de verrouillage.
- <span id="page-23-0"></span>3. Choisissez un application pour les notifications détaillées.
- 4. Choisissez jusqu'à cinq applications pour les notifications rapides.
- 5. Une fois terminé, appuyez sur  $\leftarrow$  ou  $\blacksquare$ .

### Changer la sonnerie

Choisissez parmi les sonneries prédéfinies.

- 1. Sur l'écran Démarrer, glissez vers la gauche.
- 2. Appuyez sur Paramètres > sonneries+sons.
- 3. Appuyez sur la fenêtre Sonnerie.
- 4. Écoutez une sonnerie en appuyant sur l'icône de lecture se trouvant à côté du nom.
- 5. Appuyez sur la sonnerie choisie.

## Changer le thème

Vous avez les « blues »? Vous pouvez changer le fond d'écran et en accentuer les couleurs selon votre humeur. L'accent de couleur que vous choisissez apparaît sur plusieurs écrans, comme sur les carreaux de l'écran d'accueil, les icônes d'applications, les liens Web, dans les messages, et plus encore.

- 1. Sur l'écran Démarrer, glissez vers la gauche.
- 2. Appuyez sur Paramètres > thème.
- 3. Choisissez le fond d'écran et l'accent de couleurs que vous voulez en appuyant sur la case correspondante.

## <span id="page-24-0"></span>Effectuer une capture d'écran

Vous voulez vous vanter de votre pointage élevé à un jeu, écrire sur un blogue à propos d'une fonction de votre téléphone, ou publier une mise à jour de statut à propos d'une chanson que vous écoutez? Il est facile de prendre une photo de l'écran.

Appuyez et maintenez le doigt sur MARCHE/ARRÊT puis appuyez rapidement sur  $\blacksquare$ . L'écran est enregistré dans l'album captures d'écran du hub Photos.

### Basculer entre des applications

Votre téléphone se souvient des applications que vous avez utilisées récemment et il vous pouvez facilement basculer entre celles-ci.

- 1. Appuyez et maintenez le doigt sur  $\leftarrow$  pour voir quelles applications vous avez utilisées récemment.
- 2. Glissez vers la gauche ou la droite sur l'écran, puis appuyez sur l'application que vous voulez ouvrir.

Vous ne verrez pas les applications récemment utilisées si vous avez fermé les  $\lambda$  applications en appuyant sur  $\leftarrow$  ou si vous avez éteint votre téléphone.

## <span id="page-25-0"></span>Windows Store

Dans Windows Store, il est facile de télécharger ou d'acheter des applications qui répondent à vos besoins. Un large éventail d'applications gratuites et payantes est disponible, comme des applications d'usage quotidien aux puissantes applications d'affaires jusqu'aux jeux. Vous pouvez également acheter des chansons.

Depuis l'écran Démarrer, glissez vers la gauche et appuyez sur Store pour commencer votre magasinage.

## Utiliser la voix avec votre téléphone

Effectuez un appel, envoyez un message texte ou trouvez un endroit en utilisant la voix.

Il est possible que la fonction vocale ne soit pas disponible dans certains pays ou ロ régions.

1. Appuyez et maintenez le doigt sur $\blacksquare$ .

S'il s'agit de la première fois que vous utilisez la fonction vocale, l'écran affiche des exemples de choses que vous pouvez dire. Après avoir lu les exemples, appuyez sur accepter.

- 2. Prononcez une instruction, par exemple :
	- Pour appeler une personne dans votre liste de contacts, vous pouvez dire Appeler Jennifer Singer, mobile.
	- § Pour ouvrir une application telle qu'Agenda, dites Ouvrir Agenda.
	- § Pour chercher quelque chose sur Internet, par exemple une pizzéria, vous pouvez dire Trouver pizzéria.
	- § Si vous avez besoin d'aide, dites Que puis-je dire? pour voir ou écouter divers types d'instructions vocales que vous pouvez utiliser.

#### Activer plus de commandes vocales

Vous pouvez activer d'autres commandes vocales dans les paramètres, comme pour enregistrer ou effectuer des numérotations rapides. Vous pouvez également configurer votre téléphone pour que celui-ci lise des messages texte à voix haute et vous permette de dicter vos messages réponse sans devoir taper.

- 1. Sur l'écran Démarrer, glissez vers la gauche.
- 2. Appuyez sur Paramètres > options d'ergonomie.
- 3. Appuyez sur le bouton Voix pour accessibilité du téléphone activé/désactivé pour activer des commandes vocales supplémentaires pour vos appels téléphoniques. Vous pourrez utiliser les commandes suivantes :

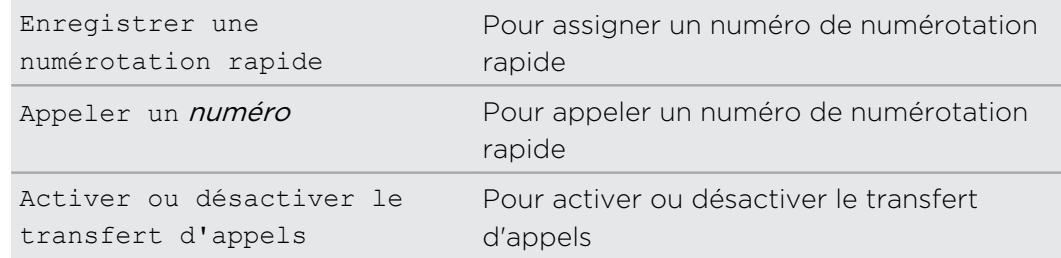

- 4. Appuyez sur  $\leftarrow$  pour retourner à la liste des paramètres.
- 5. Appuyez sur voix.
- 6. Assurez-vous que l'option Lire les confirmations audio est activée. Ceci fait en sorte que votre téléphone vous informe à voix haute lorsque vous recevez des appels.
- 7. Pour faire en sorte que votre téléphone vous lise les messages texte, appuyez sur la case Lire les messages texte entrants à voix haute. Choisissez si vous voulez que votre téléphone lise toujours les messages texte ou uniquement lorsque vous utilisez un casque d'écoute Bluetooth ou avec fil.

# <span id="page-27-0"></span>Appareil photo

## Bases de l'appareil photo

Que vous voyagiez pour affaires ou pour le plaisir, vous pouvez prendre des photos et des vidéos grâce à votre appareil photo.

- **Depuis l'écran Démarrer, glissez vers la gauche, puis appuyez sur Appareil** photo pour ouvrir l'application Appareil photo.
- § Vous pouvez également appuyer sur le bouton APPAREIL PHOTO.

Saviez-vous que vous pouviez ouvrir l'application Appareil photo même si l'écran est désactivé ou verrouillé? Il vous suffit d'appuyer et maintenir le doigt sur le bouton APPAREIL PHOTO.

#### Écran du viseur

 $\widehat{\mathbb{Z}}$ 

Les commandes suivantes sont disponibles sur l'écran du viseur :

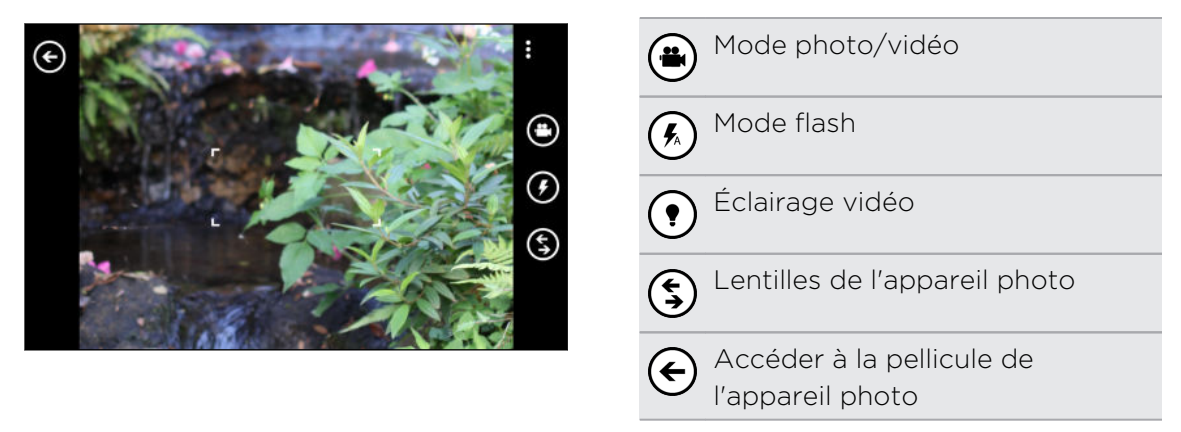

Le flash et l'éclairage vidéo ne sont pas disponibles lorsque le niveau de la batterie est trop bas.

#### <span id="page-28-0"></span>Zoomer

Avant de capturer une photo ou vidéo, vous pouvez zoomer ou dézoomer sur votre objet.

Écartez simplement vos doigts ou « pincez » l'écran pour zoomer ou dézoomer.

#### Modifier des paramètres

- 1. Appuyez sur  $\cdots$  > paramètres photo ou sur paramètres vidéo pour définir des paramètres tels que la résolution.
- 2. Pour enregistrer vos paramètres, appuyez sur enregistrer après avoir effectué la modification.

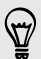

Pour trouver d'autres paramètres de l'appareil photo, glissez vers la gauche depuis l'écran Démarrer, puis appuyez sur Paramètres. Glissez ensuite vers la liste des applications et appuyez sur photos+appareil photo.

### Prendre une photo

- 1. Ouvrez l'application Appareil photo.
- 2. Choisissez vos paramètres d'appareil photo.
	- Appuyez sur  $\mathcal{F}$  pour placer l'appareil photo en mode flash auto, flash activé ou flash désactivé.
	- Appuyez sur  $\left( \frac{1}{2} \right)$  pour sélectionner ou télécharger des lentilles.
	- **•** Appuyez sur  $\cdots$  > paramètres photo pour choisir la résolution que vous voulez.
- 3. Tenez fermement votre téléphone, soit verticalement (mode portrait) ou horizontalement (mode paysage).
- 4. Avant de prendre la photo, vous pouvez faire un zoom avant ou un zoom arrière sur votre objet.
- 5. Pour prendre la photo, vous pouvez :
	- § Appuyer à demi sur le bouton APPAREIL PHOTO pour mettre au point, puis appuyer à fond sur le bouton pour prendre la photo. L'appareil photo se mettra automatiquement au point sur ce qui se trouve au centre de l'écran.
	- § Vous pouvez également appuyer sur n'importe quel point de l'écran pour mettre au point à cet endroit et prendre la photo.

La photo sera enregistrée dans l'album Pellicule du hub Photos.

Si vous avez installé une carte SD, vous pouvez modifier l'emplacement d'enregistrement par défaut. Glissez vers la gauche depuis l'écran Démarrer, puis appuyez sur Paramètres > stockage du téléphone. Appuyez ensuite sur le champ Enregistrer les nouvelles images sur.

## <span id="page-29-0"></span>Enregistrer une vidéo

Vous pouvez enregistrer des vidéos en mode portrait ou paysage. Pour une expérience optimale lorsque vous regardez vos vidéos, il est préférable d'enregistrer celles-ci en mode paysage.

- 1. Ouvrez l'application Appareil photo.
- 2. Appuyez sur  $\bigoplus$  pour basculer en mode vidéo. Vous verrez un comptoir vidéo apparaître à l'écran.
- 3. Choisissez vos paramètres d'enregistrement vidéo :
	- **•** Appuyez sur  $(•)$  pour que l'éclairage vidéo soit activé ou désactivé pendant l'enregistrement.
	- Appuyez sur ••• > paramètres vidéo pour choisir la résolution que vous voulez.
- 4. Avant d'enregistrer, vous pouvez faire un zoom avant ou un zoom arrière sur votre objet.
- 5. Appuyez sur le bouton APPAREIL PHOTO pour commencer l'enregistrement.
- 6. Pour arrêter l'enregistrement, appuyez à nouveau sur APPAREIL PHOTO.

La vidéo sera enregistrée dans l'album Pellicule du hub Photos.

## Après la capture

Après avoir capturé une photo ou vidéo, vous pouvez regarder celle-ci ainsi que d'autres photos ou vidéos que vous avez capturées sans quitter l'application Appareil photo. Vous pouvez également choisir ce que vous voulez faire d'une photo ou vidéo, par exemple la transférer sur SkyDrive ou la partager sur un réseau social.

1. Depuis l'écran du viseur, appuyez sur  $\bigodot$ . Vous pouvez également faire glisser votre doigt sur l'écran.

Vous verrez la photo ou vidéo que vous venez de capturer.

2. S'il s'agit d'une photo, tapez deux fois ou « pincez » et étirez-la si vous voulez faire un zoom avant ou arrière sur la photo.

S'il s'agit d'une vidéo, appuyez simplement sur l'icône de lecture pour regarder l'enregistrement.

- 3. Appuyez sur ••• pour voir les options disponibles pour votre photo ou vidéo.
- 4. « Pincez » l'écran pour basculer en vue pellicule. Vous pouvez alors facilement effleurer l'écran vers la gauche ou la droite pour parcourir vos photos et vidéos.
- 5. Pour continuer à prendre des photos, glissez votre doigt vers la gauche jusqu'à ce que vous soyez de retour sur l'écran du Viseur.

# <span id="page-30-0"></span>Appels téléphoniques

## Effectuer un appel

- $\mathsf{R}$ Certaines cartes SIM viennent avec un NIP (numéro d'identification personnel) prédéfini par votre fournisseur de services mobiles. Si on vous demande un code NIP, entrez-le et appuyez sur Entrée. Si vous avez entré trois fois un code NIP incorrect, la carte SIM se bloque automatiquement. Ne vous inquiétez pas. Contactez votre fournisseur de services mobiles pour obtenir le code PUK (PIN Unblocking Key).
	- 1. Dans l'écran Démarrer, appuyez sur  $\lceil \cdot \rceil$ .
	- 2. Appuyez sur  $\binom{m}{n}$  pour ouvrir le clavier.
	- 3. Composez le numéro ou sélectionnez le contact que vous souhaitez appeler, puis appuyez sur appeler.

Pour raccrocher, appuyez sur raccrocher.

Si vous être prêt à raccrocher mais que l'écran du numéroteur téléphonique n'est plus affiché, appuyez sur la notification dans le haut de l'écran, puis appuyez sur raccrocher.

#### Effectuer un appel d'urgence

Dans certaines régions, vous pouvez effectuer des appels d'urgence même si aucune carte SIM n'a été insérée dans votre appareil ou si votre carte SIM a été bloquée.

- 1. Dans l'écran Démarrer, appuyez sur  $\lceil \cdot \rceil$ .
- 2. Appuyez sur  $\binom{m}{n}$  pour ouvrir le clavier.
- 3. Composez le numéro d'urgence pour votre région, puis appuyez sur Appeler.

Si vous avez configuré un mot de passe mais que vous avez oublié celui-ci, vous pouvez tout de même effectuer un appel d'urgence sans devoir entrer le mot de passe en appuyant sur appel d'urgence sur l'écran de verrouillage, puis en composant le numéro d'urgence local.

#### Effectuer un appel international

- 1. Dans l'écran Démarrer, appuyez sur  $\lceil \cdot \rceil$ .
- 2. Appuyez sur  $\binom{m}{n}$  pour ouvrir le clavier.

#### <span id="page-31-0"></span>32 Appels téléphoniques

3. Appuyez et maintenez le doigt sur la touche 0 jusqu'à ce que le signe + apparaisse.

Le signe plus (+) indique que vous effectuez un appel international (au lieu d'entrer le numéro d'accès international du pays dans lequel vous vous trouvez).

- 4. Entrez l'élément suivant à l'aide du clavier :
	- Indicatif du pays ou indicatif régional
	- § Indicatif régional (sans le 0 au début)
	- § Numéro de téléphone
- 5. Appuyez sur appeler.

## Recevoir des appels

Lorsque vous recevez un appel, l'écran d'appel entrant apparaît.

Répondre à un appel

- **•** Appuyez sur répondre.
- § Si l'écran est désactivé et s'allume à nouveau lorsque vous recevez un appel, faites glisser votre doigt vers le haut depuis le bas de l'écran pour déverrouiller celui-ci, puis appuyez sur répondre.

#### Refuser un appel

- **•** Appuyez sur ignorer.
- § Si l'écran est désactivé et s'allume à nouveau lorsque vous recevez un appel, faites glisser votre doigt vers le haut depuis le bas de l'écran pour déverrouiller celui-ci, puis appuyez sur ignorer.

#### Désactiver la sonnerie sans refuser l'appel

Faites l'une des choses suivantes :

■ Posez votre téléphone face vers le bas sur une surface plane.

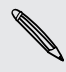

Si votre téléphone est déjà face vers le bas, le téléphone sonnera s'il y a des appels entrants.

- § Appuyez sur le bouton VOLUME + ou VOLUME -.
- § Appuyez sur le bouton MARCHE/ARRÊT pour rendre la sonnerie silencieuse et désactiver l'écran.

## <span id="page-32-0"></span>Quelles sont mes options lorsque qu'un appel téléphonique est en cours?

Lors d'un appel en cours, utilisez les boutons à l'écran pour activer le haut-parleur, mettre l'appel en attente, et plus encore.

Activer ou désactiver le haut-parleur pendant un appel.

Pour éviter d'endommager votre ouïe, ne tenez pas le téléphone contre votre oreille lorsque le haut-parleur est activé.

Dans l'écran d'appel, appuyez sur haut-parleur.

Pour désactiver le haut-parleur, vous n'avez qu'à appuyer à nouveau sur haut-parleur.

Mettre un appel en attente

Dans l'écran d'appel, appuyez sur en attente.

Pour reprendre l'appel, appuyez à nouveau sur en attente.

Passer d'un appel à l'autre

Si vous êtes déjà en ligne et que vous acceptez un autre appel, il est possible de passer d'un appel à l'autre.

- 1. Si vous recevez un autre appel, appuyez sur répondre pour accepter le second appel et mettre le premier appel en attente.
- 2. Pour passer d'un interlocuteur à l'autre, appuyez sur la barre en haut de l'écran.

EN ATTENTE Katie Jackson

3. Pour terminer l'appel en cours et retourner à l'autre appel, appuyez sur raccrocher.

Désactiver le microphone pendant un appel

Dans l'écran d'appel, appuyez sur muet.

Pour réactiver le microphone, appuyez à nouveau sur muet.

## <span id="page-33-0"></span>Commencer une conférence téléphonique

Il est très facile d'organiser une conférence téléphonique avec vos amis, votre famille ou vos collègues. Effectuez le premier appel (ou acceptez un appel), puis effectuez chaque appel suivant pour l'ajouter à la conférence.

- F § Assurez-vous que le service de conférence téléphonique est activé sur votre carte SIM. Contactez votre fournisseur de services pour plus de détails.
	- Le nombre maximum de contacts que peut comprendre une conférence téléphonique varie selon le fournisseur de services mobiles.
	- 1. Appelez le premier participant de la conférence téléphonique.
	- 2. Une fois connecté, appuyez sur autre appel, puis appelez le second participant à la conversation.

Le premier participant est alors placé en attente.

- 3. Une fois la connexion établie avec le second participant, appuyez sur fusionner les appels.
- 4. Pour ajouter un autre participant, appuyez sur autre appel, puis appelez la personne que vous voulez inviter.
- 5. Une fois connecté, appuyez sur fusionner les appels.
- 6. Pour avoir une conversation privée avec un membre de la conférence téléphonique, appuyez sur privé, puis appuyez sur le nom ou le numéro de la personne.
	- § Appuyez sur fusionner les appels pour refusionner les autres contacts et continuer la conférence téléphonique.
	- § Pour terminer une conversation privée, vous pouvez également appuyer sur raccrocher.

Pour terminer la conférence téléphonique, appuyez sur raccrocher.

## <span id="page-34-0"></span>Historique des appels

Accédez à l'historique des appels pour consulter les appels manqués, les numéros appelés et les appels reçus.

Consulter la liste des appels dans l'historique des appels

- 1. Dans l'écran Démarrer, appuyez sur  $\vert \mathbf{t} \vert$ .
- 2. Dans la liste de l'historique, vous pouvez :
	- § Appuyer et maintenir le doigt sur un numéro ou le nom d'un contact et supprimer celui-ci.
	- § Appuyez sur un numéro ou le nom d'un contact pour accéder à la liste de profils d'où vous pouvez choisir entre retourner l'appel, envoyer un SMS, enregistrer le numéro (si celui-ci n'est pas encore enregistré dans vos contacts), et plus encore.

Ajouter un nouveau numéro de téléphone depuis l'historique des appels de votre contacts

- 1. Dans l'écran Démarrer, appuyez sur  $\vert \mathbf{t} \vert$ .
- 2. Appuyez sur le numéro de téléphone que vous voulez enregistrer, puis appuyez sur  $\left(\mathbf{H}\right)$ .
- 3. Appuyez sur  $\bigoplus$  pour créer un nouveau contact.
- 4. Modifiez le numéro (le cas échéant), sélectionnez le type de numéro de téléphone, puis appuyez sur  $\left(\mathbf{R}\right)$ .
- 5. Ajoutez le nom du contact et d'autres informations, puis appuyez sur  $\bigcirc$ .

Vous pouvez également ajouter un numéro de téléphone dans l'historique des appels à un contact déjà existant.

#### Effacer l'historique des appels

Dans la liste de l'historique, vous pouvez :

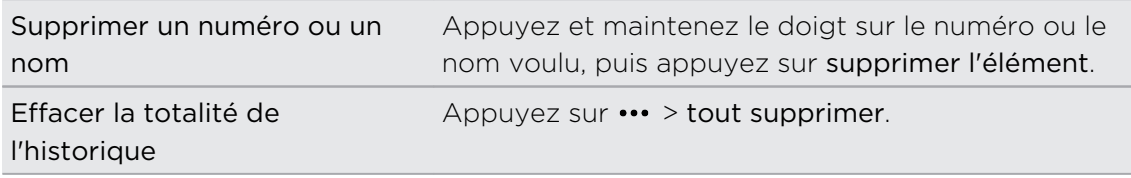

## <span id="page-35-0"></span>Activer et désactiver le mode avion

Dans de nombreux pays, la loi vous impose d'éteindre les appareils cellulaires en avion. Une façon rapide de désactiver la fonction téléphone est de faire basculer votre téléphone en mode avion.

Quand vous activez le mode avion, toutes les communications sans fil de votre téléphone sont éteintes, y compris la fonction d'appel, les services de données, le Bluetooth et le Wi-Fi®. Lorsque vous désactivez le mode avion, la fonction d'appel est réactivée et l'état précédent des fonctions Bluetooth et Wi‑Fi est restauré.

- 1. Sur l'écran Démarrer, glissez vers la gauche.
- 2. Appuyez sur Paramètres > mode avion.
- 3. Appuyez sur le commutateur du paramètre État pour l'activer ou le désactiver.

Lorsque le mode avion est activé, l'icône  $\bigstar$  s'affiche sur la barre d'état.
# **Contacts**

### Garder le contact

Le hub Contacts est plus qu'un simple carnet d'adresses. C'est également depuis ce hub que vous pouvez vous mettre à jour sur vos réseaux sociaux et garder le contact avec les personnes qui sont importantes pour vous.

- 1. Sur l'écran Démarrer, appuyez sur le carreau Contacts.
- 2. Glissez vers la gauche et la droite sur l'écran pour accéder à votre liste de contacts et voir les publications de ceux-ci.

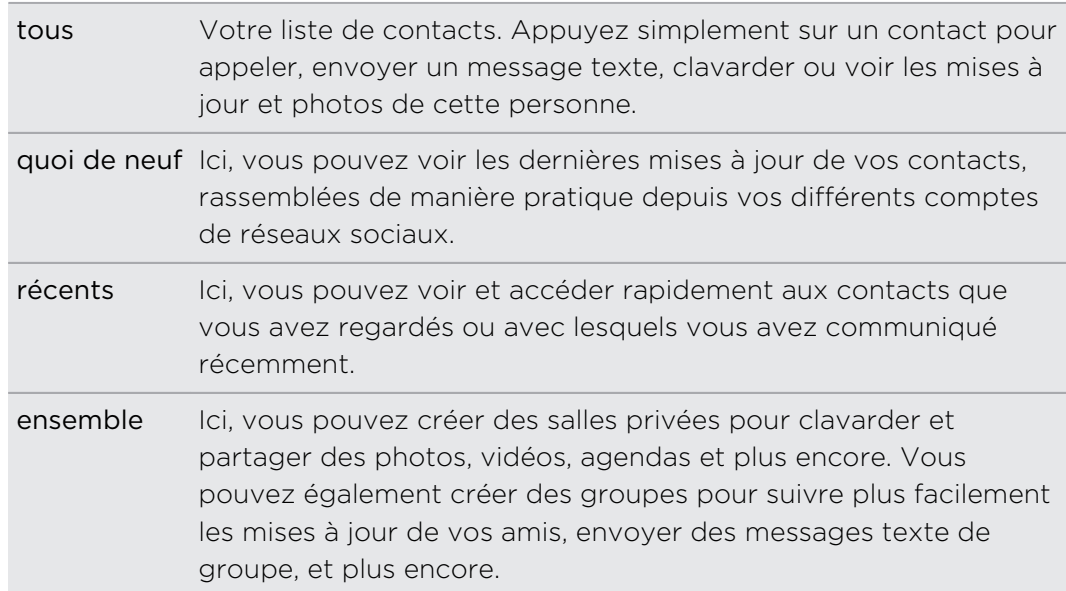

### Importer des contacts depuis votre carte SIM

Lorsque vous importez des contacts depuis votre carte SIM, ceux-ci sont automatiquement synchronisés avec votre compte Microsoft. Ils ne seront pas supprimés de votre carte SIM. Si vous n'avez pas configuré de compte Microsoft, vos contacts sont enregistrés sur votre téléphone.

- 1. Sur l'écran Démarrer, appuyez sur le carreau Contacts.
- 2. Appuyez sur  $\cdots$  > Paramètres > importer des contacts SIM.

## Ajouter un nouveau contact

- 1. Sur l'écran Démarrer, appuyez sur le carreau Contacts.
- 2. Dans la liste tous les contacts, appuyez sur  $\left(\frac{1}{1}\right)$ .
- 3. Si vous avez configuré plus d'un compte sur votre téléphone, appuyez sur le compte dans lequel vous voulez créer le contact.
- 4. Appuyez sur chaque élément (p. ex. le nom, téléphone, courriel) puis entrez l'information.

Après avoir entré les informations pour chaque élément, assurez-vous d'appuyer sur  $\bigoplus$  pour enregistrer.

- 5. Appuyez sur ajouter une photo pour assigner une photo ou pour prendre une photo de votre contact au moyen de l'appareil photo.
- 6. Une fois terminé, appuyez sur  $\bigcirc$  pour enregistrer le nouveau contact.

### Sauter à une section dans la liste de contacts

- 1. Dans la liste tous les contacts, appuyez sur un carreau de lettre pour afficher tous les carreaux alphabétiques.
- 2. Appuyez sur une lettre pour sauter rapidement à la section contenant les contacts dont le nom commence par cette lettre.

### Filtrer votre liste de contacts

Vous pouvez filtrer la liste pour afficher uniquement les contacts issus des comptes que vous choisissez.

- 1. Dans Contacts, appuyez sur ••• > paramètres.
- 2. Appuyez sur filtrer ma liste de contacts.
- 3. Sélectionnez les comptes dont vous voulez afficher les contacts, puis appuyez sur  $(v)$ .

# Fusionner des profils de contact

Dans Contacts, il est possible que vous ayez deux ou plusieurs versions d'un même contact. Cela est généralement dû au fait que vous ayez le profil du contact sur différents réseaux sociaux ou comptes de messagerie. Dans la plupart des cas, votre téléphone réunira automatiquement les profils de contact. Si tel n'est pas le cas, vous pouvez lier deux profils manuellement.

- 1. Appuyez sur un contact ayant une ou plusieurs entrées dans votre liste de contacts tous.
- 2. Appuyez sur  $\bigcirc$ .
- 3. Vous pouvez :
	- § Sous liens suggérés (si disponible), appuyer sur le contact dont vous voulez lier les profils.
	- § Appuyer sur choisir un contact, puis appuyez sur un contact ayant plusieurs entrées.

### Dissocier des profils de contact

- 1. Dans la liste de contacts tous, appuyez sur le contact ayant plusieurs profils liés.
- 2. Appuyez sur l'icône de lien qui indique le nombre de liens  $\ddot{\bullet}$ .
- 3. Sous profils liés, appuyez sur le profil que vous voulez dissocier.
- 4. Appuyez sur dissocier.

### Rechercher, modifier ou supprimer

### Rechercher un contact

Si votre liste de contacts est particulièrement longue, effectuer une recherche est probablement la façon la plus rapide de trouver un contact.

- 1. Dans la liste de tous vos contacts, appuyez sur  $(P)$ .
- 2. Dans la barre de recherche, entrez les premières lettres du nom ou prénom du contact recherché.

Les contacts correspondants seront alors affichées.

3. Appuyez sur un contact pour afficher les informations de contact de cette personne.

### Modifier les informations d'un contact

Les contacts issus de Facebook®, Twitter™ ou LinkedIn® ne peuvent être modifiés. Vous pouvez cependant ajouter de l'information et l'enregistrer sur un compte différent (p. ex. votre compte Microsoft).

- 1. Dans la liste tous les contacts, appuyez sur le contact dont vous voulez modifier les informations.
- 2. Appuyez sur  $\odot$ .
- 3. S'il s'agit d'un contact lié (une personne avec plusieurs comptes qui s'affichent comme une seule entrée dans votre liste de contacts), appuyez sur le compte que vous voulez modifier (p. ex. appuyez sur modifier compte Microsoft).
- 4. Modifiez ou ajouter de l'information pour ce contact.

Après avoir entré de l'information supplémentaire, n'oubliez pas d'appuyer sur  $(\mathbf{F})$  pour appliquer les modifications.

5. Une fois terminé, appuyez sur  $\leftarrow$  ou  $\blacksquare$ .

### Supprimer un contact

- Bien que vous ne puissiez pas effacer un contact Facebook, Twitter ou LinkedIn sur F votre téléphone, vous pouvez supprimer des contacts issus d'autres services. Lorsque vous le faites, le contact est supprimé tant sur votre téléphone que sur le service en ligne où il est enregistré.
	- 1. Dans la liste de contacts tous, appuyez sur le contact que vous voulez supprimer.
	- 2. Appuyez sur  $\cdots$  > Supprimer.
	- 3. Si le contact est un contact lié (si cette personne a plusieurs comptes), choisissez quel compte vous souhaitez supprimer.

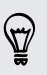

Vous pouvez également appuyer et maintenir le doigt sur a contact, puis appuyer sur supprimer.

# Échanger avec les contacts d'un groupe en temps réel

Les salles vous permettent de clavarder à plusieurs, d'échanger des photos, vidéos, agendas et plus encore.

### Créer une nouvelle salle

- Seuls les contacts possédant un Windows Phone 8 peuvent participer à une salle. Lorsque vous créez une salle, celle-ci vous appartient. Tous les autres membres sont des invités.
	- 1. Sur l'écran Démarrer, appuyez sur le carreau Contacts.
	- 2. Sur l'écran ensemble, appuyez sur  $\left(\frac{1}{2}\right)$  > Salle.
	- 3. Entrez un nom pour la salle et appuyez sur  $\bigcirc$ .
	- 4. Appuyez sur  $\bigoplus$  puis choisissez un invité à ajouter à la salle.

Répétez cette procédure pour inviter d'autres contacts à la salle.

Les invitations à participer à la salle sont envoyées par message texte.

5. Une fois terminé, appuyez sur  $\heartsuit$ .

Inviter des contacts à joindre une salle

1. Appuyez sur la salle dans laquelle vous voulez inviter des contacts.

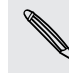

Vous ne pouvez pas inviter de contacts à moins que vous ne soyez le propriétaire de cette salle.

- 2. Appuyez sur  $\binom{2}{1}$  >  $\left(\frac{1}{1}\right)$ .
- 3. Appuyez sur le contact que vous voulez inviter.
- 4. Pour inviter un autre contact, appuyez sur  $\left(\frac{1}{2}\right)$ .
- 5. Une fois terminé, appuyez sur  $\varphi$ .

La personne que vous invitez recevra un message texte contenant un lien lui permettant de rejoindre votre salle.

Réorganiser les tuiles de salles

Ajoutez un peu de variété dans vos salles. Vous pouvez réordonner les carreaux des membres d'une salle comme vous le voulez.

- 1. Appuyez sur la salle que vous voulez modifier.
- 2. Appuyez et maintenez le doigt sur un contact jusqu'à ce que la tuile « flotte ».

#### 42 Contacts

F

- 3. Faites glisser la tuile jusqu'à un nouvel emplacement.
- 4. Une fois terminé, appuyez sur  $\leftarrow$ .

#### Gérer une salle

Vous pouvez uniquement gérer une salle que vous avez vous-même créée.

- 1. Appuyez sur la salle que vous voulez gérer.
- 2. Appuyez sur ...
- 3. Vous pouvez :
	- § Modifiez le nom de la salle.
	- § Ajoutez ou supprimez des invités.
	- § Supprimez la salle.

#### Quitter une salle

1. Appuyez sur la salle que vous voulez quitter.

Vous ne pouvez pas quitter une salle si celle-ci vous appartient.

2. Appuyez sur  $\cdots$  > quitter la salle > quitter.

### Organiser vos contacts en groupes

Les groupes aident à filtrer les informations issues de vos réseaux sociaux. Les groupes vous permettent également d'envoyer facilement un même courriel ou message texte à plus d'un contact. Lorsque vous créez un groupe, celui-ci s'affiche sur l'écran ensemble.

Appuyez sur un groupe et vous verrez les membres du groupe et leurs mises à jour de réseaux sociaux accompagnées d'options d'envoi de courriels, de messagerie et de clavardage de groupe.

#### Créer un nouveau groupe

- 1. Sur l'écran Démarrer, appuyez sur le carreau Contacts.
- 2. Sur l'écran ensemble, appuyez sur  $(F)$  > Groupe.

 $\langle \!\! \! \! \langle \gamma \rangle\!\! \rangle$ 

- 3. Entrez un nom de groupe et appuyez sur  $\bigcirc$ .
- 4. Appuyez sur  $(+)$  puis choisissez un contact à ajouter au groupe.

Répétez la procédure pour ajouter d'autres contacts au groupe.

Appuyez et maintenez le doigt sur un groupe pour l'épingler sur l'écran Démarrer.

## Ajouter des contacts à un groupe.

- 1. Appuyez sur le groupe auquel vous voulez ajouter des contacts.
- 2. Appuyez sur  $\binom{2}{1}$  >  $\left(\frac{1}{2}\right)$ .
- 3. Appuyez sur le contact que vous voulez ajouter.

Supprimer un contact d'un groupe

- 1. Appuyez sur le groupe dont vous voulez supprimer un contact.
- 2. Appuyez sur  $\binom{4}{1}$  et sélectionnez le contact que vous voulez supprimer.

3. Appuyez sur supprimer du groupe.

### Modifier les préférences de contact d'un membre

Si un contact a plus d'une adresse électronique ou plus d'un numéro de téléphone, vous pouvez sélectionner l'adresse électronique ou le numéro de téléphone à utiliser lorsque vous envoyer un courriel ou message texte de groupe.

- 1. Appuyez sur le groupe qui comprend le membre dont vous voulez modifier les préférences de contact.
- 2. Appuyez sur  $\bigcirc$  puis appuyez sur le contact.
- 3. Appuyez sur la case Numéro de téléphone ou Adresse E-mail pour modifier l'information.

- 4. Une fois terminé, appuyez sur  $(\mathbf{H})$ .
- 5. Appuyez sur  $\bigcirc$  pour retourner à l'écran du groupe.

#### Réordonner des carreaux de groupes

Vous souhaitez ne plus afficher les membres d'un groupe par ordre alphabétique? Vous pouvez réordonner les carreaux des membres d'un groupe comme vous le voulez.

- 1. Appuyez sur le groupe que vous voulez modifier.
- 2. Appuyez et maintenez le doigt sur un contact jusqu'à ce que la tuile « flotte ».
- 3. Faites glisser la tuile jusqu'à un nouvel emplacement.
- 4. Une fois terminé, appuyez sur  $\leftarrow$ .

#### Renommer un groupe

- 1. Appuyez sur le groupe que vous voulez renommer.
- 2. Appuyez sur ••• > renommer.
- 3. Entrez un nouveau nom pour le groupe.
- 4. Une fois terminé, appuyez sur  $\left(\mathbf{H}\right)$ .

#### Supprimer un groupe

- 1. Appuyez sur le groupe que vous voulez supprimer.
- 2. Appuyez sur  $\cdots$  > supprimer.

### Qu'est-ce que le carreau Moi?

Le carreau Moi est un raccourci vers votre profil. Vous pouvez accéder à votre profil depuis l'écran Démarrer ou le hub Contacts. C'est votre point de départ pour le réseautage en ligne.

- Sur l'écran Démarrer, appuyez sur le carreau Moi.
- **Sur l'écran Démarrer, appuyez sur le carreau Contacts. Appuyez sur votre photo** de profil.

Voici quelques-unes des choses que vous pouvez faire :

- Publier un nouveau message sur vos réseaux sociaux.
- § Voir et commenter des publications sur des réseaux sociaux.
- § « Aimer » des publications de réseaux sociaux.
- § Répondre à une mise à jour ou « retweeter » des mises à jour sur Twitter.
- Mettre è jour votre photo de profil sur Facebook.
- Mettre à jour votre photo de profil sur votre compte Microsoft.
- § Définir votre statut de clavardage. Permettre à d'autres personnes de voir quand vous êtes disponible sur la messagerie instantanée.

### Publier sur vos réseaux sociaux

Vous pouvez publier des messages sur vos réseaux sociaux et commenter ou « aimer » les publications d'autres personnes. Vous pouvez également signaler votre position à vos amis.

Allez dans le menu Paramètres > courriel + comptes pour savoir quels types de comptes de réseaux sociaux peuvent être configurés sur votre téléphone.

#### Publier un message

- 1. Sur l'écran Démarrer, appuyez sur le carreau Moi.
- 2. Appuyez sur publier une mise à jour, puis tapez votre message.
- 3. Si vous avez plus d'un compte de réseau social, appuyez sur le champ textuel Publier dans, choisissez dans quels comptes publier, puis appuyez sur  $\vee$ .
- 4. Appuyez sur  $\mathbf{F}$ .

### Commenter une publication

- 1. Sur l'écran Démarrer, appuyez sur le carreau Contacts.
- 2. Glissez vers la gauche ou la droite pour accéder à l'écran quoi de neuf et voir les publications récentes de vos contacts.
- 3. Lorsque vous voyez une publication que vous voulez commenter ou « aimer », appuyez sur  $\blacksquare$ .
- 4. Appuyez sur le champ ajouter un commentaire, écrivez votre commentaire, puis appuyez sur  $\left(\frac{1}{2}\right)$ .

Pour « aimer » une publication, appuyez sur  $\bigcirc$  (ou appuyez sur  $\bigcirc$ ) pour « ne plus aimer »).

### Signaler sa localisation

Lorsque vous signalez votre présence dans un endroit, vous partagez votre position avec vos contacts en la publiant sur un ou plusieurs réseaux sociaux. Vous pouvez trouver des endroits se trouvant à proximité ou vous pouvez en ajouter un vousmême.

- 1. Sur l'écran Démarrer, appuyez sur le carreau Moi.
- 2. Appuyez sur Signaler sa localisation.
- 3. Effectuez l'une des opérations suivantes :
	- § Appuyez sur un endroit dans la liste pour signaler que vous êtes à cet endroit.
	- Si vous ne voyez pas votre position dans la liste, appuyez sur  $(+)$  pour que l'application trouve votre position. Appuyez sur le nom de l'endroit où vous êtes, puis appuyez sur  $\left(\mathbf{H}\right)$ .
	- Pour rechercher des endroits se trouvant à proximité, appuyez sur  $(\rho)$ , entrez le nom de l'endroit, puis appuyez sur  $(+)$ .
- 4. Après avoir trouvé l'endroit depuis lequel vous voulez signaler votre position, appuyez sur la case Publier dans pour choisir le compte via lequel vous voulez signaler votre localisation.
- 5. Appuyez sur la case Partager sur Facebook avec pour définir votre niveau de confidentialité Facebook.
- 6. Appuyez sur  $\circled{P}$  pour signaler votre localisation.

# Filtrer des mises à jour sociales

Vous êtes inondé de mises à jour? Essayez d'afficher les publications issues d'un seul réseau social à la fois. Vous pouvez également masquer les mises à jour provenant d'un ou plusieurs réseaux sociaux.

- § Dans Contacts, glissez vers la gauche ou la droite jusqu'à quoi de neuf. Appuyez sur tous les comptes, puis appuyez sur le compte dont vous voulez voir les publications.
- Vous pouvez également appuyer sur ••• > Paramètres, puis sélectionner Masquer les publications des contacts que j'ai filtrés.

Les publications issues des réseaux sociaux que vous avez filtrés de votre liste de contacts ne sont plus visibles.

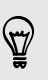

Vous pouvez également créer un groupe de sorte à voir uniquement les mises à jour des contacts de ce groupe.

# Clavier

### Utiliser le clavier à l'écran

Quand vous démarrez une application ou sélectionnez un champ qui requiert du texte ou des numéros, le clavier à l'écran devient disponible.

Appuyez sur l'écran à l'endroit où vous voulez entrer du texte et le clavier apparaîtra automatiquement.

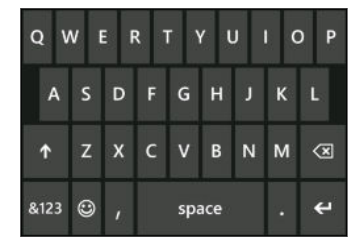

Lorsque vous n'avez plus besoin du clavier, appuyez sur  $\leftarrow$  pour le fermer.

Activer le verrouillage des majuscules

Appuyez et maintenez le doigt ou tapez deux fois sur la touche Majuscule (Shift) 1. Appuyez encore une fois dessus pour désactiver le verrouillage des majuscules.

#### Entrer des nombres et des symboles

- 1. Appuyez 8123 pour basculer vers le clavier numérique et symbole. Vous trouverez des chiffres, des signes de ponctuation fréquemment utilisés et des symboles sur le clavier.
- 2. Pour utiliser plus de symboles, appuyez sur  $\rightarrow$ .
- 3. Certaines touches de symboles peuvent donner plusieurs symboles. Appuyez et maintenez le doigt sur un symbole pour en voir davantage.

Par exemple :

§ Appuyez et maintenez le doigt sur une touche de symbole comme la parenthèse gauche, puis appuyez sur le symbole que vous voulez.

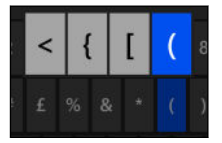

- § Appuyez et maintenez le doigt sur la touche point pour afficher des options de ponctuations fréquentes, puis appuyez sur l'option que vous voulez.
- § Appuyez et maintenez le doigt sur le symbole de devise pour choisir parmi les symboles de devises disponibles.

#### Déplacer le curseur

Pour placer le curseur au milieu du texte que vous avez déjà entré, appuyez et maintenez le doigt sur le texte que vous voulez modifier jusqu'à ce qu'un curseur apparaisse, puis faites glisser votre doigt pour déplacer le curseur à l'endroit voulu.

### Entrée prédictive de texte

Le clavier est muni d'une fonction d'entrée de texte prédictive pour vous aider à taper plus vite et plus précisément. L'entrée prédictive de texte est activée par défaut et les suggestions de mot s'affichent quand vous tapez.

Pour entrer un mot en mode prédictif :

- § Si vous voyez le mot souhaité en gras, appuyez simplement sur la barre d'espace pour insérer le mot dans votre texte.
- § Si le mot que vous cherchez apparaît dans les suggestions avant d'avoir fini l'entrée du mot en entier, appuyez dessus pour l'insérer dans votre texte.
- Glissez sur la barre des suggestions pour voir plus de mots.
- Si vous avez fait une erreur ou choisi le mauvais mot en tapant du texte, appuyez simplement sur le mot pour afficher la barre de suggestion et choisir le bon mot.

### Changer la langue du clavier

Vous pouvez choisir parmi une sélection de langues, dispositions et régions pour votre clavier. Votre téléphone peut offrir des suggestions et des corrections d'orthographe selon la langue que vous choisissez.

- 1. Sur l'écran Démarrer, glissez vers la gauche.
- 2. Appuyez sur Paramètres > clavier.
- 3. Appuyez sur ajouter claviers.
- 4. Sélectionnez la langue que vous voulez utiliser sur le clavier à l'écran. La prochaine fois que vous utiliserez le clavier, vous verrez la touche de langue ENG.

L'apparence de la touche de langue variera selon le clavier.

- 5. Une fois terminé, appuyez sur  $\varphi$ .
- 6. Lorsque vous utilisez le clavier à l'écran, appuyez sur la touche de langue ENG pour basculer entre les langues que vous avez sélectionnées.

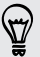

Vous pouvez également appuyer et maintenir le doigt sur la touche de langue pour voir tous les types de claviers disponibles.

# Messages

## Envoyer des messages texte et clavarder depuis un même écran

Avec l'application Messagerie, vous pouvez envoyer des messages texte et clavarder depuis un même écran.

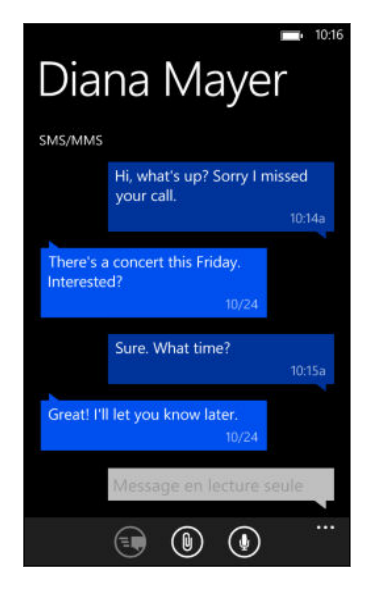

Que vos amis et proches utilisent leur téléphone mobile ou leur ordinateur, vous pouvez leur envoyer des messages texte ou des messages instantanés Microsoft Messenger.

Vous pouvez également lancer une séance de clavardage Facebook.

- $\mathsf{P}$ § Pour clavarder sur Messenger, vous devez d'abord configurer votre compte Microsoft.
	- **Pour clavarder sur Facebook, vous devez configurer votre compte Facebook.** Assurez-vous également d'activer le clavardage Facebook dans les paramètres de l'application Messagerie.
	- 1. Dans l'écran Démarrer, appuyez sur  $\left[ \color{red} \bigcirc \right]$ .
	- 2. Si vous voulez envoyer un message instantané via Microsoft Messenger, définissez d'abord votre statut de clavardage si vous ne l'avez pas fait.
	- 3. Appuyez sur  $(+)$ .

4. Appuyez sur  $\left(\frac{1}{2}\right)$ , choisissez un contact, puis appuyez sur le numéro de téléphone ou l'identifiant Messenger du contact pour choisir la façon dont vous voulez envoyer le message.

Vous pouvez également envoyer un message à un contact Facebook.

Répétez la procédure pour ajouter d'autres destinataires et leurs noms seront ajoutés automatiquement dans le champ À.

- 5. Appuyez sur le champ tapez un message, puis entrez votre texte.
- 6. Appuyez sur  $\bigcirc$  pour l'envoyer.

Lorsque vous ajoutez un destinataire, vous pouvez également :

- Appuyer sur  $(+)$ , puis sélectionner un groupe de contacts. L'option Texte de groupe dans les paramètres de l'application est activée par défaut et peut aider à garder les réponses dans un seul fil de messages lorsque vous communiquez avec un groupe de personnes. Lorsque cette option est activée, les réponses sont envoyées sous forme de messages multimédias ou de messages texte.
- Commencer à entrer le nom d'une personne dans le champ À, puis appuyer sur un nom de contact correspondant.
- § Entrer un numéro de téléphone mobile ou une adresse électronique dans le champ À. Pour entrer des destinataires supplémentaires, appuyez sur Entrée après chacun d'eux.

### Définir votre statut de clavardage

- 1. Dans l'écran Démarrer, appuyez sur  $\boxed{\blacksquare}$ .
- 2. Appuyez sur  $\left(\hat{\bullet}\right)$ , puis appuyez sur un statut.

Par exemple, appuyez sur disponible pour vous connecter pour que vos amis et proches puissent vous voir en ligne dans Microsoft Messenger.

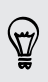

Vous pouvez également définir votre statut de clavardage en appuyant sur le carreau Moi de l'écran Démarrer.

Après avoir défini votre statut de clavardage et vous être connecté, vous verrez qui est en ligne dans l'application Messagerie. Appuyez sur un contact pour envoyer un message instantané à la personne.

# Partager des photos, vidéos et plus dans un message

Vous pouvez envoyer un message multimédia en joignant une photo, vidéo ou autre à un message texte (SMS). Vous pouvez également ajouter des pièces jointes à un message instantané sur Microsoft Messenger.

Vous pouvez aussi envoyer une photo à un contact Facebook.

Avant d'envoyer des messages multimédias, assurez-vous que ce service est P. compris dans votre forfait de données.

- 1. Dans l'écran Démarrer, appuyez sur  $\boxed{\mathbf{P}}$ .
- 2. Appuyez sur  $\bigoplus$  pour créer un nouveau message.
- 3. Dans le champ  $\dot{A}$ , entrez le nom du destinataire, le numéro de téléphone portable ou l'adresse électronique.
- 4. Appuyez sur  $\circled{0}$  pour faire les choses suivantes :

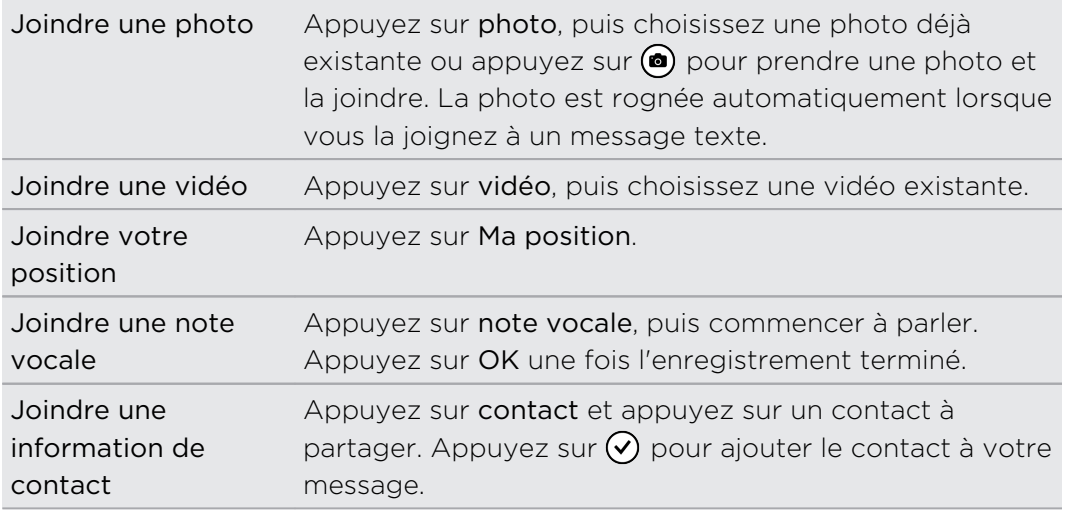

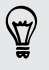

Pour supprimer une pièce jointe, appuyez et maintenez le doigt sur la pièce jointe et appuyez sur supprimer.

- 5. Entrez votre message au moyen du clavier à l'écran ou appuyez sur  $\bigcirc$  pour utiliser la reconnaissance vocale.
- 6. Appuyez sur  $\bigcirc$  pour envoyer le message.

# Lire et répondre à un message

Quand vous recevrez un nouveau message, vous entendrez un son de notification (si configuré) et verrez le message s'afficher brièvement au haut de l'écran.

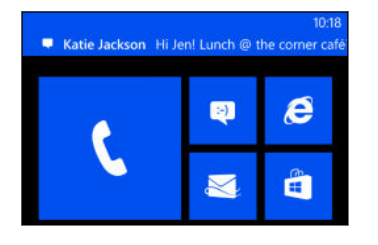

- 1. Pour ouvrir et lire le message, vous pouvez :
	- § Appuyer sur la notification au haut de l'écran.
	- § Vous pouvez également ouvrir l'application Messagerie pour accéder au message et le lire.
- 2. Entrez une réponse, puis appuyez sur  $\leftarrow$ .

Si le contact a plus d'un numéro de téléphone ou d'une adresse de messagerie, vous pouvez appuyer sur  $\textcircled{s}$  pour choisir un autre numéro ou une autre adresse.

### Pourquoi m'est-il impossible de répondre à mon ami via Facebook ou Messenger dans la même conversation?

Si vous êtes ami avec quelqu'un sur Facebook ou Messenger, il se peut que vous ayez plusieurs profils de contact différents pour une même personne. Leurs numéros de téléphone, de même que leurs informations Facebook et Messenger sont possiblement enregistrés comme des contacts différents sur votre téléphone. Le cas échéant, vous devez lier ces contacts manuellement.

Ouvrez l'application Contacts et reliez ces deux contacts.

### Copier et coller un message

Vous pouvez copier un message antérieur et le coller dans un nouveau que vous rédigez.

- 1. Sur l'écran des fils de messages, appuyez sur un contact (ou un numéro de téléphone) pour afficher les messages échangés avec ce contact.
- 2. Appuyez et maintenez le doigt sur le message que vous voulez copier, puis appuyez sur copier.
- 3. Appuyez sur le champ textuel dans lequel vous rédigez votre nouveau courriel.
- 4. Pour coller le message copié, appuyez sur  $\left(\mathbf{B}\right)$ .

# Gérer vos conversations

#### Transférer un message

- 1. Sur l'écran des fils de messages, appuyez sur un contact (ou un numéro de téléphone) pour afficher les messages échangés avec ce contact.
- 2. Appuyez et maintenez le doigt sur le message que vous voulez transférer, puis appuyez sur transférer.

- 3. Entrez le destinataire.
- 4. Appuyez sur  $\bigcirc$  pour envoyer le courriel.

### Supprimer un message

1. Sur l'écran des fils de messages, appuyez sur un contact (ou un numéro de téléphone) pour afficher les messages échangés avec ce contact.

2. Appuyez et maintenez le doigt sur le message que vous voulez supprimer, puis appuyez sur supprimer.

### Supprimer une conversation entière

Dans la liste des conversations, appuyez et maintenez le doigt sur un contact (ou un numéro de téléphone) dont vous souhaitez supprimer les messages, puis appuyez sur supprimer.

# Courriel

### Ajouter votre compte Microsoft

Lorsque vous configurez votre téléphone pour la première fois, on vous demande de vous connecter à votre compte Microsoft. Si vous ne vous êtes pas connecté ou si vous avez plus d'un compte Microsoft, allez dans Paramètres pour configurer votre compte Microsoft principal ou un compte supplémentaire.

- 1. Sur l'écran Démarrer, glissez vers la gauche.
- 2. Appuyez sur Paramètres > E-mail+comptes.
- 3. Appuyez sur ajouter un compte.
- 4. Effectuez l'une des opérations suivantes :
	- § Pour ajouter le compte principal que vous utiliserez pour votre courriel et autres services Microsoft sur votre téléphone, appuyez sur Compte Microsoft.
	- Pour configurer d'autres comptes de messagerie, appuyez sur Hotmail.
- 5. Entrez votre adresse électronique et le mot de passe, puis appuyez sur se connecter.

Les courriels, contacts, agendas, photos et flux d'information de votre compte Microsoft seront synchronisés sur votre téléphone.

- § Le premier compte Microsoft que vous configurez ne peut être supprimé depuis votre téléphone.
- § Si vous configurez des comptes Microsoft supplémentaires, les photos de ces comptes ne seront pas synchronisées sur votre téléphone.

### Ajouter un compte de messagerie POP3/IMAP

- 1. Sur l'écran Démarrer, glissez vers la gauche.
- 2. Appuyez sur Paramètres > E-mail+comptes.
- 3. Appuyez sur ajouter un compte.
- 4. Choisissez le type de compte de messagerie que vous voulez.

Si vous le voyez pas dans la liste, appuyez sur autre compte.

- 5. Entrez votre adresse de messagerie et votre mot de passe
	- Si vous ajoutez votre compte Google®, vous pouvez choisir de synchroniser uniquement vos courriels ou encore de synchroniser également vos contacts et votre agenda Google.
	- § Si vous configurez d'autres comptes POP3 ou IMAP, votre téléphone peut synchroniser les courriels provenant également de ces comptes.
- 6. Appuyez sur connexion.

Votre téléphone recherche vos paramètres de compte, complète la configuration et synchronise les informations de votre compte.

Si votre téléphone ne peut trouver vos paramètres de compte, accédez aux paramètres de configuration avancée pour entrer manuellement les informations de serveur entrant et sortant ainsi que d'autres paramètres. Vous devez demander ces informations à votre fournisseur de services de messagerie.

# Ajouter un compte Microsoft Exchange ActiveSync

- 1. Sur l'écran Démarrer, glissez vers la gauche.
- 2. Appuyez sur Paramètres > E-mail+comptes.
- 3. Appuyez sur ajouter un compte.
- 4. Appuyez sur Outlook.
- 5. Entrez votre adresse électronique et le mot de passe, puis appuyez sur se connecter.

Si vos paramètres de compte sont identifiés, attendez que votre téléphone finisse de se synchroniser avec vos courriels, contacts et agendas de travail.

Si vos paramètres de compte ne peuvent être identifiés, suivez les instructions à <sup>1</sup> l'écran pour entrer manuellement vos paramètres de compte Exchange ActiveSync. Demandez ces paramètres à votre administrateur de compte Exchange Server.

### Consulter vos courriels

Après avoir configuré vos comptes de messagerie électronique, un nouveau carreau sera ajouté pour chaque compte sur l'écran Démarrer.

1. Pour ouvrir un compte de messagerie, appuyez sur le carreau correspondant.

Si vous ne voyez pas ce(s) carreau(x), glissez vers la gauche depuis l'écran Démarrer, puis appuyez sur votre compte de messagerie dans la liste des applications.

2. Sans la liste tous les courriels, faites défiler vers le haut ou le bas pour parcourir rapidement vos courriels.

Les courriels sont commodément regroupés en conversations. Si un courriel a donné lieu à plusieurs échanges de messages successifs, appuyez sur ce courriel pour l'élargir et afficher la série de messages.

3. Appuyez sur un courriel pour l'ouvrir et le lire.

Si vous avez une longue liste de courriels, vous pouvez également glisser vers la gauche ou la droite pour parcourir uniquement les courriels non lus, marqués d'un drapeau ou urgents.

#### Répondre à un courriel ou transférer un courriel

- 1. Ouvrez et lisez le courriel voulu.
- 2. Appuyez sur  $\circledast$ .
- 3. Choisissez entre répondre uniquement à l'expéditeur, répondre à tous ou transférer le courriel.

### Relier les boîtes de réception en une boîte unique

Pour vérifier vos courriels issus de tous vos comptes depuis un seul écran sans avoir à basculer d'un compte à l'autre, vous pouvez relier vos boîtes de réception en une boîte unique.

- 1. Appuyez sur ••• > boîtes de réception liées.
- 2. Sous autres boîtes de réception, appuyez sur le ou les comptes de messagerie que vous voulez combiner dans votre boîte de réception commune.

Le nom par défaut de votre boîte de réception commune est boîte de réception unifiée.

Appuyez sur renommer la boîte de réception si vous voulez modifier le nom de votre boîte de réception commune.

3. Appuyez sur  $\leftarrow$  pour retourner à votre boîte de réception. Vous verrez une seule boîte de réception qui contient tous vos courriels issus de différents comptes.

La prochaine fois que consulterez vos courriels, appuyez sur **5** sur l'écran Démarrer ou dans la liste des applications.

#### Dissocier une boîte de réception unifiée

- 1. Appuyez sur ••• > boîtes de réception liées.
- 2. Sous cette boîte de réception, appuyez sur le compte de messagerie que vous voulez supprimer de la boîte de réception unifiée.
- 3. Appuyez sur dissocier.

### Envoyer un courriel

- 1. Ouvrez le compte de messagerie que vous souhaitez utiliser pour envoyer votre message.
- 2. Appuyez sur  $\bigoplus$ .
- 3. Insérez un ou plusieurs destinataires. Dans le champ À, vous pouvez:
	- Appuyer sur  $\bigoplus$  pour choisir un contact. Appuyez dessus à nouveau pour ajouter plusieurs destinataires.
	- § Commencer à taper le nom d'une personne ou une adresse de messagerie. S'il y a des correspondances entre ce que vous tapez et votre liste de contacts, celles-ci seront listées. Appuyez sur le nom ou l'adresse que vous voulez.
- 4. Entrez l'objet du courriel et rédigez votre message.

87

- 5. Pour joindre une image, appuyez sur  $\omega$ .
- 6. Lorsque vous êtes prêt à envoyer votre courriel, appuyez sur  $\equiv$
- § Lorsque vous entrez plusieurs destinataires manuellement, séparez ceux-ci au moyen d'un point-virgule.
	- § Si vous souhaitez envoyer une copie carbone (Cc) ou une copie carbone invisible (Cci), appuyez sur  $\cdots$  > Afficher Cc/Cci et ajouter d'autres destinataires.

### Définir la priorité d'un courriel

Vous pouvez définir la priorité d'un courriel avant d'envoyer celui-ci.

- 1. Pendant que vous rédigez le message, appuyez sur ••• > Priorité.
- 2. Sélectionnez la priorité du message.

Enregistrer ou supprimer un courriel

- 1. Lorsque vous rédigez un courriel, appuyez sur  $\otimes$ .
- 2. Choisissez entre enregistrer votre courriel comme brouillon ou le supprimer.

#### Reprendre un brouillon de courriel

- 1. Depuis la liste des courriels, appuyez sur ••• > dossiers > brouillons.
- 2. Appuyez sur le brouillon pour modifier celui-ci.
- 3. Envoyez le courriel.

# Gérer les courriels reçus

### Supprimer, déplacer ou marquer plusieurs courriels à la fois

- 1. Appuyez sur  $\circledast$ .
- 2. Pour sélectionner rapidement tous les messages compris dans une conversation, sélectionnez le premier message (celui indiquant l'objet et le nombre de messages).

Vous pouvez également sélectionner des messages individuels en appuyant sur leurs cases respectives.

- 3. Choisissez ce que vous voulez faire des messages sélectionnés :
	- Appuyez sur  $\circled{1}$  pour les supprimer.
	- Appuyez sur  $\bigcirc$  pour les déplacer vers un différent dossier.
	- Appuyez sur ••• et choisissez si vous voulez marquer les messages d'un drapeau ou comme lus ou non lus.

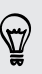

D'autre part, vous pouvez appuyer à l'extrême gauche d'un courriel pour le sélectionner. Des cases apparaîtront et vous pourrez sélectionner plusieurs courriels.

### Supprimer, déplacer ou marquer un courriel

- 1. Appuyez et maintenez le doigt sur une conversation ou un message individuel.
- 2. Dans le menu d'options, choisissez ce que vous voulez faire de la conversation entière ou du message individuel.

### Accéder à un autre dossier de messagerie

- 1. Appuyez sur  $\cdots$  > dossiers.
- 2. Appuyez sur afficher tous les dossiers pour voir tous les dossiers de messagerie disponibles.
- 3. Appuyez sur le dossier de messagerie dont vous voulez afficher les messages.

## Modifier les paramètres du compte de messagerie électronique

- 1. Depuis l'écran d'accueil, appuyez sur le compte de messagerie voulu.
- 2. Appuyez sur ••• > Paramètres.
- 3. Appuyez sur paramètres de synchronisation pour choisir à quelle fréquence télécharger des éléments ou modifier ces éléments que vous voulez synchroniser.
- 60 Courriel
	- 4. Choisissez si vous voulez qu'une signature apparaisse dans les courriels que vous envoyez.
	- 5. Appuyez sur  $\odot$ .

# Photos, vidéos et musique

### Photos

### À propos du hub Photos

Dans le hub Photos, vous pouvez voir les photos et vidéos que vous avez capturées avec votre appareil photo, parcourir des albums en ligne ou voir les dernières prises de vos amis.

1. Sur l'écran Démarrer, glissez vers la gauche.

- 2. Appuyez sur Photos.
- 3. Glissez vers la gauche ou la droite sur l'écran et vous verrez les éléments suivants :

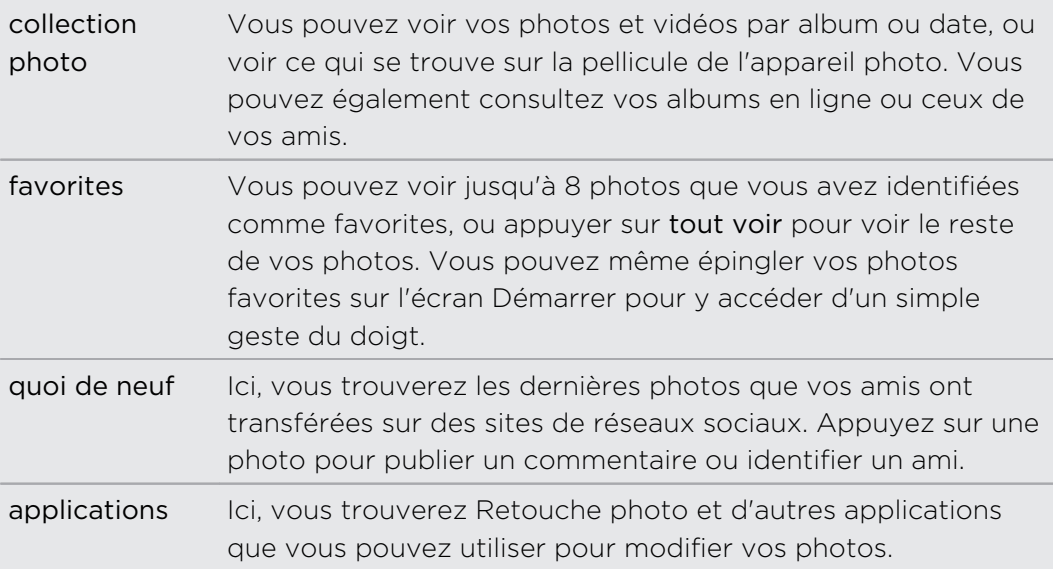

### Ajouter une photo à vos favoris

Certains clichés sont tellement géniaux qu'on ne se lasse pas de les regarder. Pour accéder plus rapidement à ces photos, ajoutez-les à vos favoris.

- 1. Sur le hub Photos, trouvez une photo que vous aimez et appuyez dessus pour l'ouvrir.
- 2. Appuyez et maintenez le doigt sur la photo, puis appuyez sur ajouter aux favoris.

Avant de pouvoir ajouter une photo issue d'un album en ligne à vos favoris, vous devez d'abord enregistrer celle-ci sur votre téléphone. Ouvrez la photo, puis appuyez sur ••• > enregistrer sur le téléphone.

### Changer le fond d'écran dans le hub Photos

Vous pouvez utiliser n'importe quelle photo comme fond d'écran sur votre hub Photos, même les photos issues d'albums en ligne. Encore mieux : votre hub Photos peut également afficher une sélection de vos images favorites en rotation.

- 1. Sur l'écran Démarrer, glissez vers la gauche.
- 2. Appuyez sur Photos.
- 3. Appuyez sur  $\cdots$ .
- 4. Vous pouvez :
	- § Choisir une photo à utiliser comme fond d'écran. Appuyez sur choisir fond d'écran, sélectionnez une photo et rognez-la.
	- § Appuyer sur fond d'écran aléatoire pour afficher uniquement les photos marquées comme favorites.

Si vous avez le carreau Photos sur votre écran d'accueil, le fond d'écran que vous choisirez s'affichera également sur le carreau.

#### Partager

Partagez des photos ou vidéos avec vos proches et amis. Vous pouvez envoyer des photos et vidéos par message multimédia ou courriel. Vous pouvez également transférer des photos ou vidéos sur vos comptes en ligne.

Assurez-vous d'être connecté à vos comptes en ligne avant de transférer des ロ fichiers.

- 1. Dns le hub Photos, trouvez et ouvrez la photo ou vidéo que vous voulez partager.
- 2. Effectuez l'une des opérations suivantes :

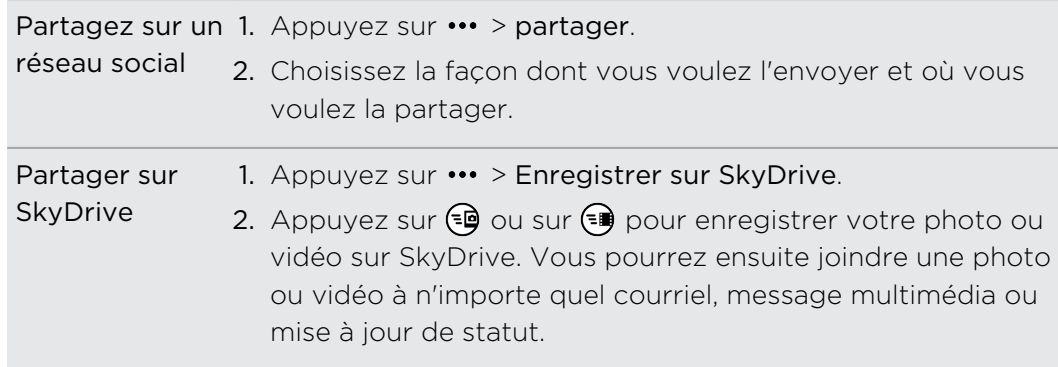

#### Utiliser Retouche Photo

Vos photos ont besoin d'une petite retouche? Améliorez vos photos prises dans des conditions de faible luminosité d'un simple geste du doigt. Vous pouvez également appliquer des effets spéciaux pour donner une touche spéciale à vos photos.

- 1. Sur l'écran Démarrer, glissez vers la gauche.
- 2. Appuyez surRetouche photo.
- 3. Appuyez sur choisir image.
- 4. Ouvrez l'album dans lequel se trouve la photo à modifier, puis appuyez sur une photo.
- 5. Pour voir les effets disponibles, glissez vers la gauche ou la droite sur les miniatures représentant les différents effets.
- 6. Appuyez sur un effet pour l'appliquer à votre photo.
- 7. Appuyez sur  $\bigoplus$  pour enregistrer.

La photo améliorée est enregistrée dans un autre album appelé Images enregistrées.

# <span id="page-63-0"></span>Musique + vidéos

### Lire de la musique, des vidéos et des (balados) podcasts

Écoutez de la musique, suivez vos balados favoris pendant vos déplacements ou regardez un film pendant votre prochain vol.

- 1. Dans l'écran Démarrer, appuyez sur  $\Omega$ .
- 2. Sous collection, appuyez sur musique, vidéos ou (balados) podcasts.
- 3. Glissez vers la gauche ou la droite pour accéder aux différentes catégories (p. ex. artistes ou albums lorsque vous parcourez de la musique).
- 4. Appuyez sur l'élément que vous voulez lire. L'écran de lecture s'ouvre et commence à lire la musique, la vidéo ou le balados.
- 5. Utilisez les contrôles à l'écran pour contrôler la lecture.

### Améliorer la qualité de lecture de votre musique

Lorsque vous connectez votre casque d'écoute, Beats Audio™ est automatiquement activé afin de vous offrir une expérience sonore optimale.

- 1. Pour activer ou désactiver Beats Audio, glissez vers la gauche depuis l'écran Démarrer, puis appuyez sur Paramètres > Beats Audio.
- 2. Appuyez sur le bouton d'activation/désactivation pour activer et désactiver Beats Audio.

#### Copier et supprimer de la musique

- 1. Dans l'écran Démarrer, appuyez sur  $\Omega$ .
- 2. Appuyez sur Musique et glissez vers la gauche jusqu'à la liste de chansons.
- 3. Appuyez sur  $\circledast$  et appuyez sur les chansons que vous voulez sélectionner.
- 4. Effectuez l'une des opérations suivantes :

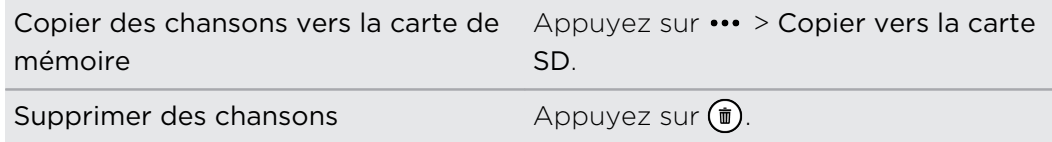

# Mémoire

### Types de mémoire

Vous voulez savoir où vous pouvez enregistrer vos applications, données et fichiers?

Votre téléphone utilise les types de mémoire suivants :

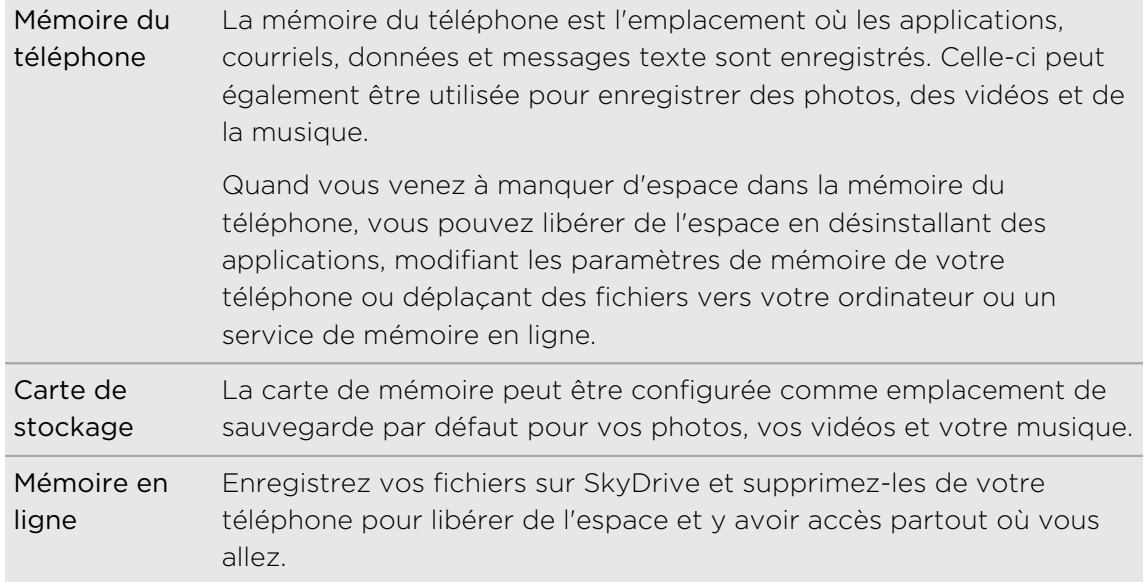

## Libérer de l'espace dans la mémoire du téléphone

Vous avez besoin de plus d'espace pour installer une nouvelle application? Il y a quelques choses que vous pouvez faire pour libérer de l'espace dans la mémoire du téléphone.

- § Installez Make More Space (Libérer de l'espace) depuis le Windows store afin d'être informé quand la mémoire du téléphone est pleine à 90%. Voir [Surveiller](#page-65-0) [la mémoire du téléphone à la page 66](#page-65-0).
- § Supprimez les applications et les jeux dont vous n'avez plus besoin. Voir [Désinstaller une application à la page 102](#page-101-0).
- § Modifiez l'emplacement de sauvegarde par défaut pour l'application Appareil photo ou pour la musique et les podcasts téléchargés depuis le Xbox Music Store. Voir [Vérifier la mémoire du téléphone et la carte SD à la page 66.](#page-65-0)
- § Copiez de la musique et des podcasts enregistrés dans la mémoire du téléphone sur la carte de mémoire. Voir [Copier et supprimer de la musique à la page 64.](#page-63-0)
- § Supprimer les courriels dont vous n'avez plus besoin.
- <span id="page-65-0"></span>§ Supprimez les cartes dont vous n'avez plus besoin. Voir [Télécharger et gérer](#page-81-0) [des cartes à la page 82](#page-81-0).
- Enregistrez des fichiers du hub Office tels que les documents Word, Excel® ou PowerPoint® documents sur votre SkyDrive et supprimez-les de votre téléphone. Voir [Que comprend le hub Office? à la page 94](#page-93-0).
- § Utilisez l'application Windows pour enregistrer des messages tels que de la musique et des podcasts que vous avez téléchargés depuis Xbox Music Store ou des photos et vidéos de l'application Appareil photo sur votre ordinateur, puis supprimez-les de votre téléphone.

Consultez le [windowsphone.com](http://www.windowsphone.com) pour voir si votre ordinateur est compatible avec  $\sqrt{\ }$  l'application Windows.

# Vérifier la mémoire du téléphone et la carte SD

Vous pouvez facilement vérifier combien d'espace il vous reste sur votre téléphone et votre carte de stockage.

- 1. Sur l'écran Démarrer, glissez vers la gauche.
- 2. Appuyez sur Paramètres > stockage du téléphone. L'espace utilisé et disponible sur le téléphone et la carte de stockage sont affichés.
- 3. Pour savoir ce qui utilise le stockage de votre téléphone ou carte SD, appuyez sur la barre de stockage du téléphone ou de la carte SD.
- 4. Pour modifier l'emplacement de sauvegarde par défaut pour la musique, les vidéos ou les photos, appuyez sur le champ Stockage de la musique et des vidéos sur ou Enregistrer les nouvelles images sur.

### Effacer le contenu de la carte SD

- 1. Sur l'écran Démarrer, glissez vers la gauche.
- 2. Appuyez sur Paramètres > stockage du téléphone.
- 3. Appuyez sur la barre de stockage carte SD, puis appuyez sur formater carte SD.

## Surveiller la mémoire du téléphone

Make More Space (Libérer de l'espace) vous permet de garder l'oeil sur l'espace de mémoire qui vous reste. L'application vous indique également combien d'espace de la mémoire du téléphone est utilisé pour stocker de la musique, des vidéos, des photos et des documents.

Quand Make More Space (Libérer de l'espace) est installé sur votre téléphone, l'application se lance automatiquement quand la mémoire du téléphone est pleine à 90%.

# Synchroniser et effectuer des copies de sauvegarde

## Faire en sorte que des données soient toujours synchronisées

Il est facile de transférer vos photos, vos vidéos, votre musique, vos documents et autres fichiers depuis votre ordinateur vers votre téléphone (et vice versa).

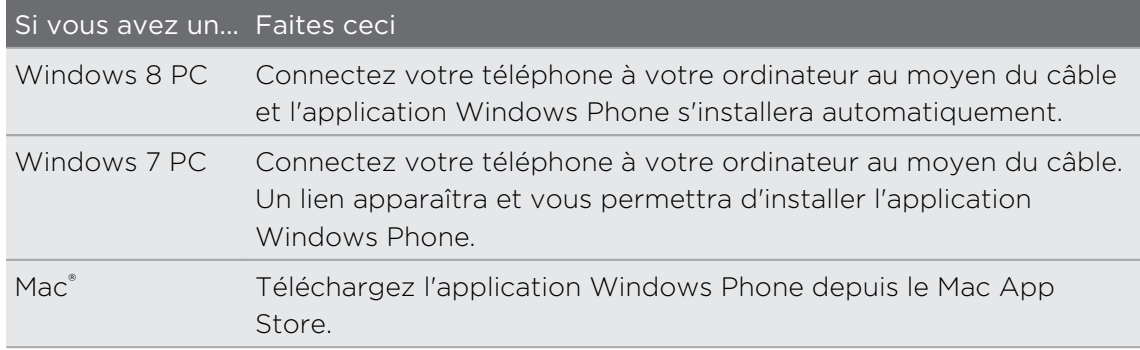

Pour plus de renseignements sur la façon de trouver la bonne application, allez sur [WindowsPhone.com.](http://www.windowsphone.com)

# Effectuer des copies de sauvegarde de vos fichiers

Lorsque vous vous connectez avec votre compte Microsoft, vous pouvez enregistrer des éléments sur un service en ligne tel que SkyDrive.

Lorsque vous configurez la fonction de copie de sauvegarde sur votre téléphone, vous pouvez :

- § Transférer automatiquement vos photos et vidéos sur SkyDrive de sorte à pouvoir les regarder depuis n'importe quel endroit où vous disposez d'une connexion Internet.
- Synchroniser vos messages SMS et MMS avec Hotmail® afin d'avoir des copies de sauvegarde, au cas où cela pourrait s'avérer nécessaire.
- § Créer des copies de sauvegarde des paramètres de votre téléphone, y compris de la liste des applications que vous avez installées, votre thème de couleurs, vos favoris Internet Explorer® , vos comptes, et plus encore.

Vous pouvez personnaliser vos options de sauvegarde dans le menu Paramètres > sauvegarde. Par exemple, vous pouvez transférer automatiquement vos photos et

vidéos en haute résolution, ou encore effectuer une copie de sauvegarde de vos paramètres manuellement à tout moment.

# Connexions Internet

### Connexion de données

Lorsque vous allumez votre téléphone pour la première fois, celui-ci se configure automatiquement de sorte à pouvoir utiliser les données de connexion de votre fournisseur de services (si la carte SIM est insérée).

### Activer ou désactiver la connexion de données

Désactiver votre connexion de données peut aider à économiser l'énergie de la batterie et économiser de l'argent sur les frais de transfert de données. Toutefois, si votre connexion de données est désactivée et que vous n'êtes pas connecté à un réseau Wi‑Fi, vous ne recevrez pas de mises à jour automatiques de vos comptes de messagerie, de vos comptes de réseaux sociaux et d'autres informations synchronisées.

- 1. Sur l'écran Démarrer, glissez vers la gauche.
- 2. Appuyez sur Paramètres > réseau mobile.
- 3. Appuyez sur la touche d'activation/désactivation de la connexion de données.

#### Ajouter un nouveau point d'accès

Un APN (nom de point d'accès) est l'adresse que votre téléphone utilise pour se connecter à un réseau de données. Par défaut, les APNs sont définis automatiquement lorsque vous configurez votre téléphone pour la première fois. Si votre connexion de données cellulaire ne fonctionne pas ou que ne pouvez envoyer de message multimédia (MMS), essayez d'entrer un nouvel APN en fonction de votre position et de votre fournisseur de téléphonie mobile.

- $\overline{R}$ Avant d'ajouter un nouvel APN, demandez le nom et paramètres du point d'accès (y compris le nom d'utilisateur et le mot de passe, le cas échéant) à votre fournisseur de services.
	- 1. Sur l'écran Démarrer, glissez vers la gauche.
	- 2. Appuyez sur Paramètres > réseau mobile.
	- 3. Appuyez sur ajouter apn Internet ou ajouter apn mms.
	- 4. Entrez l'APN et les autres paramètres requis.
	- 5. Appuyez sur  $\bigcirc$  pour enregistrer.

### Activer l'itinérance des données

Connectez-vous aux réseaux partenaires de votre fournisseur de services et accédez aux services de données même lorsque vous êtes hors de la zone de couverture de votre fournisseur.

L'utilisation des services de données en itinérance est coûteuse. Demandez à votre fournisseur de services mobiles quels sont les coûts entraînés par la fonction d'itinérance avant d'activer celle-ci.

- 1. Sur l'écran Démarrer, glissez vers la gauche.
- 2. Appuyez sur Paramètres > réseau mobile.
- 3. Cochez la case Options d'itinérance, puis appuyez sur Itinérance.

### Wi‑Fi

Pour utiliser le Wi‑Fi, vous devez avoir accès à un point d'accès sans fil. La disponibilité et la force du signal Wi‑Fi varient en fonction des obstacles que le Wi‑Fi signal doit traverser (p. ex. bâtiments ou mur entre deux pièces.)

### Connecté à un réseau Wi‑Fi

- 1. Sur l'écran Démarrer, glissez vers la gauche.
- 2. Appuyez sur Paramètres > Wi-Fi.
- 3. Appuyez sur la touche d'activation/désactivation du réseau Wi-Fi pour activer la fonction Wi-Fi.

Vous verrez alors une liste des réseaux sans fil disponibles.

- 4. Appuyez sur le réseau sans fil auquel vous voulez vous connecter.
	- § Si vous sélectionnez un réseau ouvert, votre téléphone se connectera automatiquement au réseau. (Certains réseaux Wi-Fi tels ceux que l'on trouve dans les cafés, les restaurants, les hôtels ou d'autres endroits publics demandent que vous entriez un mot de passe dans votre navigateur Web avant de vous connecter.)
	- § Si vous sélectionnez un réseau sécurisé, entrez le mot de passe requis puis appuyez sur Terminé.

Lorsque vous vous connectez à un réseau sans fil, l'icône de connexion Wi-Fi apparaît dans la barre d'état et affiche la force du signal (indiquée par le nombre de bandes qui s'illuminent).

La prochaine fois que vous vous connecterez à ce même réseau sans fil, vous n'aurez pas à entrer de mot de passe ou autre information de sécurité, à moins que vous n'effectuiez une réinitialisation aux paramètres d'usine.

F

### Se connecter à un réseau Wi‑Fi masqué

Un réseau Wi‑Fi peut être masqué, ce qui signifie que le nom du réseau n'est pas diffusé. Dans un tel cas, celui-ci n'apparaîtra dans la liste des réseaux disponibles sur l'écran des Paramètres Wi-Fi et aucune notification n'apparaîtra lorsque le serveur sera à portée de votre appareil. Pour vous connecter à un réseau Wi-Fi masqué se trouvant à portée, vous devez entrer le nom et le mot de passe du réseau.

Le nom et le mot de passe du réseau sont sensible à la casse.

- 1. Sur l'écran Démarrer, glissez vers la gauche.
- 2. Appuyez sur Paramètres > Wi-Fi.
- 3. Assurez-vous que le Wi-Fi soit activé.
- 4. Appuyez sur avancé.
- 5. Appuyez sur  $\bigoplus$ , entrez le nom du réseau, puis appuyez sur ajouter.
- 6. Sur l'écran Connexion, entrez le mot de passe, puis appuyez sur Terminé.

### Vous déconnecter d'un Wi‑Fi réseau

- 1. Sur l'écran Démarrer, glissez vers la gauche.
- 2. Appuyez sur Paramètres > Wi-Fi.
- 3. Appuyez sur la touche d'activation/désactivation du réseau Wi-Fi pour désactiver le Wi-Fi et vous déconnecter d'un réseau sans fil.

Vous pouvez également appuyer et maintenir le doigt sur le nom du réseau pour ensuite appuyer sur supprimer pour vous déconnecter. Ceci supprimera les paramètres de sécurité s'il s'agit d'un réseau sécurisé, et vous devrez entrer ces informations à nouveau la prochaine fois que vous vous connecterez à ce Wi‑Fi réseau.

# Utiliser votre téléphone comme point d'accès mobile

Vous voulez partager votre connexion Internet avec votre ordinateur portable ou un autre appareil? Vous pouvez transformer votre téléphone en point d'accès mobile en partageant votre connexion de données cellulaire Wi‑Fi. D'autres appareils compatibles Wi‑Fi peuvent alors utiliser votre connexion de données pour se connecter à Internet.

- § Pour partager votre connexion de données, cette fonction doit être activée dans F votre forfait de téléphonie. Cette fonction est également appelée partage de connexion (tethering en anglais) et peut entraîner des coûts supplémentaires.
	- § Lorsque vous et d'autres personnes utilisez la connexion partagée avec un autre appareil, les données de votre forfait de données mobiles sont utilisées.
	- 1. Sur l'écran Démarrer, glissez vers la gauche.
	- 2. Appuyez sur Paramètres > partage Internet.
	- 3. Appuyez sur le bouton Partage activé/désactivé pour activer le partage Internet.
	- 4. Appuyez sur configurer, puis modifiez ces paramètres :

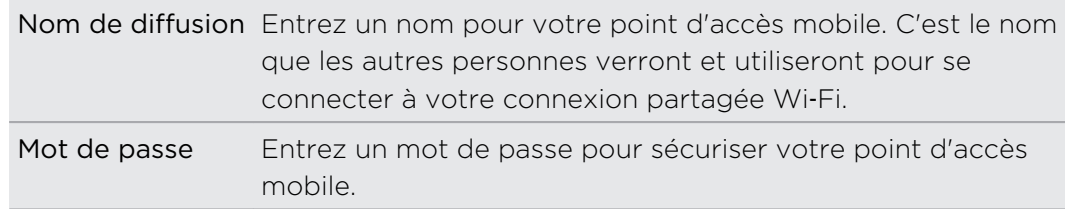

5. Appuyez sur  $\bigcirc$  pour enregistrer vos paramètres.

En appuyant sur la partie supérieure de l'écran pour voir la barre d'état, vous verrez l'icône de partage Internet  $\mathbf{I}|\mathbf{I}\rangle$  lorsque vous partagez votre connexion mobile de données.
# Recherche et navigateur Web

## Façons d'effectuer des recherches sur le Web

Appuyez simplement sur  $\Omega$  pour effectuer une recherche sur le Web au moyen de Bing® .

En plus de taper votre objet de recherche, vous pouvez faire beaucoup plus avec Bing:

- § Effectuer une recherche sur le Web via commande vocale. Pour plus de renseignements, voir [Utiliser la voix avec votre téléphone à la page 26.](#page-25-0)
- § Utilisez Bing Vision pour scanner des codes QR, du texte et des images telles que des couvertures de livres, puis trouvez le tout sur le Web. Voir [Scanner des](#page-73-0) [codes, des tags et du texte à la page 74](#page-73-0).
- § Utilisez Bing Musique pour trouver des informations sur la musique que vous écoutez. Pour savoir comment faire, voir [Rechercher de la musique à la page](#page-76-0) [77](#page-76-0).
- $\blacksquare$  Recherchez des restaurants, des magasins et des choses à faire. Voir  $\land$  propos [d'Environs à la page 83](#page-82-0).

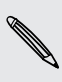

Il se peut que certaines fonctions de recherche en ligne ne soient pas disponibles dans certains pays.

# <span id="page-73-0"></span>Rechercher des informations

- 1. Appuyez sur  $\Omega$ . L'écran Recherche Bing écran s'ouvre.
- 2. Appuyez sur la fenêtre de recherche, entrez l'objet de votre recherche, puis appuyez sur  $\rightarrow$  sur le clavier.
- 3. Glissez vers la gauche ou la droite sur l'écran pour concentrer ou élargir les résultats de recherche à Web, local, média ou shopping.

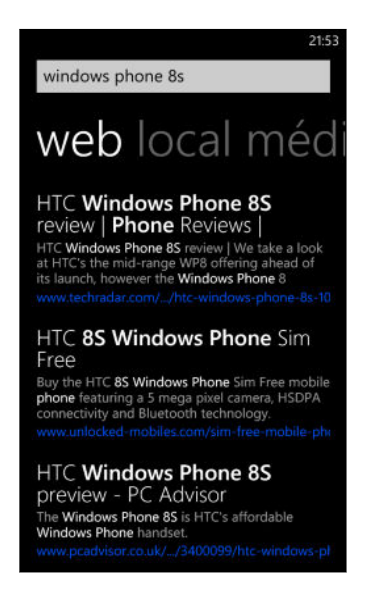

Sous les résultats Web, vous pouvez faire défiler vers le haut ou le bas pour voir différents types de résultats tels que l'actualité, des objets de recherche connexes, des applications, des produits, des statuts de vol et plus encore. Les types de résultats affichés dépendent de l'objet de recherche que vous avez entré et recherché.

## Scanner des codes, des tags et du texte

Vous voulez scanner et rechercher quelque chose? Avec Bing Vision, vous pouvez utiliser l'appareil photo pour scanner plusieurs choses que vous voyez pour ensuite les rechercher sur Internet.

Vous pouvez scanner des codes QR et des Microsoft Tags que vous voyez dans des revues, en ligne, sur des signes, ou n'importe où ailleurs. Vous pouvez également scanner du texte à rechercher, le traduire et coller du texte scanné dans un message.

Les éléments que vous pouvez scanner et rechercher varient d'un pays ou d'une région à l'autre.

#### Lire (balayer) un code QR

- 1. Appuyez sur  $\Omega$ .
- 2. Sur l'écran Bing Rechercher, appuyez sur  $\odot$ .

3. Pointez l'appareil photo vers le code QR que vous voulez lire.

L'écran Résultats apparaîtra.

4. Appuyez sur le résultat voulu pour accéder aux informations du code QR. Le type d'information qui apparaîtra varie selon le code QR. Il peut s'agir d'un message, d'informations de contact, d'une adresse de messagerie, d'un site Web ou d'un numéro de téléphone.

#### Lire (balayer) une étiquette Microsoft

- 1. Appuyez sur  $\Omega$ .
- 2. Sur l'écran Bing Rechercher, appuyez sur  $\odot$ .
- 3. Pointez l'appareil photo vers l'étiquette Microsoft que vous voulez lire. L'écran Résultats apparaîtra.
- 4. Appuyez sur le résultat voulu pour accéder aux informations de l'étiquette.

#### Effectuer une recherche en lisant (balayant) un code-barres, la couverture d'un livre, CD ou DVD

- 1. Appuyez sur  $\Omega$ .
- 2. Sur l'écran Bing Rechercher, appuyez sur  $\odot$ .
- 3. Pointez l'appareil photo vers le code-barres, la couverture d'un livre, CD ou DVD que vous voulez lire.

L'écran Résultats apparaîtra.

4. Appuyez sur le résultat pour obtenir l'information depuis Internet reliée à l'élément que vous avez lu.

#### Effectuer une recherche en numérisant du texte

Vous pouvez numériser du texte pour ensuite lancer une recherche sur Internet avec les mots que vous avez numérisés. Vous pouvez également traduire le texte.

- 1. Appuyez sur  $\Omega$ .
- 2. Sur l'écran Bing Rechercher, appuyez sur  $\odot$ .
- 3. Cadrez le texte à numériser avec l'appareil photo, puis appuyez sur numériser texte.
- 4. Vous pouvez :

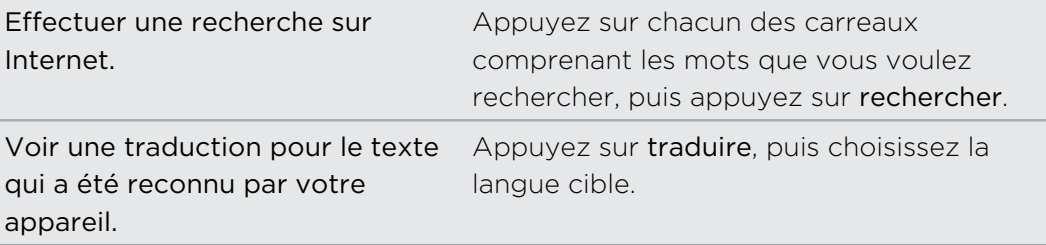

#### Copier et coller du texte numérisé

- 1. Appuyez sur  $\Omega$ .
- 2. Sur l'écran Bing Rechercher, appuyez sur  $\circledbullet$ .
- 3. Cadrez le texte à numériser avec l'appareil photo, puis appuyez sur numériser texte.
- 4. Appuyez sur ••• > copier tout.
- 5. Ouvrez le fichier, le programme ou le message dans lequel vous voulez coller le texte.
- 6. Appuyez sur l'emplacement où vous voulez coller le texte.
- 7. Dans la barre de suggestion de texte au-dessus du clavier, appuyez sur l'icône « coller »  $\left(\mathbf{B}\right)$ .

Sélectionner parmi les résultats de recherches d'images précédentes

- 1. Appuyez sur  $\Omega$ .
- 2. Sur l'écran Bing Rechercher, appuyez sur  $\odot$ .
- 3. Appuyez sur Historique.
- 4. Sur l'écran Historique de Vision, appuyez sur un résultats précédent.

## Ouvrir et parcourir des pages Web

Internet Explorer Mobile vous permet de naviguer sur le Web de manière rapide et facile. À l'aide des onglets, vous pouvez ouvrir plusieurs pages Web et passer rapidement de l'une à l'autre.

#### Ouvrir une page Web

- 1. Dans l'écran Démarrer, appuyez sur  $\epsilon$ .
- 2. Appuyez sur la barre d'adresse, puis entrez une adresser Internet. À mesure que vous entrez du texte, Internet Explorer vous suggérera différent sites correspondants.
- 3. Si vous apercevez le site auquel vous voulez accéder, appuyez dessus. Vous pouvez également appuyer sur $\rightarrow$  sur le clavier à l'écran.

#### <span id="page-76-0"></span>Ouvrir plusieurs pages Web à l'aide d'onglets

Vous pouvez ouvrir jusqu'à six fenêtres de navigation différentes (appelées « onglets » dans Internet Explorer) en même temps. Les onglets vous permettent de passer rapidement d'un site Web à l'autre.

- 1. Dans Internet Explorer, appuyez sur ••• > onglets.
- 2. Appuyez sur  $(+)$  pour ouvrir un nouvel onglet. Une fenêtre de navigation vide s'ouvre.
- 3. Sur le nouvel écran de navigation, accédez au site Web que vous voulez consulter.

#### Passer d'un onglet à l'autre

- 1. Dans Internet Explorer, appuyez sur  $\cdots$  > onglets.
- 2. Appuyez sur la miniature qui affiche le site Web que vous voulez ouvrir.

Si vous n'avez plus besoin de consulter un site Web, vous pouvez fermer l'onglet en appuyant sur  $(x)$ .

#### Partager un lien

Lorsque vous voyez un site Web que vous aimez, vous pouvez facilement en informer vos amis en partageant le lien. Vous pouvez envoyer le lien dans un SMS ou courriel. Vous pouvez également publier le lien sur vos réseaux sociaux.

- 1. Lors de l'affichage d'un site Web dans Internet Explorer, appuyez sur ••• > Partager la page.
- 2. Choisissez la façon dont vous voulez partager le lien.

Si vous choisissez de partager le lien sur réseaux sociaux, entrez votre message, sélectionnez les réseaux sur lesquels vous voulez publier le lien, puis appuyez sur  $\bigoplus$ .

# Rechercher de la musique

Les chansons que vous entendez à la radio ou en sortie hors de la maison ne demeureront plus un mystère pour vous. Vous pouvez rechercher la musique qui joue pour obtenir plus de détails sur celle-ci, par exemple le titre de la chanson, l'artiste, l'album, ainsi que des moyens d'écouter ou de l'acheter.

- § Bing Music ne reconnaît que la musique enregistrée. L'application ne reconnaît pas  $\mathsf{P}$ la musique de performances live ou les airs fredonnés.
	- **Il est possible que Bing Music ne soit pas disponible dans certains pays ou régions.**

#### Rechercher de la musique enregistrée que vous entendez

- 1. Appuyez sur  $\Omega$ . L'écran Recherche Bing écran s'ouvre.
- 2. Lorsque la musique joue, tenez votre téléphone à un endroit où vous entendez clairement à musique, puis appuyez sur  $\mathcal{L}$ .

Après avoir scanné, le titre, l'artiste, le nom de l'album et la pochette de l'album des chansons reconnues apparaissent.

3. Pour trouver la chanson dans Store, appuyez sur Store. Si vous le voulez, vous pouvez ensuite préécouter la chanson et d'autres chansons de l'album ou encore l'acheter.

Sélectionner parmi des résultats de recherches de musique antérieures

Vous pouvez revenir en arrière et trouver la musique que vous avez recherchée par le passé.

- 1. Appuyez sur  $\Omega$ .
- 2. Sur l'écran de Recherche Bing, appuyez sur  $\cdots$  > historique recherche musique.
- 3. Sur l'écran historique recherche musique, appuyez sur une chanson pour la trouver dans Store.

# Cartes et localisation

### Services de localisation

#### Activer les services de localisation

Vous pouvez choisir d'activer les services de localisation pour autoriser les applications à utiliser vos informations de localisation et à vous offrir une expérience plus riche. Par exemple, votre localisation GPS peut être enregistrée sur les photos que vous prenez avec l'application Appareil photo. Vous pouvez également utiliser Cartes (Maps) pour afficher votre localisation.

- 1. Sur l'écran Démarrer, glissez vers la gauche.
- 2. Appuyez sur Paramètres > localisation.
- 3. Appuyez sur le commutateur de services de localisation Activé/Désactivé.

Les applications pour lesquelles vous activez les services de localisation peuvent maintenant accéder à votre localisation actuelle.

# Cartes (Maps)

#### À propos de Cartes (Maps)

Cartes (Maps) peut affichez où vous êtes, trouver l'adresse ou l'emplacement que vous cherchez, et vous donner des directions qui vous aideront à vous rendre à destination. L'application peut également vous indiquer des magasins ou restaurants à proximité qui risquent de vous intéresser, ainsi que les commentaires d'autres personnes sur ces mêmes établissements.

- § Vous devez être connecté à Internet pour utiliser Cartes (Maps).
- **In est possible que certaines fonctions de Cartes (Maps) ne soient pas disponibles** dans certains pays ou certaines régions.

#### Vous déplacer sur la carte

- 1. Faites glisser votre doigt dans n'importe quelle direction pour voir d'autres sections de la carte.
- 2. Pour effectuer un zoom avant, écartez votre pouce et votre index l'un de l'autre sur la carte. Pour effectuer un zoom arrière, « pincez » vos doigts sur la carte.
- 3. Appuyez deux fois sur la carte pour centrer automatiquement et faire un zoom avant sur un emplacement. Appuyez à nouveau deux fois sur un emplacement pour vous rapprocher davantage.

#### Rechercher votre position

- Avant de pouvoir trouver un endroit et le voir sur la carte, vous devez d'abord activer les services de localisation dans les paramètres (si vous avez refusé de le faire lorsque l'application Cartes (Maps) vous a demandé d'accéder aux services de localisation et d'utiliser ceux-ci).
	- 1. Sur l'écran Démarrer, glissez vers la gauche.
	- 2. Appuyez sur Cartes (Maps). L'application tente de trouver votre position et l'affiche sur la carte.
	- 3. Si la position affichée sur la carte n'est pas tout à fait exacte, appuyez à nouveau sur  $\circledcirc$  pour trouver votre position une seconde fois.

#### Trouver une adresse ou une endroit

- 1. Sur l'écran Démarrer, glissez vers la gauche.
- 2. Appuyez sur Cartes (Maps).
- 3. Appuyez sur  $\varphi$ .
- 4. Dans le champ de recherche, entrez l'un des éléments suivants :
	- une adresse
	- un code postal ou code zip
	- § le nom d'une ville
	- le nom d'un commerce ou un type d'établissement
	- une intersection
	- § un point d'intérêt
- 5. Appuyez sur  $\rightarrow$  sur le clavier à l'écran.
- 6. Pour obtenir davantage d'information sur cet endroit, appuyez sur la punaise correspondant à l'endroit sur la carte.

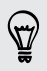

Il est possible que vous voyiez plusieurs punaises sur la carte si plusieurs résultats ont été trouvés.

#### Qu'est-ce qu'indiquent les punaises?

Les punaises sont très utiles pour se souvenir d'endroits que vous souhaitez visiter, obtenir des itinéraires ou partager des informations de localisation. Celles-ci s'affichent automatiquement sur la carte lorsque vous recherchez des endroits. Vous pouvez également ajouter une punaise manuellement.

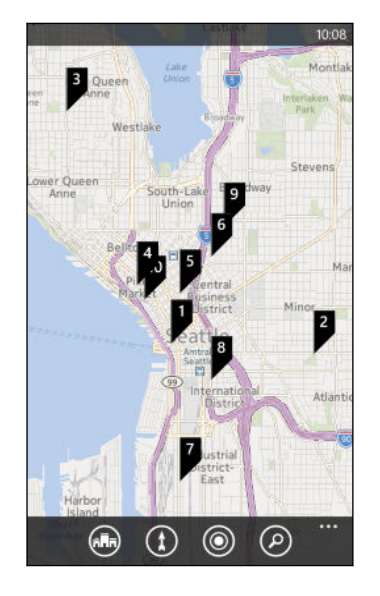

Lorsque vous appuyez sur la punaise  $\mathbf 1$  d'un magasin, restaurant ou autre point d'intérêt, l'écran à propos de s'ouvre et affiche des renseignements supplémentaires tels que l'adresse civique, des itinéraires, le numéro de téléphone, les heures d'ouverture, l'adresse Internet et des critiques de consommateurs. Vous pouvez ensuite décider quoi faire de ces informations de cet endroit, par exemple les épingler sur votre écran d'accueil, les ajouter à vos favoris ou les partager.

#### Ajouter un repère (punaise)

Lors de l'affichage d'une carte, appuyez et maintenez le doigt sur le point que vous souhaitez marquer d'une punaise.

#### Afficher les punaises dans une liste

Si plusieurs punaises s'affichent sur la carte après que vous ayez effectué votre recherche, vos pouvez afficher celles-ci dans une liste pour voir le détail des résultats de recherche.

Lors de l'affichage d'une carte, appuyez sur ••• > résultats de recherche.

#### Partager une adresse

Vous souhaitez indiquer à une personne où elle peut vous rencontrer? Envoyez l'adresse dans un SMS ou courriel de sorte à ce que la personne avec laquelle vous avez un rendez-vous puisse la voir sur une carte et savoir comment s'y rendre.

- 1. Dans Cartes (Maps), recherchez l'endroit que vous voulez partager.
- 2. Appuyez sur la punaise correspondant à cet endroit.
- 3. Sur l'écran à propos de, appuyez sur  $\odot$ .
- 4. Choisissez la façon dont vous voulez partager l'adresse.

#### Obtenir un itinéraire

Obtenez un itinéraire détaillé vers votre destination. Lorsque vous consultez des itinéraires dans Cartes (Maps), vous voyez la distance totale et un estimé du temps nécessaire pour vous rendre à destination afin de vous aider à planifier votre journée.

Il est possible que certains fonctions ne soient pas disponibles dans certaines pays F ou régions.

- 1. Pendant l'affichage d'une carte, appuyez sur  $\Omega$ .
- 2. Utilisez votre position actuelle comme point de départ ou entrez un autre endroit dans le champ Commencer. Entrez votre destination dans le champ Fin.

Vous pouvez entrer :

- une adresse
- un restaurant, magasin ou autre nom de commerce.
- 3. Appuyez sur  $\rightarrow$  sur le clavier à l'écran. Cartes (Maps) affiche alors un écran séparé qui affiche la carte avec l'itinéraire prévu dans le haut et la liste des indications dans le bas. Lorsque vous faites défiler vers le bas de la liste des indications, la carte s'actualise automatiquement pour afficher les directions.
- 4. Appuyez sur  $\bigoplus$  ou  $\oint$  pour basculer entre des indications en voiture ou à pied.
- 5. Lorsque vous rejoignez votre destination, appuyez dessus pour afficher l'information de localisation.

Lorsque vous affichez des directions appuyez sur  $\leftarrow$  pour afficher la carte en plein écran de sorte à pouvoir voir l'itinéraire et cadrer sur la carte. Pour voir la liste des indications à nouveau, appuyez sur ••• > Liste des directions.

#### Télécharger et gérer des cartes

Vous préférez utiliser Cartes (Maps) hors ligne? Vous pouvez télécharger les cartes dont vous avez besoin et les supprimer ultérieurement.

- 1. Sur l'écran Démarrer, glissez vers la gauche.
- 2. Appuyez sur Cartes.
- <span id="page-82-0"></span>3. Appuyez sur ••• > Paramètres > télécharger des cartes.
- 4. Effectuez l'une des opérations suivantes :

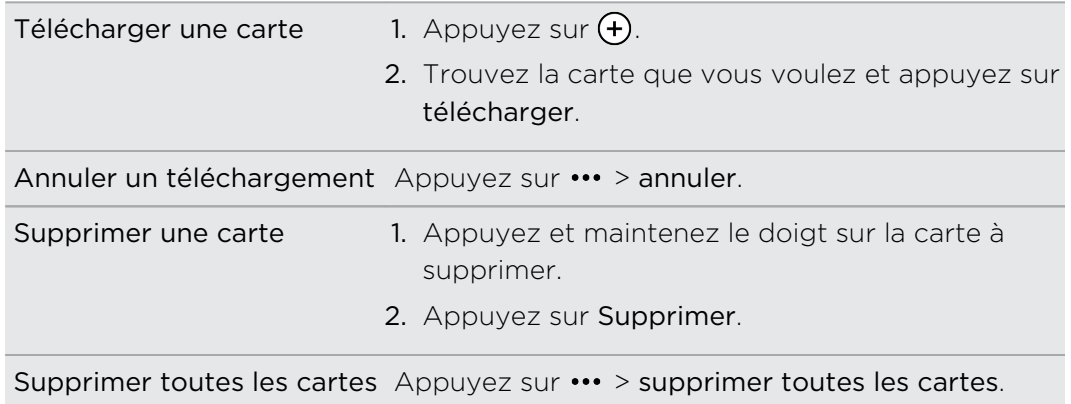

# Environs

F

À propos d'Environs

Vous êtes nouveau dans une ville et vous cherchez quelque chose à faire? Environs peut vous aider à trouver des restaurants, des magasins et des choses à faire à proximité de vous. Vous pouvez également trouver de l'information pertinente sur les différents endroits afin de vous aider à décider où aller.

Il est possible qu'Environs ne soit pas disponibles dans certains pays ou régions.

#### Trouver des endroits près de votre position

1. Dans l'écran Démarrer, appuyez sur  $|\mathbf{a}||$ .

Cartes (Maps) trouve votre position et affiche les endroits à proximité où vous pouvez aller sur l'écran Environs.

- 2. Glissez vers la gauche ou la droite sur l'écran pour voir les différents endroits suggérés qui sont listés sous les catégories suivantes : manger + voire, voir + faire, shopping et pour vous.
- 3. Appuyez sur un endroit pour obtenir plus d'information.
- 4. Lorsque vous regardez la liste d'endroits (p. ex. les restaurants sous manger + boire), appuyez sur la carte au haut de l'écran pour voir où ils se trouvent sur la carte.

#### Trouver des endroits dans d'autres villes

Vous pouvez utiliser Environs pour trouver des endroits de votre destination afin de planifier ce que vous ferez lorsque vous arriverez.

- 1. Sur l'écran Démarrer, glissez vers la gauche.
- 2. Appuyez sur Cartes (Maps).
- 3. Appuyez sur  $\varphi$ .
- 4. Dans le champ de recherche, entrez un nom de ville.
- 5. Appuyez sur  $\rightarrow$  on le clavier à l'écran.
- 6. Appuyez sur  $\binom{1}{1}$ .

#### Changer la façon dont Environs effectue des recherches

Par défaut, Environs restreint la recherche en fonction de la distance de votre position actuelle ou d'une autre position spécifiée. Si vous cherchez des restaurants ou magasins, vous pouvez faire en sorte qu'Environs recherche par classement ou catégorie.

- 1. Dans Environs, appuyez sur l'option de tri sous le titre de la catégorie.
- 2. Appuyez sur le champ Trier par, puis sélectionnez la façon dont vous voulez qu'Environs trie les endroits qui correspondent à votre recherche. Par exemple, vous pouvez appuyer sur cote (rating) pour trier les restaurants ou magasins suivant les recommendations d'autres personnes.
- 3. Vous pouvez également sélectionner ou supprimer d'autres options sur l'écran Définir les filtres pour élargir, restreindre ou filtrer la recherche d'Environs.
- 4. Appuyez sur  $\leftarrow$  pour voir les nouveaux résultats de recherche.

# Calendrier

### Ce que vous pouvez faire dans Agenda

Ne ratez plus jamais de rendez-vous important. Vous pouvez synchroniser vos agendas existants depuis vos comptes de messagerie vers votre téléphone et les voir dans l'application Agenda.Vous pouvez également ajouter de nouveau rendez-vous, créer une liste de choses à faire et répondre à des invitations que des personnes vous envoient.

§ Après avoir configuré vos comptes de messagerie, les agendas associés à vos comptes sont synchronisés sur votre téléphone.

Si vous n'avez pas configuré vos comptes de messagerie, consultez la section [Courriel à la page 54](#page-53-0) pour savoir comment ajouter ceux-ci sur votre téléphone.

Lorsque vous créez un nouveau rendez-vous sur votre téléphone, ceux-ci sont synchronisés avec les agendas de vos comptes.

■ Si vous configurez un nouveau compte Facebook, vous verrez vos événements Facebook dans l'application Agenda. Vous pouvez uniquement afficher et non créer ou modifier des événements Facebook sur votre téléphone.

## Créer un rendez-vous dans l'agenda

Lorsque vous créez un nouveau rendez-vous, vous pouvez choisir l'agenda de quel compte vous l'ajoutez.

- 1. Sur l'écran Démarrer, appuyez sur le carreau Agenda.
- 2. En vue jour ou agenda, appuyez sur  $\left(\frac{1}{2}\right)$ .
- 3. Si vous avez plus d'un agenda, appuyez sur le champ Agenda, puis sélectionnez un compte dans lequel ajouter le rendez-vous.
- 4. Entrez les informations du rendez-vous.
- 5. Au bas de l'écran, appuyez sur plus de détails pour configurer un rappel, des répétitions du rendez-vous, et plus encore.
- 6. Appuyez sur  $\bigoplus$  pour enregistrer.

#### Créer rapidement un rendez-vous sur une plage horaire

Si vous jugez inutile d'ajouter trop de détails pour votre rendez-vous, vous pouvez créer rapidement un rendez-vous en sélectionnant une plage horaire et tapant un objet directement sur l'agenda.

- 1. Dans l'application Agenda, allez en mode vue du jour.
- 2. Appuyez sur une plage horaire, entrez un objet, puis appuyez sur  $\left( \mathbf{H} \right)$ .

Vous pourrez éventuellement modifier le rendez-vous si vous souhaitez ajouter davantage de détails ou encore déplacer celui-ci vers l'agenda d'un autre compte.

#### Envoyer une invitation

Vous pouvez utiliser Agenda pour planifier une réunion ou un rendez-vous et inviter des participants. Un courriel d'invitation sera envoyé aux participants à partir du compte choisi.

- Vous pouvez uniquement inviter des contacts qui sont enregistrés ou synchronisés ロ sur votre téléphone.
	- 1. Créez un nouveau rendez-vous dans Agenda.
	- 2. Appuyez sur le champ Agenda, puis choisissez le compte depuis lequel envoyer l'invitation.
	- 3. Ajoutez des informations concernant la réunion, comme la date et l'heure, le lieu, etc.
	- 4. Appuyez sur plus de détails, défilez vers le bas de l'écran, puis appuyez sur ajouter.
	- 5. Invitez les participants obligatoires et optionnels en appuyant sur ajouter participant sous chaque champ.
	- 6. Une fois terminé, appuyez sur  $\bigcirc$  >  $\bigcirc$ .

# Créer une nouvelle tâche dans la liste de choses à faire

Les choses à faire s'affichent dans votre agenda et apparaissent à côté de vos rendezvous.

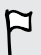

Vous pouvez uniquement créer des tâches dans vos comptes Microsoft et Outlook (Exchange ActiveSync).

- 1. Dans l'application Agenda, effleurez l'écran vers la gauche ou la droite pour accéder à la liste de choses à faire.
- 2. Appuyez sur  $(+)$ .
- 3. Si vous avez plus d'un compte, choisissez le compte dans lequel vous voulez ajouter votre tâche.
- 4. Remplissez les détails de votre tâche tels que l'objet, la date de délai, et plus encore.
- 5. Pour configurer un rappel, activez l'option Rappel, puis choisissez une date et une heure.
- 6. Appuyez sur  $\bigcirc$  pour enregistrer.

Si vous avez défini une date de délai, vous verrez votre liste de choses à faire dans la journée en vue agenda. Vous verrez également votre liste de choses à faire en mode d'affichage jour de la date et de l'heure que vous avez configurées.

# Afficher et synchroniser des agendas

Vous pouvez sélectionner les agendas à afficher ou masquer dans l'application Agenda et ceux qu'il faut garder synchronisés.

#### Afficher ou masquer les agendas

- 1. En mode jour ou agenda, appuyez sur ••• > paramètres.
- 2. Appuyez sur la touche activation/désactivation pour chaque calendrier que vous voulez afficher ou masquer.

Les calendriers restent synchronisés sur votre téléphone, que vous les masquiez ou non.

#### Choisir quels agendas synchroniser sur votre téléphone

Vous pouvez choisir quels agendas vous souhaitez garder synchronisés sur votre téléphone.

- 1. Sur l'écran Démarrer, glissez vers la gauche.
- 2. Appuyez sur Paramètres > E-mail+comptes.
- 3. Appuyez sur le compte dont vous souhaitez modifier les paramètres de synchronisation d'agenda.
- 4. Cochez ou décochez la case Agenda selon que vous vouliez synchroniser ou non l'agenda du compte.
- 5. Appuyez sur  $\bigcirc$  pour appliquer vos modifications.

# Plus d'applications

### Que puis-je faire dans le hub HTC?

Dans le hub HTC, vous pouvez consulter des prévisions météo, des mises à jour de la bourse, ainsi que les dernières nouvelles.

#### Consulter la météo

Manches courtes ou veste? Consultez la météo locale dans le hub HTC avant de sortir.

- 1. Sur l'écran Démarrer, glissez vers la gauche.
- 2. Appuyez sur HTC.

Vous verrez la météo pour votre région actuelle de même que la météo pour d'autres villes dans le monde.

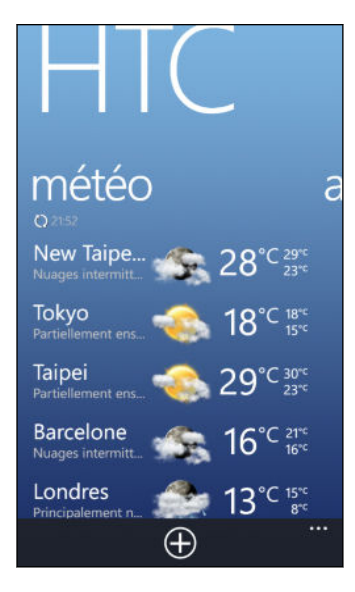

3. Appuyez sur votre région actuelle pour ouvrir l'écran d'informations météo et voir des prévisions météo détaillées pour votre région. Vous pouvez également appuyer sur une autre ville pour consulter les prévisions pour cette ville.

- 4. Sur l'écran météo, appuyez sur les icônes au bas de l'écran pour afficher les informations en mode plein écran ou pour savoir le temps qu'il fera dans quelques heures.
- 5. Pour consulter les prévisions météo pour les jours qui viennent, appuyez sur  $(44)$ . puis appuyez sur  $(4d)$ .
- Pour actualiser les informations météo à l'écran, appuyez sur ••• > actualiser.
- § Vous ne voyez pas la météo pour votre emplacement actuel? Retournez à l'écran Démarrer et allez dans Paramètres > localisation pour vérifier si l'option Services de localisation est activée.

#### Ajouter une ville

 $\widehat{\mathbb{Y}}$ 

- 1. Sur l'écran météo du hub HTC, faites défiler la liste vers le bas pour voir quelles villes ont déjà été ajoutées.
- 2. Appuyez sur  $\bigoplus$ .
- 3. Entrez le nom d'une ville ou d'un pays.

À mesure que vous tapez, des endroits correspondants s'affichent.

4. Appuyez sur la ville que vous voulez ajouter.

#### Modifier l'ordre des villes

- 1. Sur l'écran météo du hub HTC, appuyez sur ••• > modifier.
- 2. Appuyez et maintenez le doigt appuyé sur  $\equiv$  à la fin de l'élément à déplacer.
- 3. Lorsque la ville sélectionnée est surlignée, faites glisser celle-ci à l'endroit où vous voulez que celle-ci apparaisse dans la liste.
- 4. Appuyez sur terminé.

#### Supprimer des villes

- 1. Sur l'écran météo du hub HTC, appuyez sur ••• > modifier.
- 2. Appuyez sur chaque ville que vous voulez supprimer.
- 3. Appuyez sur OK pour les supprimer.

#### Modifier l'échelle de température et d'autres paramètres

- 1. Sur l'écran météo du hub HTC, appuyez sur votre position pour ouvrir l'écran d'information météo.
- 2. Appuyez sur ••• > paramètres.
- 3. Sous Échelle de température, choisissez Fahrenheit ou Celsius.
- 4. Activez ou désactivez les effets audio de météo et d'autres options.
- 5. Appuyez sur  $\leftarrow$  pour appliquer les nouveaux paramètres.

#### Suivre vos actions en bourse

Obtenez les dernières mises à jour pour les cotes et indices boursiers que vous suivez dans le HTC.

- 1. Sur l'écran Démarrer, glissez vers la gauche.
- 2. Appuyez sur HTC.
- 3. Effleurez l'écran vers la gauche pour accéder à la liste des actions.

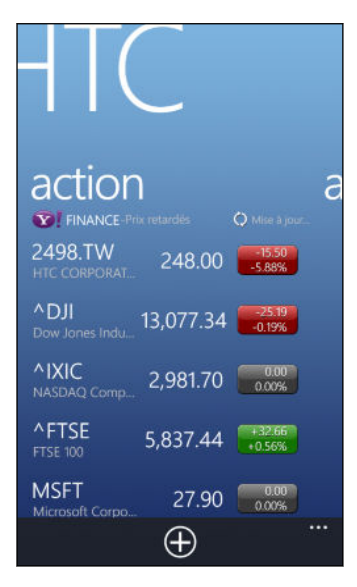

- 4. Si la liste est longue, faites glisser votre doigt vers le haut ou le bas pour parcourir les différentes cotes que vous suivez.
- 5. Appuyez sur un élément pour afficher les informations d'échange d'une cote ainsi qu'un graphique de l'historique des prix pour la journée.
- 6. Appuyez sur une autre période si vous voulez consulter les informations d'échange passées de cette action.

Par exemple, appuyez sur 5D pour consulter les informations d'échange pour les 5 derniers jours.

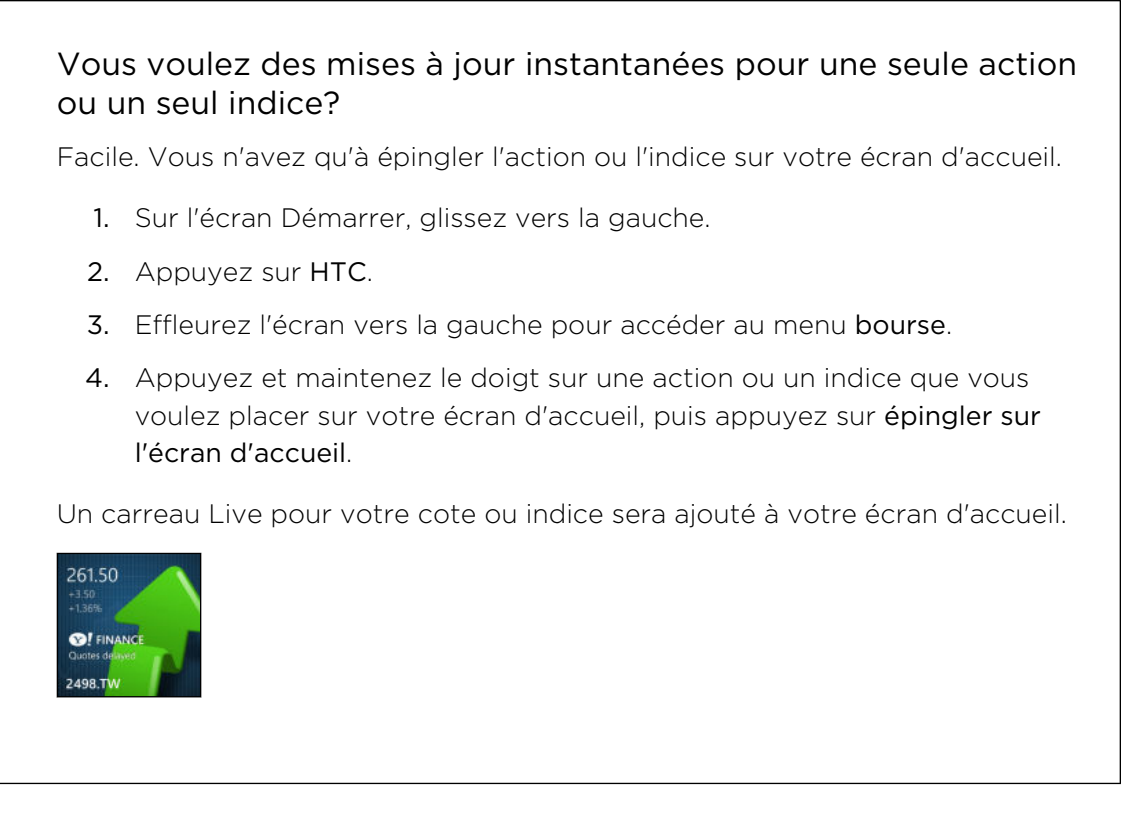

Ajouter le cours d'une action ou un indice boursier

- 1. Lors de l'affichage d'informations boursières, appuyez sur  $\left(\frac{1}{2}\right)$ .
- 2. Entrez une cote boursière ou un indice boursier que vous voulez consulter, puis appuyez sur  $\mathcal{P}_1$ .

Les résultats correspondants seront affichés.

3. Appuyez sur la cote ou l'indice boursier que vous souhaitez ajouter.

#### Changer l'ordre de la liste des actions

- 1. Lors de l'affichage d'informations boursières, appuyez sur  $\cdots$  > modifier.
- 2. Appuyez et maintenez le doigt sur  $\equiv$  à la fin de l'élément que vous souhaitez déplacer.
- 3. Lorsque l'élément sélectionné est souligné, faites-le glisser jusqu'à l'endroit où vous voulez qu'il apparaisse dans la liste.
- 4. Appuyez sur terminé.

#### Supprimer des cotes ou des indices boursiers

- 1. Lors de l'affichage d'informations boursières, appuyez sur ••• > modifier.
- 2. Appuyez sur chaque cote boursière ou index boursier que vous voulez supprimer.
- 3. Appuyez sur terminé pour supprimer l'élément.

#### Modifier la couleur d'une hausse de prix et d'autres paramètres

Il se peut que le téléchargement automatique d'informations boursières entraîne F des frais supplémentaires de transfert de données.

- 1. Lors de l'affichage du graphique d'une cote boursière et d'autres détails, appuyez sur ••• > paramètres.
- 2. Changer la couleur pour l'affichage de la hausse du prix des actions en rouge ou en vert, suivant l'usage dans votre pays.
- 3. Choisissez d'autres options telles la planification des mises à jour, et plus encore.
- 4. Appuyez sur  $\leftarrow$  pour appliquer le nouveau paramètres.

#### Lire des flux d'actualité

Ne ratez rien des grands titres de la journée d'hier. Dans le HTC, abonnez-vous à des flux de nouvelles couvrant les dernières nouvelles, le sports, les meilleurs blogs, et plus encore.

#### Vous abonner aux canaux d'actualités

- 1. Sur l'écran Démarrer, glissez vers la gauche.
- 2. Appuyez sur HTC.
- 3. Glissez vers la gauche ou la droite jusqu'à ce vous voyiez la liste des canaux de nouvelles auxquels vous êtes abonné.
- 4. Pour vous abonner et ajouter un nouveau canal de nouvelles, appuyez sur  $\left(\cdot\right)$ .
- 5. Vous pouvez :
	- § Appuyez sur une catégorie, puis sélectionnez un ou plusieurs canaux auxquels vous voulez vous abonner. Une fois votre sélection terminée, appuyez deux fois sur  $\leftarrow$  pour retourner à la liste des canaux auxquels vous êtes abonné.
	- Vous pouvez également appuyer sur  $\circled{p}$  pour rechercher un mot-clé ou un flux URL spécifique. Sélectionnez un ou plusieurs canaux auxquels vous voulez vous abonner, puis appuyez sur  $\heartsuit$ .

#### Lire des nouvelles

- 1. Appuyez sur un canal de nouvelles auquel vous êtes abonné pour voir les titres issus de ces canaux, ou appuyez sur Tous les éléments pour voir les titres de tous les canaux auxquels vous êtes abonné.
- 2. Appuyez sur un titre que vous voulez lire.
- 3. Lorsque vous lisez le résumé de la nouvelle, vous pouvez :

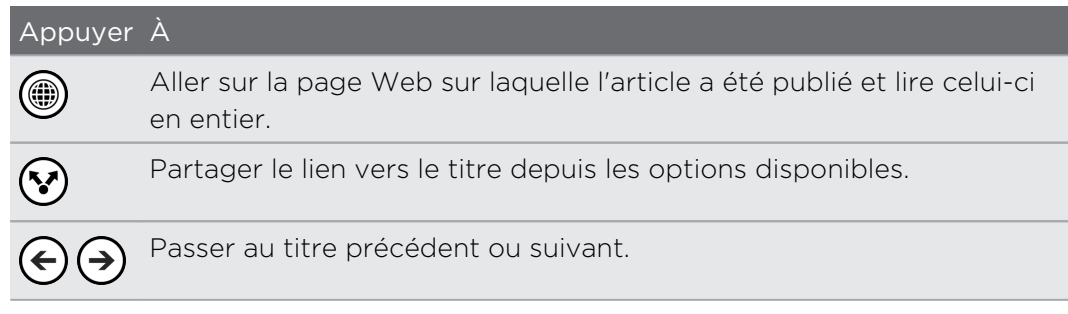

#### Vous voulez recevoir des mises à jour instantanées des canaux de nouvelles auxquels vous êtes abonné?

Vous n'avez qu'à épingler votre canal de nouvelles favori sur l'écran d'accueil.

Dans la liste des canaux de nouvelles auxquels vous êtes abonné, appuyez et maintenez le doigt sur votre canal favori, puis appuyez sur épingler sur l'écran d'accueil.

Un carreau Live sera ajouté sur l'écran d'accueil pour votre canal favori et affichera le titre de la dernière nouvelle.

#### Annuler votre abonnement à des canaux de nouvelles

- § Pour annuler votre abonnement à un canal de nouvelles, appuyez et maintenez le doigt sur ce canal, puis appuyez sur Se désabonner.
- Pour vous désabonner de plusieurs canaux, appuyez sur ••• > Se désabonner.

 $\widehat{\mathbb{Y}}$ 

# Que comprend le hub Office?

Microsoft Office Mobile comprend des versions mobiles des applications Microsoft Office. Vous les trouverez dans le hub Office. Vous pouvez également utiliser le hub Office pour accéder à des documents enregistrés en ligne et modifier ceux-ci.

- 1. Dans l'écran Démarrer, appuyez sur  $\boxed{\mathbf{0}}$ .
- 2. Glissez vers la gauche ou la droite sur l'écran pour voir vos documents et d'autres fichiers.

récents Liste tous les documents que vous avez ouverts ou enregistrés récemment.

> L'écran récents vous permet également de trouver, d'ouvrir ou de créer des documents Excel, PowerPoint et Word.

Adresses Accédez à vos documents Office enregistrés sur votre téléphone ou en ligne, tels que sur SkyDrive, Microsoft SharePoint® ou Office 365.

Appuyez et maintenez le doigt un document pour voir des options supplémentaires telles que le partage, enregistrer sur SkyDrive, supprimer et plus encore.

#### Quels types de fichiers peuvent être ouverts dans Office Mobile?

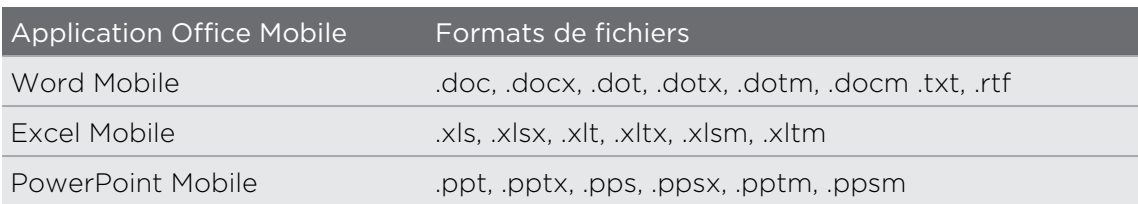

#### Créer et modifier des documents Office

- 1. Dans l'écran Démarrer, appuyez sur  $\vert \mathbf{I} \vert$ .
- 2. Effectuez l'une des opérations suivantes :

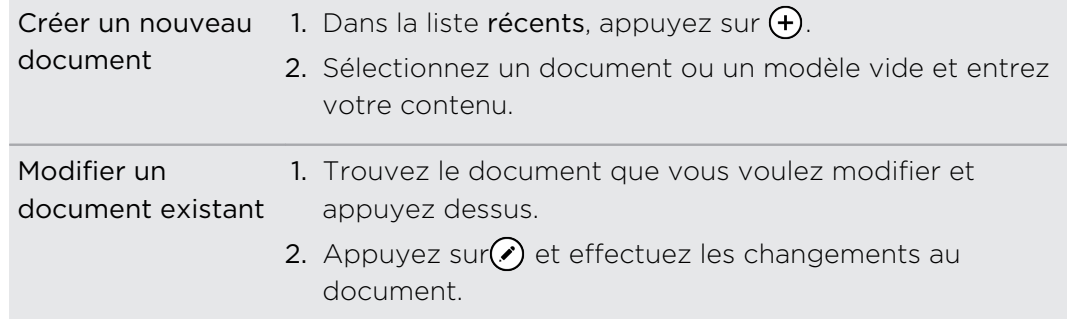

3. Appuyez sur ••• > enregistrer pour enregistrer votre document.

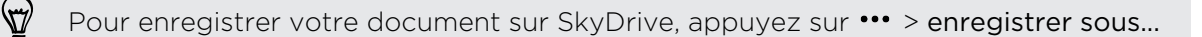

#### Ajouter un SharePoint site

Vous pouvez vous connecter à un site SharePoint pour accéder aux documents qui s'y trouvent.

 $\mathsf{F}$ Si vous essayez de vous connecter au site SharePoint de votre compagnie, assurezvous de vous connecter d'abord au réseau Wi‑Fi de votre compagnie.

- 1. Dans l'écran Démarrer, appuyez sur  $\Box$ .
- 2. Glissez vers la gauche jusqu'à la liste places.
- 3. Appuyez sur  $\bigcirc$ .
- 4. Entre l'adresse du site SharePoint et appuyez sur  $\rightarrow$ .
- 5. Entrez l'information requise et appuyez sur OK.

# Xbox LIVE dans le hub Jeux

Jouer à des jeux sur votre téléphone est une véritable expérience sociale. Avec Xbox LIVE® , le service de jeux de Microsoft, jouez à des jeux avec vos amis et utilisez votre avatar et votre profil de jeu pour faire le suivi de vos pointages et réalisations en ligne via le hub Jeux.

- Il est possible que Xbox LIVE Il ou Store ne soient pas disponibles dans certains ¤ pays ou régions.
	- 1. Dans l'écran Démarrer, appuyez sur  $\blacktriangleright$ .
	- 2. Glissez vers la gauche ou la droite sur l'écran et voyez quels jeux sont disponibles.

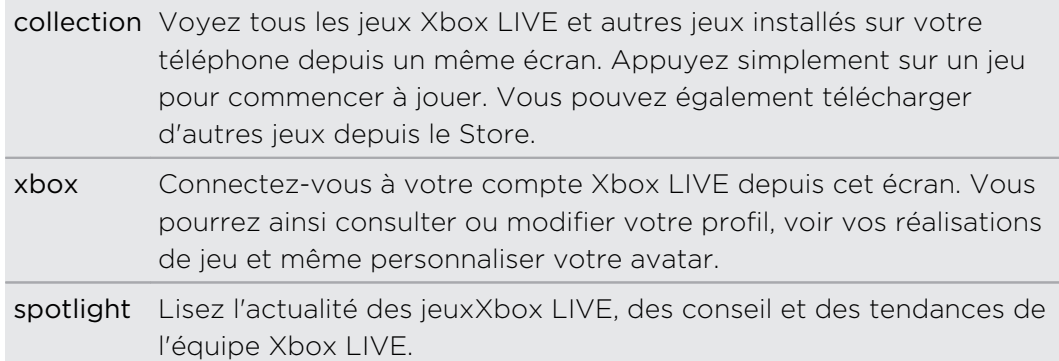

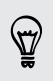

Depuis le hub Jeux, vous pouvez également vous connecter et étendre votre expérience de jeu à votre ordinateur et votre console Xbox.

#### Télécharger et installer Xbox Extras

Personnalisez votre avatar en un clin d'oeil avec Xbox® Extras. Vous pouvez télécharger gratuitement cette application.

- 1. Dans le hub Jeux, glissez vers la gauche ou la droite pour accéder à xbox.
- 2. Appuyez sur votre pseudo, puis appuyez sur avatar. Votre téléphone recherche alors l'application Xbox Extras dans le Store.
- 3. Suivez les instructions à l'écran pour télécharger et installer l'application.

# Bluetooth

# Connecter votre appareil à un périphérique Bluetooth

Vous pouvez connecter toute une variété de périphériques Bluetooth à votre appareil, tels que des casques d'écoute, des kits de voiture ou encore des haut-parleurs.

- $\mathsf{P}$ § Pour écouter de la musique, utiliser un périphérique tel un casque d'écoute stéréo Bluetooth prenant en charge le profil A2DP.
	- § Avant d'effectuer la connexion, assurez-vous que le périphérique soit configuré en mode identifiable. Pour savoir comment faire, veuillez consulter le manuel d'utilisation du périphérique.
	- 1. Sur l'écran Démarrer, glissez vers la gauche.
	- 2. Appuyez sur Paramètres > Bluetooth.
	- 3. Appuyez sur le bouton d'activation/désactivation pour activer le Bluetooth. Votre téléphone deviendra identifiable par d'autres appareils Bluetooth. Celui-ci recherchera automatiquement d'autres appareils Bluetooth se trouvant à portée.
	- 4. Appuyez sur le nom du périphérique auquel vous souhaitez jumeler votre téléphone.
	- 5. Si le jumelage automatique échoue, entrez le code de jumelage fourni par votre périphérique.

Lorsqu'un périphérique se connecte à votre téléphone, l'icône Bluetooth apparaît dans la barre d'état. Vous pouvez également vérifier le statut de la connexion qui apparaît sous le nom du périphérique sur l'écran Paramètres Bluetooth.

Vous désirerez peut-être désactiver le Bluetooth par moments pour économiser l'énergie de la batterie ou dans des situations où il est interdit d'utiliser un appareil sans fil, telles qu'à bord d'un avion et dans les hôpitaux.

# Déconnecter un Bluetooth périphérique

- 1. Sur l'écran Démarrer, glissez vers la gauche.
- 2. Appuyez sur Paramètres > Bluetooth.
- 3. Appuyez sur le périphérique pour le déconnecter.

Pour reconnecter un périphérique, vous n'avez qu'à appuyer à nouveau sur celui-ci.

# Annuler un jumelage Bluetooth

Si vous voulez cesser d'utiliser un périphérique connecté à votre téléphone, vous pouvez annuler le jumelage avec celui-ci et le supprimer de votre téléphone.

- 1. Sur l'écran Démarrer, glissez vers la gauche.
- 2. Appuyez sur Paramètres > Bluetooth.
- 3. Appuyez et maintenez le doigt sur le nom du périphérique, puis appuyez sur supprimer.

# Paramètres

### Fonctions de sonnerie dynamique

Lorsque votre téléphone sonne pendant un appel, celui-ci peut détecter et répondre automatiquement à vos action ou à l'environnement. Vous pouvez aller dans le menu des paramètres pour découvrir les fonctions intelligentes dont votre téléphone est muni.

- 1. Sur l'écran Démarrer, glissez vers la gauche.
- 2. Appuyez sur Paramètres > téléphone attentif.
- 3. Vous trouverez ces paramètres:

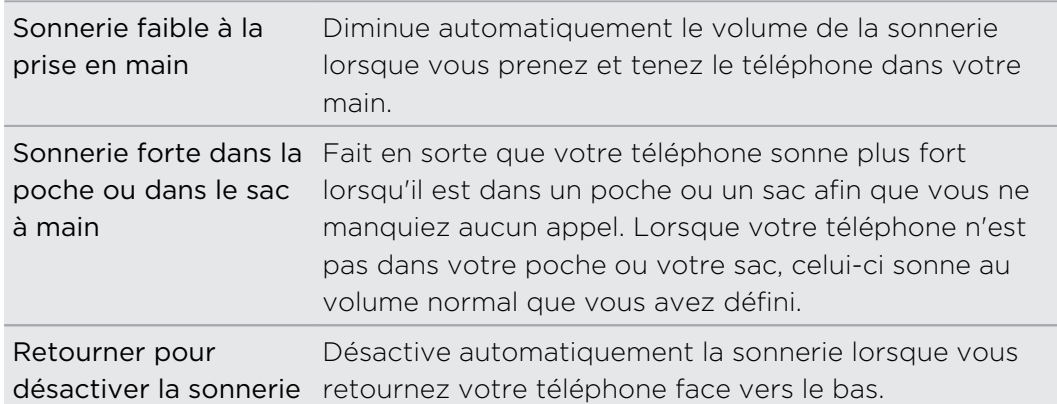

Si vous voulez désactiver un paramètre, décochez simplement la case correspondante.

# Activer l'économiseur d'énergie

Lorsque vous activez l'économiseur d'énergie, votre téléphone désactive automatiquement des services et fonctions qui utilisent l'énergie de la batterie en arrière-plan.

- 1. Sur l'écran Démarrer, glissez vers la gauche.
- 2. Appuyez sur Paramètres > économiseur de batterie.
- 3. Appuyez sur le bouton Activer/Désactiver pour activer l'économiseur d'énergie.
- 4. Appuyez sur avancé, puis sélectionnez l'une de ces options :
	- § Quand la batterie est faible. L'économiseur d'énergie s'active automatiquement quand l'énergie de la batterie descend sous les 20%.
	- § Maintenant jusqu'à la prochaine recharge. L'économiseur d'énergie s'active instantanément et demeurera activé jusqu'à la prochaine fois que vous rechargerez la batterie.
	- § Toujours. L'économiseur d'énergie est toujours activé.
- 5. Appuyez sur  $\leftarrow$  pour enregistrer vos paramètres.

# Changer les paramètres d'affichage

#### Pour régler manuellement la luminosité de l'écran

- 1. Sur l'écran Démarrer, glissez vers la gauche.
- 2. Appuyez sur Paramètres > luminosité.
- 3. Appuyez sur la touche d'activation/désactivation du réglage automatique pour désactiver cette option.
- 4. Sélectionnez le niveau de luminosité voulu.

#### Définir le délai avant que l'écran ne se désactive

Suite à une longue période d'inactivité, l'écran s'éteint automatiquement pour économiser l'énergie de la batterie. Vous pouvez définir la durée d'inactivité avant que l'écran ne s'éteigne.

- 1. Sur l'écran Démarrer, glissez vers la gauche.
- 2. Appuyez sur Paramètres > écran de verrouillage.
- 3. Appuyez sur Extinction de l'écran après, puis sélectionnez le délai voulu.

### Modifier les paramètres sonores

#### Configurer votre téléphone en mode silencieux

Lorsque vous maintenez le bouton VOLUME - enfoncé jusqu'à ce que le volume atteigne zéro, le téléphone bascule en mode vibreur. Pour pouvoir faire basculer votre téléphone en mode silencieux au moyen du bouton VOLUME -, vous devez désactiver le mode vibreur depuis le menu des paramètres.

- 1. Sur l'écran Démarrer, glissez vers la gauche.
- 2. Appuyez sur Paramètres > sonneries+sons.
- 3. Appuyez sur la touche d'activation/désactivation du mode vibreur pour désactiver cette option.

#### Choisir les sons de notification

Vous pouvez choisir différents sons pour différents types de notifications. Vous pouvez utiliser des sons différents pour les réceptions de SMS, les messages de clavardage, les courriels vocaux et la réception de courriels conventionnels.

- 1. Sur l'écran Démarrer, glissez vers la gauche.
- 2. Appuyez sur Paramètres > sonneries+sons.
- 3. Appuyez sur la case correspondant à chaque type de notification, puis choisissez un son à assigner pour cette notification. Vous pouvez également activer ou désactiver des sons de notification pour des rappels et des actions telles que l'appui de touches, le déclencheur de l'appareil photo, et plus encore.

# Changer la langue

Lorsque vous configurez votre téléphone pour la première fois, celui-ci vous demande de choisir une langue. Vous pouvez changer le paramètre de langue à tout moment. La modification de la langue règle la disposition du clavier, le format de la date et de l'heure, etc.

- 1. Sur l'écran Démarrer, glissez vers la gauche.
- 2. Appuyez sur Paramètres > langue+région.
- 3. Appuyez sur le champ Langue du téléphone, puis choisissez la langue que vous voulez.
- 4. Lorsqu'on vous demande de télécharger les fonctionnalités de langue, appuyez sur oui.
- 5. Appuyez sur redémarrer le téléphone pour appliquer les changements.

## Paramètres d'accessibilité

Utilisez ces paramètres pour rendre l'emploi de votre téléphone encore plus facile.

- 1. Sur l'écran Démarrer, glissez vers la gauche.
- 2. Appuyez sur Paramètres > options d'ergonomie.
- 3. Choisissez les paramètres que vous voulez.

F

# <span id="page-101-0"></span>Gérer des applications

#### Modifier les paramètres d'une application

Dans la plupart des cas, vous ne pouvez modifier les paramètres d'une application que lorsque vous vous trouvez dans cette application. Pour certaines applications, vous pouvez modifier leurs paramètres sans avoir à ouvrir celles-ci.

- 1. Sur l'écran Démarrer, glissez vers la gauche.
- 2. Appuyez sur Paramètres.
- 3. Effleurez l'écran vers la gauche pour accéder au menu applications.
- 4. Appuyez sur une application ou catégorie pour voir les paramètres disponibles et choisir les paramètres voulus.

Désinstaller une application

Si vous manquez d'espace de mémoire sur votre téléphone, libérez de l'espace en supprimant des applications que vous n'utilisez plus.

Désinstallez une application supprime également toutes les informations contenues dans l'application. Soyez prudent lorsque vous supprimez des applications.

La plupart des applications préinstallées ne peuvent pas être désinstallées.

- 1. Sur l'écran Démarrer, glissez vers la gauche.
- 2. Appuyez et maintenez le doigt sur une application, puis appuyez sur désinstaller.

Les jeux peuvent uniquement être installés depuis la liste collection du hub Jeux.

# Consulter les informations de votre téléphone

Vous pouvez consulter différentes informations sur votre téléphone telles que la version logicielle de Windows Phone, la taille de la RAM, la résolution d'écran, et plus encore.

- 1. Sur l'écran Démarrer, glissez vers la gauche.
- 2. Appuyez sur Paramètres > à propos de.
- 3. Appuyez sur plus d'info pour voir la version de mise à niveau de Windows et d'autres détails.

# Sécurité

### Protéger votre carte SIM par un code NIP

Ajoutez un niveau de sécurité supplémentaire en configurant un code NIP (numéro d'identification personnel) pour votre carte SIM.

 $\mathbb{Z}$ Vérifiez que le code NIP de la SIM par défaut vous a été fourni par votre fournisseur de services mobiles avant de continuer.

- 1. Sur l'écran Démarrer, glissez vers la gauche.
- 2. Appuyez sur Paramètres.
- 3. Effleurez l'écran vers la gauche pour accéder aux applications, puis appuyez sur téléphone.
- 4. Appuyez sur le bouton Activation/désactivation de la sécurité pour activer cette fonction.
- 5. Entrez le code NIP de la carte SIM par défaut, puis appuyez sur entrée.
- 6. Pour changer le code NIP de la carte SIM, appuyez sur Changer le PIN de la SIM.

#### Restaurer une carte SIM bloquée

Si vous entrez le mauvais code NIP plus que le nombre de tentatives permises, la carte SIM sera bloquée par PUK.

- $\mathsf{F}$ Un code PUK sera nécessaire pour restaurer l'accès à votre carte SIM. Vous pouvez obtenir ce code auprès de votre fournisseur de téléphonie mobile.
	- 1. Sur l'écran du composeur téléphonique, entrez le code PUK, puis appuyez sur entrée.
	- 2. Entrez le nouveau NIP, appuyez sur entrée, puis reconfirmez le nouveau NIP.

# Protéger votre téléphone par un mot de passe

Protégez vos informations personnelles et empêchez les autres d'utiliser votre téléphone sans votre permission en définissant un mot de passe.

On vous demandera d'entrer le mot de passe chaque fois que vous allumez votre téléphone ou lorsque le téléphone se rallume après avoir été inactif pendant quelques temps.

- 1. Sur l'écran Démarrer, glissez vers la gauche.
- 2. Appuyez sur Paramètres > écran de verrouillage.
- 3. Appuyez sur le bouton d'Activation/désactivation du mot de passe pour activer cette fonction.
- 4. Entrez votre mot de passe dans les deux champs Nouveau mot de passe et Confirmez le mot de passe.
- 5. Appuyez sur terminé.

# Rendre votre téléphone sécuritaire pour vos enfants

Votre téléphone est un bon moyen de divertir vos enfants. Utilisez le Monde des enfants pour éviter que vos enfants n'effectuent d'appels accidentels lorsque ceux-ci jouent avec votre téléphone. Avec le Monde des enfants, vous pouvez également limiter l'accès aux jeux, à la musique, aux vidéos et aux applications de votre téléphone.

## Configurer le Monde des enfants

- 1. Sur l'écran Démarrer, glissez vers la gauche.
- 2. Appuyez sur Paramètres > Monde des enfants.
- 3. Appuyez sur suivant.
- 4. Choisissez les contenus auxquels les enfants pourront accéder lorsque le téléphone sera en mode Monde des enfants.
- 5. Appuyez sur suivant puis appuyez sur configurer le mot de passe ou sur ignorer.

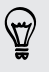

Définir un mot de passe ajoute un niveau supplémentaire de sécurité lorsque vous quittez le mode Monde des enfants.

- 6. Appuyez sur Terminer. L'écran de verrouillage du Monde des enfants apparaît.
- 7. Faites glisser l'écran de verrouillage vers le haut pour afficher l'écran Monde des enfants.
- 8. Appuyez sur Personnaliser pour donner un nom à l'écran de votre Monde des enfants, choisir une photo pour l'écran de verrouillage du Monde des enfants, et plus encore.

### Lancer le Monde des enfants

Vous pourrez recevoir des appels et des messages texte même lorsque votre  $\mathsf{p}$ téléphone est en mode Monde des enfants.

- 1. Si le téléphone est allumé, appuyez brièvement sur le bouton MARCHE/ARRÊT pour désactiver l'affichage et faire basculer le téléphone en mode veille.
- 2. Appuyez une seconde fois brièvement sur le bouton MARCHE/ARRÊT pour rallumer votre téléphone.
- 3. Glissez vers la gauche de l'écran de verrouillage. L'écran de verrouillage du Monde des enfants s'affiche.
- 4. Effleurez l'écran vers le haut pour verrouiller l'écran. Vous pouvez maintenant laisser votre enfant jouer avec votre téléphone.

### Fermer et désactiver le Monde des enfants

Fermer et désactivez le Monde des enfants si vous n'en avez pas besoin.

- 1. Depuis l'écran du Monde des enfants, appuyez brièvement sur le bouton MARCHE/ARRÊT pour désactiver l'affichage et faire basculer le téléphone en mode veille.
- 2. Appuyez une seconde fois brièvement sur le bouton MARCHE/ARRÊT pour rallumer votre téléphone.
- 3. Effleurez l'écran vers le haut pour verrouiller l'écran.
- 4. Sur l'écran Démarrer, glissez vers la gauche.
- 5. Appuyez sur Paramètres > Monde des enfants.
- 6. Appuyez sur le bouton Activer/Désactiver pour désactiver le Monde des enfants.

# Mise à jour et réinitialisation

### Comment obtenir et installer des mises à jour

De temps en temps, des mises à jour logicielles peuvent être disponibles. Votre téléphone peut vérifier et vous avertir quand une nouvelle mise à jour est disponible.

Configurer les notifications de mises à jour et les options de téléchargement 

Vous pouvez faire en sorte que votre téléphone vous informe lorsque de nouvelles mises à jour sont disponibles pour votre téléphone. Vous pouvez également permettre à votre téléphone de télécharger automatiquement ces mises à jour.

- 1. Sur l'écran Démarrer, glissez vers la gauche.
- 2. Appuyez sur Paramètres > mise à jour du téléphone.
- 3. Sélectionnez la case M'informer lorsque des mises à jour sont disponibles pour mon téléphone.
- 4. Choisissez si vous voulez permettre le téléchargement automatique des mises à jour (si vos paramètres de données le permettent). Si vous désactivez cette option, votre téléphone téléchargera uniquement les mises à jour via Wi‑Fi ou lorsque celui-ci est connecté à votre ordinateur.

# Préparer votre téléphone pour une mise à jour logicielle

Afin de vous assurer que la mise à jour logicielle s'effectue sans heurt ni interruption, préparez celui-ci pour la mise à jour. Voici ce que vous devez vérifier.

- § Si la batterie est faible, rechargez votre téléphone avant de commencer la mise à jour.
- § Vérifiez combien d'espace est disponible sur votre téléphone et faites de la place pour la mise à jour. Pour savoir comment vérifier l'espace de mémoire disponible, consultez la section [Vérifier la mémoire du téléphone et la carte SD à](#page-65-0) [la page 66](#page-65-0).

Si nécessaire, supprimez quelques applications dont vous n'avez plus besoin. Reportez-vous à la section [Désinstaller une application à la page 102](#page-101-0) pour savoir comment faire.

Vous pouvez également supprimer des fichiers de grande taille (p. ex. des photos, des vidéos ou de la musique) de votre téléphone.

§ Assurez-vous que la date et l'heure configurées sur votre téléphone sont correctes. Ceci détermine quelles mises à jour sont disponibles. Pour plus de détails, voir Ajuster le date et l'heure à la page 107.

# Installer une mise à jour

Lorsqu'une notification vous informe qu'une mise à jour logicielle est disponible, vous pouvez mettre à jour votre téléphone immédiatement.Vous pouvez également ignorer la notification et mettre à jour votre téléphone ultérieurement. Votre téléphone vous le rappellera dans quelques jours.

ロ Avez-vous préparé votre téléphone pour la mise à jour? Si vous ne l'avez pas fait, veuillez consulter la section Préparer votre téléphone pour une mise à jour logicielle à la page 107 pour savoir ce que vous devriez vérifier et préparer.

#### Ajuster le date et l'heure

Si vous avez de la difficulté à installer une mise à jour de logiciel, il est possible que la date et l'heure n'aient pas été configurées correctement sur votre téléphone. Dans la plupart des cas, la date et l'heure se configurent automatiquement. Si ce n'est pas le cas, vous pouvez les configurer manuellement.

- 1. Déconnectez votre téléphone de votre ordinateur.
- 2. Sur l'écran Démarrer, glissez vers la gauche.
- 3. Appuyez sur Paramètres > date+heure.
- 4. Désactivez l'option Règler automatiquement.
- 5. Configurez le fuseau horaire, la date et l'heure.
- 6. Reconnectez votre téléphone à l'ordinateur, puis tentez d'installer à nouveau la mise à jour.

### Réinitialiser aux paramètres d'usine

Effectuer une réinitialisation aux paramètres d'usine retourne votre téléphone à son état d'origine, avant que vous ne commenciez à l'utiliser.

Si vous donnez votre téléphone à quelqu'un ou que votre téléphone a un problème persistant, vous pouvez réinitialiser votre téléphone aux paramètres d'usine (réinitialisation matérielle). La réinitialisation aux paramètres d'usine n'est pas une procédure à prendre à la légère. Cette opération supprime définitivement toutes vos données et tous vos paramètres personnalisés et supprime également toutes les applications que vous avez téléchargées et installées. N'oubliez pas de sauvegarder vos données et fichiers avant de procéder à la réinitialisation.

#### Réinitialiser aux valeurs d'usine depuis l'écran des paramètres

La façon la plus pratique d'effectuer une réinitialisation est via le menu des paramètres.

- 1. Sur l'écran Démarrer, glissez vers la gauche.
- 2. Appuyez sur Paramètres > à propos de.
- 3. Appuyez sur réinitialiser votre téléphone, puis appuyez sur oui.

#### Réinitialiser aux paramètres d'usine au moyen des touches du téléphone

Si vous ne pouvez pas allumer votre téléphone ou accéder aux paramètres, vous pouvez effectuer une réinitialisation aux paramètres d'usine au moyen des boutons du téléphone.

- 1. Éteignez votre téléphone.
- 2. Appuyez et maintenez le doigt sur le bouton VOLUME -, puis appuyez brièvement sur le bouton MARCHE/ARRÊT. Relâchez le bouton VOLUME lorsque vous voyez une icône apparaître à l'écran.
- 3. Appuyez ensuite sur les boutons matériels suivants dans l'ordre : VOLUME + > VOLUME - > MARCHE/ARRÊT > VOLUME -.
# Marques commerciales et droits d'auteur

© 2012 HTC Corporation. Tous droits réservés.

HTC, le HTC logo et le logo HTC quietly brilliant sont des marques commerciales de HTC Corporation.

Microsoft, Windows, Windows Phone, ActiveSync, Bing, Excel, Hotmail, Internet Explorer, OneNote, Outlook, PowerPoint, SharePoint, SkyDrive, Windows Live, Windows Media, Windows Vista, Xbox LIVE et Zune sont des marques déposées ou des marques commerciales de Microsoft Corporation aux États-Unis et/ou dans d'autres pays.

Google, le logo Google et Gmail sont des marques commerciales de Google Inc.

Le signe et les logos *Bluetooth*® sont des marques déposées de Bluetooth SIG, Inc. L'utilisation de ces marques par HTC Corporation est sous licence.

Wi-Fi® est une marque déposée de la Wireless Fidelity Alliance, Inc.

Tous les autres noms de compagnies, produits et services mentionnés dans ce document sont des marques commerciales, des marques déposées ou des marques de service de leurs propriétaires respectifs.

Les captures d'écran comprises dans ce document sont le produit de simulations. HTC ne sera pas responsable d'erreurs ou omissions techniques ou éditoriales contenues dans ce document, ni de dommages accessoires ou directs résultant de la mise à disposition de ce document. Les informations sont fournies « en l'état » sans aucune garantie et peuvent être modifiées sans préavis. HTC se réserve le droit de réviser le contenu de ce document à tout moment sans préavis.

Toute reproduction ou transmission de ce document, par quelque procédé que ce soit, notamment, électronique, y compris la photocopie, l'enregistrement ou le stockage dans un système de récupération, ainsi que toute traduction vers une autre langue, est interdite sans l'autorisation écrite préalable de HTC.

# Index

#### Symboles

#### 3G

- activer ou désactiver [69](#page-68-0)

- itinérance [70](#page-69-0)
- point d'accès [69](#page-68-0)

#### A

Affichage - définir un délai de désactivation de l'écran [100](#page-99-0) - régler la luminosité de l'écran [100](#page-99-0) Agenda [85](#page-84-0) Alimentation - mode veille [22](#page-21-0) Appareil photo - paramètres [29](#page-28-0) Appel d'urgence [31](#page-30-0) Appels internationaux [31](#page-30-0) Applications - basculer entre des applications [25](#page-24-0) - désinstaller [102](#page-101-0) - paramètres [102](#page-101-0)

#### B<sub>ar</sub> and the component of the component of the component of the component of the component of the component of the component of the component of the component of the component of the component of the component of the comp

Balados - lire [64](#page-63-0) Batterie [13](#page-12-0) Bluetooth [97](#page-96-0) Bourse [90](#page-89-0)

 $\overline{C}$ Carte SIM - contacts [37](#page-36-0) - Définir un NIP [103](#page-102-0) Cartes (Maps) - supprimer [82](#page-81-0) - télécharger [82](#page-81-0) Clavardage [49](#page-48-0) Code QR [74](#page-73-0) Commandes vocales [26](#page-25-0) Compte Google [15](#page-14-0)

Compte Microsoft - clavarder [49](#page-48-0) - configurer [15,](#page-14-0) [54](#page-53-0) - profil [44](#page-43-0) - Signaler sa localisation [45](#page-44-0) Comptes en ligne [15](#page-14-0) Conférence téléphonique [34](#page-33-0) Connexion de données - activer ou désactiver [69](#page-68-0) - itinérance [70](#page-69-0) - point d'accès [69](#page-68-0) Connexion Internet - connexion de données [69](#page-68-0) - Wi-Fi [70](#page-69-0) Contacts - à propos de [37](#page-36-0) - ajouter [38](#page-37-0) - ajouter un nouveau numéro depuis l'historique des appels [35](#page-34-0) - fusionner [39](#page-38-0) - groupes [42](#page-41-0) - importer depuis une carte SIM [37](#page-36-0) - modifier [40](#page-39-0) - rechercher [39](#page-38-0) - supprimer un contact [40](#page-39-0) - supprimer un groupe de contacts [44](#page-43-0) Courriel - boîtes de réception [57](#page-56-0) - Compte Microsoft [54](#page-53-0) - déplacer [59](#page-58-0) - envoyer [57](#page-56-0) - Exchange ActiveSync [55](#page-54-0) - paramètres [59](#page-58-0) - POP3/IMAP [54](#page-53-0) - supprimer [59](#page-58-0) Courriel Exchange ActiveSync [55](#page-54-0) Courriel Outlook [55](#page-54-0) D 

Date et heure

- configurer manuellement [107](#page-106-0)
- format régional [101](#page-100-0)

#### E

Économiseur d'énergie [99](#page-98-0) Écran - définir un délai de désactivation de l'écran [100](#page-99-0) - déverrouiller [23](#page-22-0) - fond d'écran [23](#page-22-0) - régler la luminosité de l'écran [100](#page-99-0) Écran d'accueil [17](#page-16-0) Écran de verrouillage [23](#page-22-0) Écran Démarrer - à propos de [17](#page-16-0) - ajouter des éléments [17](#page-16-0) - personnaliser [24](#page-23-0) - réarranger des éléments [17](#page-16-0) - supprimer des éléments [18](#page-17-0) Environs [83](#page-82-0) Espace de mémoire - libérer de l'espace [65](#page-64-0) 

#### F

Facebook

- clavarder [49](#page-48-0)
- configurer [15](#page-14-0)
- partager des photos et vidéos [63](#page-62-0)

- profil [44](#page-43-0)
- Signaler sa localisation [45](#page-44-0)
- Flux d'actualité [92](#page-91-0)

#### H

Haut-parleur [33](#page-32-0) Historique des appels [35](#page-34-0) Hub HTC [88](#page-87-0) Hub Jeux [96](#page-95-0) Hub Office [94](#page-93-0)

#### I

Images [61](#page-60-0) Informations sur le téléphone [102](#page-101-0) Itinérance [70](#page-69-0)

## J

Jumelage [97](#page-96-0)

#### L

Liste de tâches - créer [86](#page-85-0)

#### M

Mains libres [97](#page-96-0) Message texte (SMS) [49](#page-48-0) Messagerie - envoyer un message [49](#page-48-0) - partager une photo [51](#page-50-0) - répondre à un message [52](#page-51-0) - supprimer ou transférer des messages [53](#page-52-0) Météo [88](#page-87-0) Microphone muet pendant un appel [33](#page-32-0) Microsoft Office [94](#page-93-0) Microsoft Tag [75](#page-74-0) Mises à jour du firmware (micrologiciel) [107](#page-106-0) Mises à jour logicielles [107](#page-106-0) Mises à jour pour votre téléphone [107](#page-106-0) MMS [51](#page-50-0) Mode avion [36](#page-35-0) Mode silencieux [22,](#page-21-0) [100](#page-99-0) Mode veille [22](#page-21-0) Musique - copier vers la carte de mémoire [64](#page-63-0) - écouter [64](#page-63-0) - supprimer [64](#page-63-0)

#### N

Navigateur [76](#page-75-0) Navigateur Web [76](#page-75-0)

#### $\Box$

Papier peint [23](#page-22-0) Paramètre de langue [101](#page-100-0) Paramètre régional [101](#page-100-0) Partage Internet [72](#page-71-0) Photos - afficher [61](#page-60-0) - partager [51](#page-50-0), [63](#page-62-0) Plans - obtenir des itinéraires [82](#page-81-0) - partager une adresse [81](#page-80-0) - trouver une adresse ou un endroit [80](#page-79-0) Point d'accès [69](#page-68-0)

Point d'accès mobile [72](#page-71-0) Profil - compte Microsoft [44](#page-43-0) - Facebook [44](#page-43-0) Punaises [81](#page-80-0)

### R

Recherche Bing [74](#page-73-0) Rechercher - contacts [39](#page-38-0) - éléments scannés [74](#page-73-0) - Recherche Web [74](#page-73-0) Réinitialisation [108](#page-107-0) Réinitialisation aux paramètres d'usine [108](#page-107-0) Réinitialisation matérielle [108](#page-107-0) Réinitialiser [108](#page-107-0) Rendez-vous - créer [85](#page-84-0)

#### S

Services de localisation [79](#page-78-0) SharePoint [95](#page-94-0) Signaler sa localisation - compte Microsoft [45](#page-44-0) - Facebook [45](#page-44-0) SkyDrive - partager des photos et vidéos [63](#page-62-0) Sonnerie - changer [24](#page-23-0) - volume [21](#page-20-0), [100](#page-99-0) Sons - mode poche [99](#page-98-0) - notifications [101](#page-100-0) - retourner pour désactiver la sonnerie [99](#page-98-0) - silencieux [100](#page-99-0) - sliencieux [22](#page-21-0) - sonnerie [24](#page-23-0) - sonnerie faible à la prise [99](#page-98-0) - volume [21](#page-20-0), [100](#page-99-0) Sons de notification [101](#page-100-0) Store [26](#page-25-0) Supprimer - Carreau de l'écran Démarrer [18](#page-17-0) - compte [16](#page-15-0) - contacts [40](#page-39-0) - groupes de contacts [44](#page-43-0)

Synchronisation - paramètres de synchronisation de courriels [59](#page-58-0)

#### T

Télécharger des applications [26](#page-25-0) Téléphone - appel d'urgence [31](#page-30-0) - appels internationaux [31](#page-30-0) - basculer entre des appels [33](#page-32-0) - conférence téléphonique [34](#page-33-0) - effectuer un appel [31](#page-30-0) - haut-parleur [33](#page-32-0) - historique des appels [35](#page-34-0) - muet [33](#page-32-0) - répondre ou refuser un appel [32](#page-31-0) Thèmes [24](#page-23-0) Traduction [74](#page-73-0)

#### <u>V</u>

Verrouillage mot de passe [104](#page-103-0) Vibreur [22](#page-21-0) vidéos - partager [63](#page-62-0) - regarder [61](#page-60-0), [64](#page-63-0) Volume [21,](#page-20-0) [100](#page-99-0)

### W

- Wi-Fi
- à propos de [70](#page-69-0)
- connecter [70](#page-69-0)
- déconnecter [71](#page-70-0)
- réseau masqué [71](#page-70-0)

### X

Xbox LIVE [96](#page-95-0)